# **МИНИСТЕРСТВО ОБРАЗОВАНИЯ И НАУКИ УКРАИНЫ**

# **ХАРЬКОВСКИЙ НАЦИОНАЛЬНЫЙ УНИВЕРСИТЕТ ГОРОДСКОГО ХОЗЯЙСТВА имени А. Н. БЕКЕТОВА**

**Е. Е. Мандриченко**

КОНСПЕКТ ЛЕКЦИЙ по дисциплине

# **ИНЖЕНЕРНАЯ И КОМПЬЮТЕРНАЯ ГРАФИКА**

*(для студентов 1 курса дневной и заочной форм обучения бакалавров направлений подготовки 6.170202 – Охрана труда и 6.170201 – Гражданская защита)* 

**Харьков – ХНУГХ им. А. Н. Бекетова – 2016** 

**Мандриченко Е. Е.** Конспект лекций по дисциплине «Инженерная и компьютерная графика» (для студентов 1 курса дневной и заочной форм обучения направлений подготовки 6.170202 – Охрана труда и 6.170201 – Гражданская защита) / Е. Е. Мандриченко ; Харьков. нац. ун-т гор. хоз-ва им. А. Н. Бекетова. – Харьков : ХНУГХ им. А. Н. Бекетова, 2016. – 125с.

Составитель Е. Е. Мандриченко

Рецензент канд. техн. наук, проф. В. И. Лусь

Рекомендовано кафедрой инженерной и компьютерной графики, протокол № 14 от 30.06.2015 г.

# **ОГЛАВЛЕНИЕ**

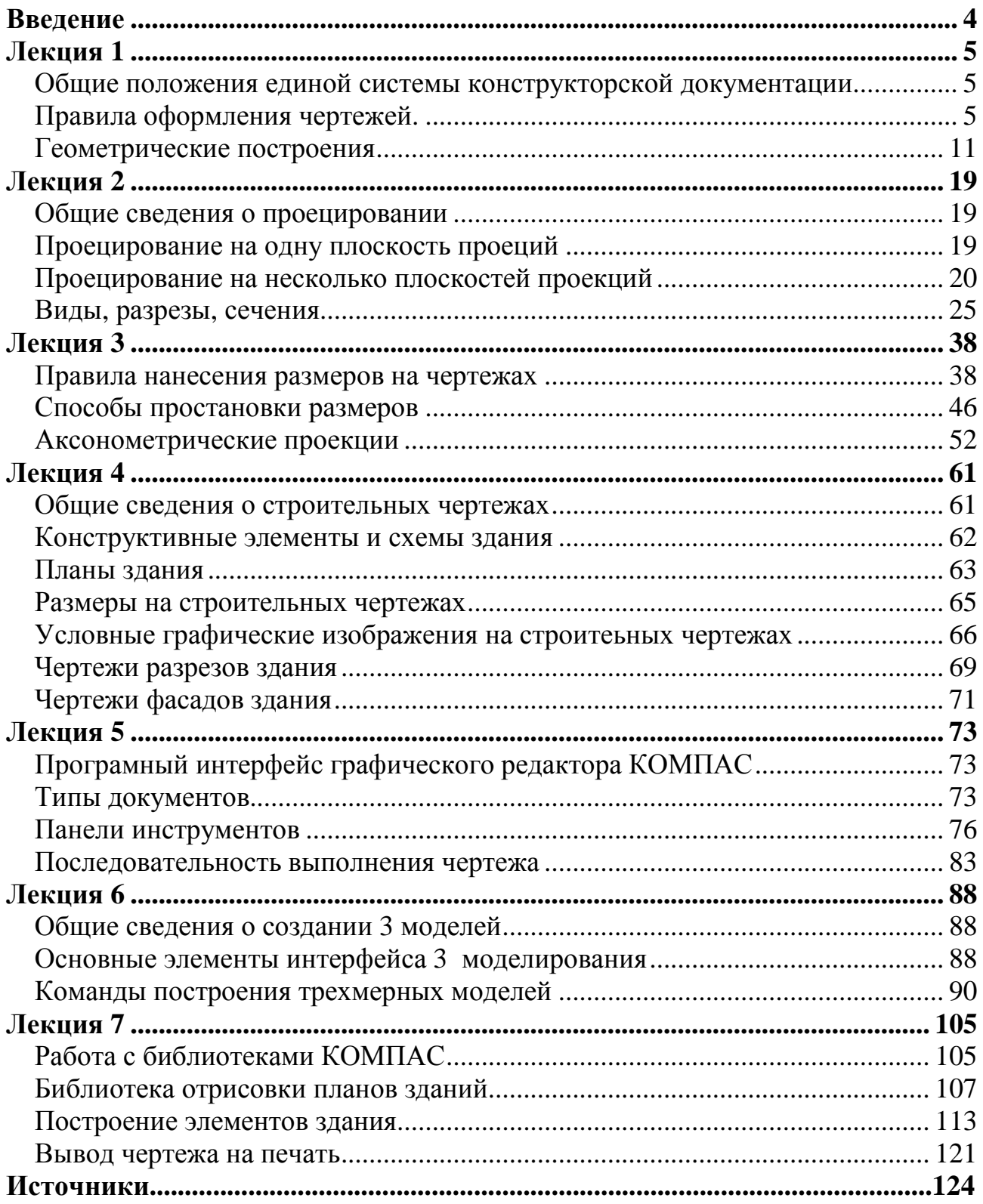

### **ВВЕДЕНИЕ**

Современный этап развития науки и техники предъявляет повышенные требования к подготовке высококвалифицированного инженерно-технического персонала. Важное место в такой подготовке отводится дисциплине «Инженерная и компьютерная графика». Основная задача инженерной графики – научить студента владеть чертежом, как средством выражения технической мысли и как производственным документом.

При изучении дисциплины рассматриваются основные элементы машиностроительного и строительного черчения, начертательной геометрии и компьютерной графики.

В наше время, в различных сферах человеческой деятельности, всё чаще используются компьютерные технологии. Возможностями компьютерной техники широко пользуются и при проведении чертёжно-конструкторских работ. Созданы различные программы, охватывающие все направления инженерной графики. Наши студенты получают основные навыки работы в графическом редакторе КОМПАС.

Для повторения и закрепления изучаемого материала, в целях самопроверки, к материалу каждой лекции даны вопросы, на которые необходимо ответить.

Указана учебная литература, для желающих ознакомиться с различными вариантами изложения разделов программы и с некоторыми дополнительными вопросами по инженерной и компьютерной графике.

# **ЛЕКЦИЯ 1**

- 1.1 Общие положения единой системы конструкторской документации.
- 1.2 Правила оформления чертежей.
- 1.3 Геометрические построения.

# **1.1 Общие положения единой системы конструкторской документации**

Чертёжно-графические работы, согласно Государственному стандарту, выполняются на основе Единой системе конструкторской документации (ЕСКД).

*Стандарты* – это нормативные документы, устанавливающие единые правила выполнения и оформления конструкторских документов во всех отраслях промышленности. Конструкторские документы включают в себя чертежи различных деталей, сборочные чертежи, схемы, текстовые и прочие документы. Стандарты ЕСКД охватывают все действующие правила выполнения чертежей.

В частности, стандарты накладывают определенные требования к форматам, масштабам, линиям, шрифтам и др.

# **1.2 Правила оформления чертежей**

# *1.2.1* **Форматы ГОСТ** *2.301-68*

Все чертежи должны выполняться на листах (форматах) определенных размеров.

**Форматы** – это установленные стандартом ГОСТ 2.301-68 требования к размерам листов для выполнения чертёжно-конструкторских работ. Выбор формата осуществляется в зависимости от размеров, сложности, числа видов вычерчиваемого объекта.

Согласно стандарту существуют пять основных (А0, А1, А2, А3, А4) и несколько дополнительных форматов.

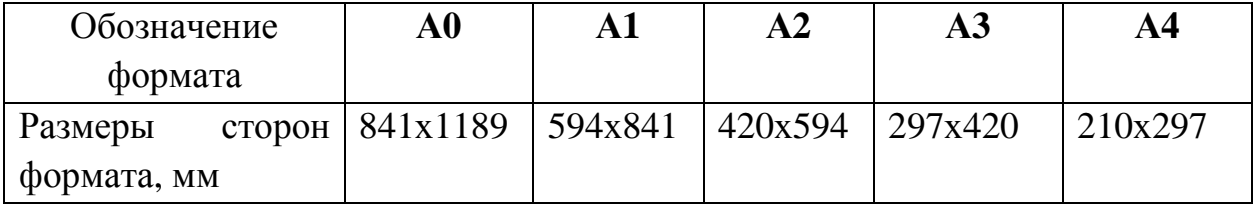

#### Таблица 1.1 – Основные форматы

Формат **А0** со сторонами 1189х841 мм является одним из основных форматов, площадь которого приблизительно равна 1м². Остальные основные

форматы получаются путём последовательного деления соответствующего формата на две равные части параллельно его меньшей стороне (рис. 1.1).

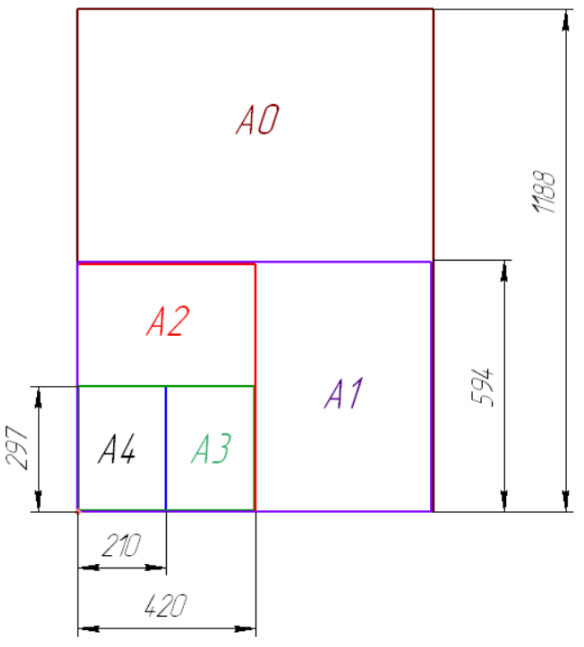

Рисунок 1.1 – Форматы чертежа

Каждый формат, на котором выполняется чертеж, имеет внешнюю и внутреннюю рамки. Внешняя рамка чертится сплошной тонкой линией, а внутренняя рамка – сплошной толстой линией. Расстояние между левыми сторонами рамок составляет 20 мм, между другими сторонами 5 мм.

Больший размер между левыми сторонами рамок оставляют для подшивки чертежей (рис. 1.2).

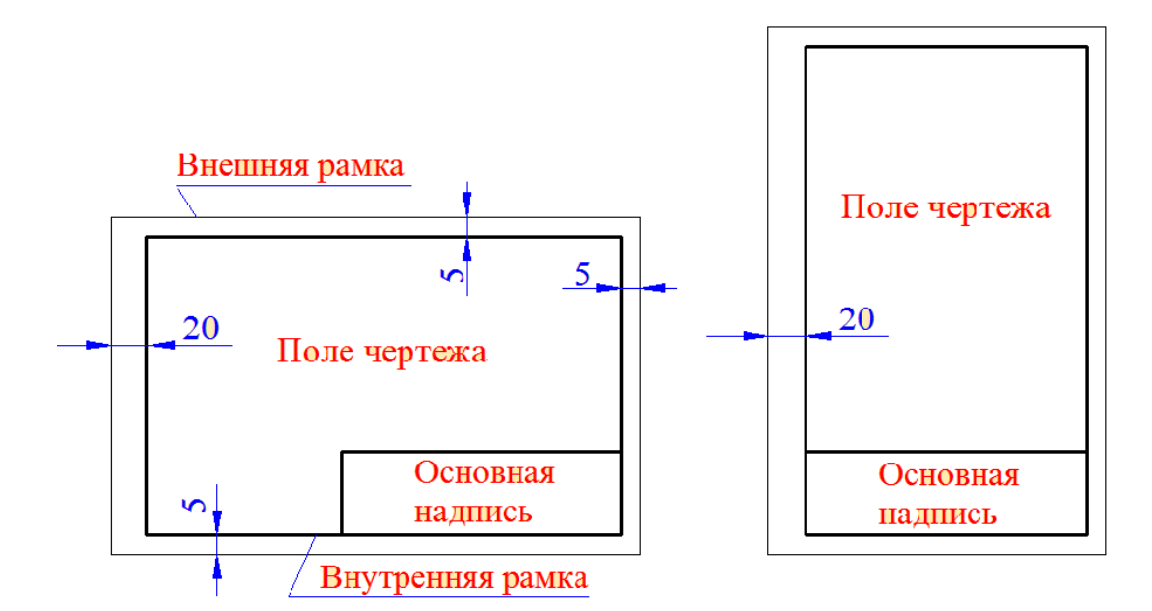

Рисунок 1.2 – Рамки чертежа

# *1.2.2* **Масштабы ГОСТ** *2.302-68*

**Масштаб** – это соотношение между линейными размерами предмета, изображенного на чертеже, с истинными размерами этого предмета.

В тех случаях, когда начертить чертеж по истинным размерам не представляется возможным, используют масштабы.

Согласно ГОСТ 2.302-68 масштабы изображений на чертежах должны выбираться из следующей таблицы.

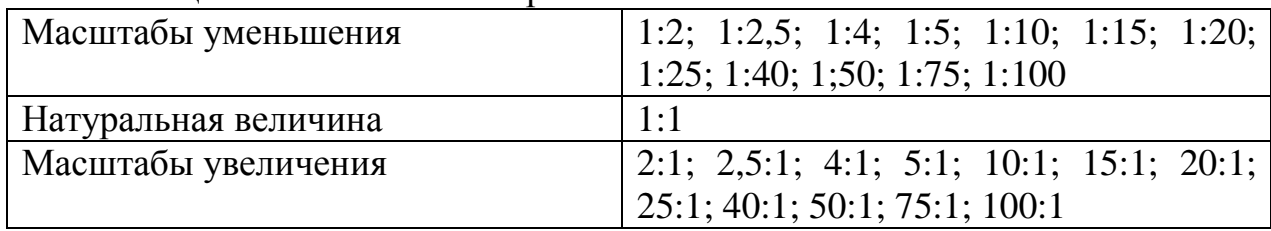

#### Таблица 1.2 – Масштабы чертежа

Масштаб, в котором начерчен чертёж, указывается в основной надписи чертежа в соответствующем месте; например 1:1, 2:1,1:2 и т.д. В том случае, если масштаб указывается в пределах чертежа, то он обозначается буквой М например М 1:1, М 2:1, М 1:2 и т. д. Если чертёж начерчен в масштабе, то на чертеже указываются истинные размеры начерченного изделия (рис. 1.3).

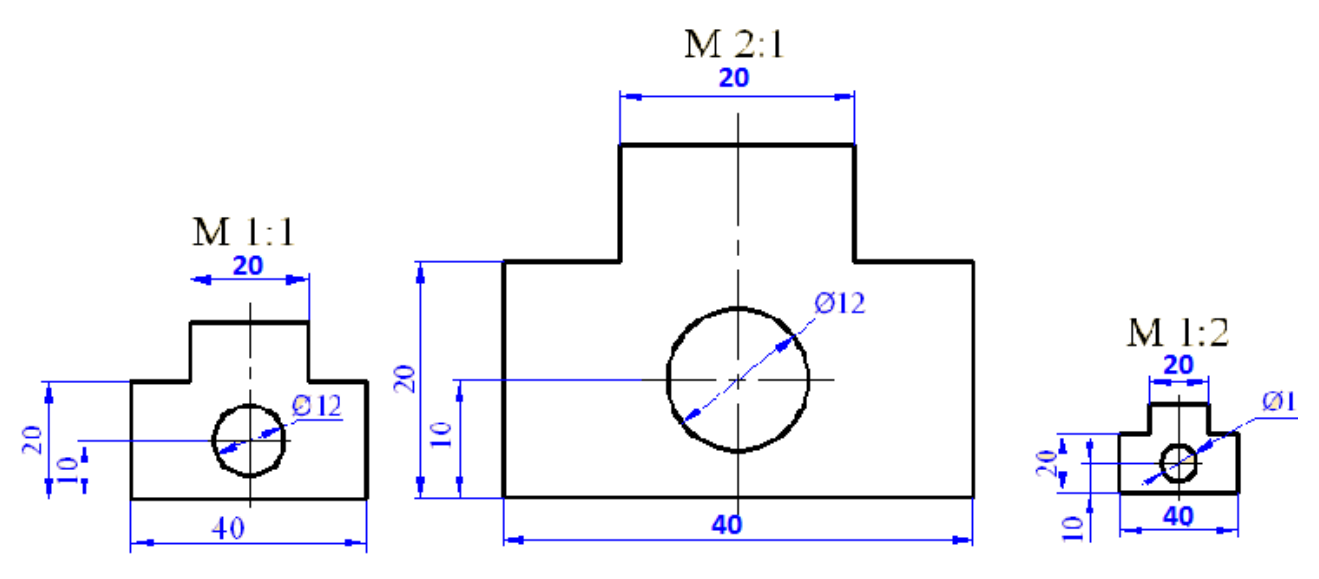

Рисунок 1.3 – Изображения в разных масштабах

## *1.2.3* **Линии чертежа ГОСТ** *2.303-68*

Для изображения предметов на чертежах ГОСТ 2.303 – 68\* устанавливает начертание, толщину и основные назначения линий на чертеже (табл. 1.3).

Таблица 1.3 – Типы линий: назначение, начертание

| <b>Наименование</b> | Начертание | Толщина<br>лини        | Основное назначение                              |
|---------------------|------------|------------------------|--------------------------------------------------|
| Сплошная            |            | S                      | Линии видимого контура                           |
| толстая основная    |            |                        | линии перехода видимые,                          |
|                     |            |                        | линии контура сечения.                           |
| Сплошная тонкая     |            | От S/3 до              | Линии контура наложенного                        |
|                     |            | S/2                    | сечения, линии размерные и                       |
|                     |            |                        | выносные, линии                                  |
|                     |            |                        | штриховки, линии-выноски,<br>полки линий-выносок |
| Сплошная            |            | От <i>S/3</i> до       | Линии обрыва, линии                              |
| волнистая           |            | S/2                    | разграничения вида и                             |
|                     |            |                        | разреза                                          |
| Штрихова            | 12         | От S/3 до              | Линии невидимого контура,                        |
|                     |            | S/2                    | линии перехода невидимые                         |
|                     | 2.8        |                        |                                                  |
| Штрихпунктирна      |            | От <i>S/3</i> до       | Линии осевые и центровые,                        |
| я тонкая            |            | S/2                    | линии сечений, являющиеся                        |
|                     |            |                        | осями симметрии для                              |
|                     | 530        |                        | наложенных или                                   |
|                     |            |                        | вынесенных сечений                               |
| Штрихпунктирна      | 34         | От S/2 до              | Линии, обозначающие                              |
| я утолщенная        |            | $2/3 * S$              | поверхности, подлежащие                          |
|                     | 38         |                        | термообработке или                               |
|                     |            |                        | покрытию                                         |
| Разомкнутая         | 8.20       | O <sub>T</sub> S<br>ДО | Линии сечений                                    |
|                     |            | 1,5S                   |                                                  |
| Сплошная тонкая     |            | От <i>S/3</i> до       | Длинные линии обрыва                             |
| с изломами          |            | S/2                    |                                                  |
|                     |            |                        |                                                  |
|                     |            | От S/3 до              | Линии сгиба на развертках,                       |
|                     | 46         | S/2                    | линии для изображения                            |
| Тонкая              |            |                        | частей изделий в крайних                         |
| штрихпунктирная     |            |                        | или промежуточных                                |
| с двумя точками     |            |                        | положениях, линии для                            |
|                     |            |                        | изображения развертки,                           |
|                     |            |                        | совмещенной с видом                              |

Толщина сплошной основной линии *S* должна быть в пределах от 0,5 до 1,4 мм в зависимости от величины и сложности изображения, а также от формата чертежа. Толщина линий одного и того же типа должна быть одинакова для всех изображений на данном чертеже, вычерчиваемых в одинаковом масштабе.

Длина штрихов у штриховых линий должна быть примерно в 10 раз больше толщины штриха, а длина штрихов штрихпунктирной линии выбирается в зависимости от величины изображения. Штрихи в линии должны быть примерно одинаковой длины. Промежутки между ними также должны быть примерно одинаковыми. Штрихпунктирные линии должны пересекаться и заканчиваться штрихами. Штрихпунктирные линии, применяемые в качестве центровых, следует заменять сплошными тонкими линиями, если диаметр окружности или размеры других геометрических фигур в изображении менее 12 мм.

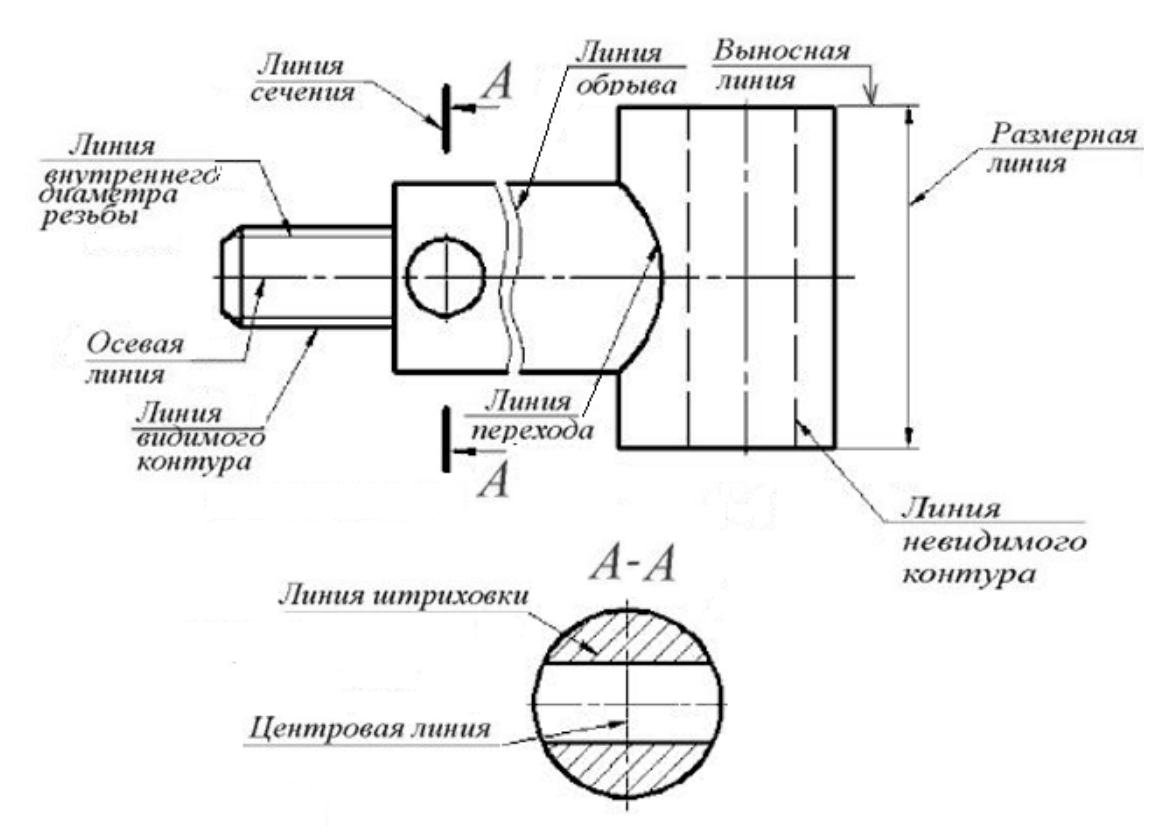

Рисунок 1.4 – Пример применения некоторых типов линий

### *1.2.4.* **Основная надпись**

Каждый чертёж и конструкторский документ должен содержат основную надпись (рис. 1.5). Основная надпись выполняется согласно ГОСТ 2.104-68. В ней даётся вся информация, касающаяся данного чертежа или конструкторского документа.

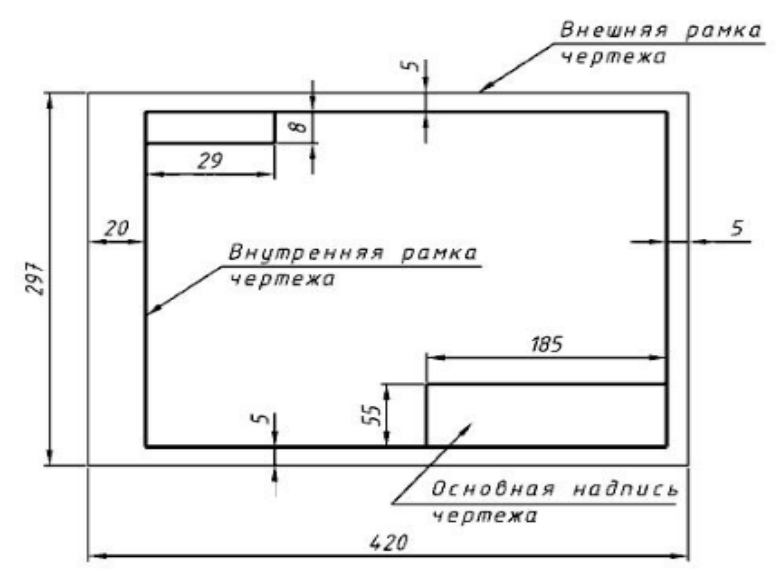

Рисунок 1.5 - Расположение основной надписи

Располагается основная надпись в правом нижнем углу чертежа. На производственных чертежах, выполненных в формате А4, основную надпись располагают вдоль короткой вдоль стороны, а на чертежах больших чертежах форматов её можно располагать как вдоль длинной, так и вдоль короткой стороны (рис. 1.5).

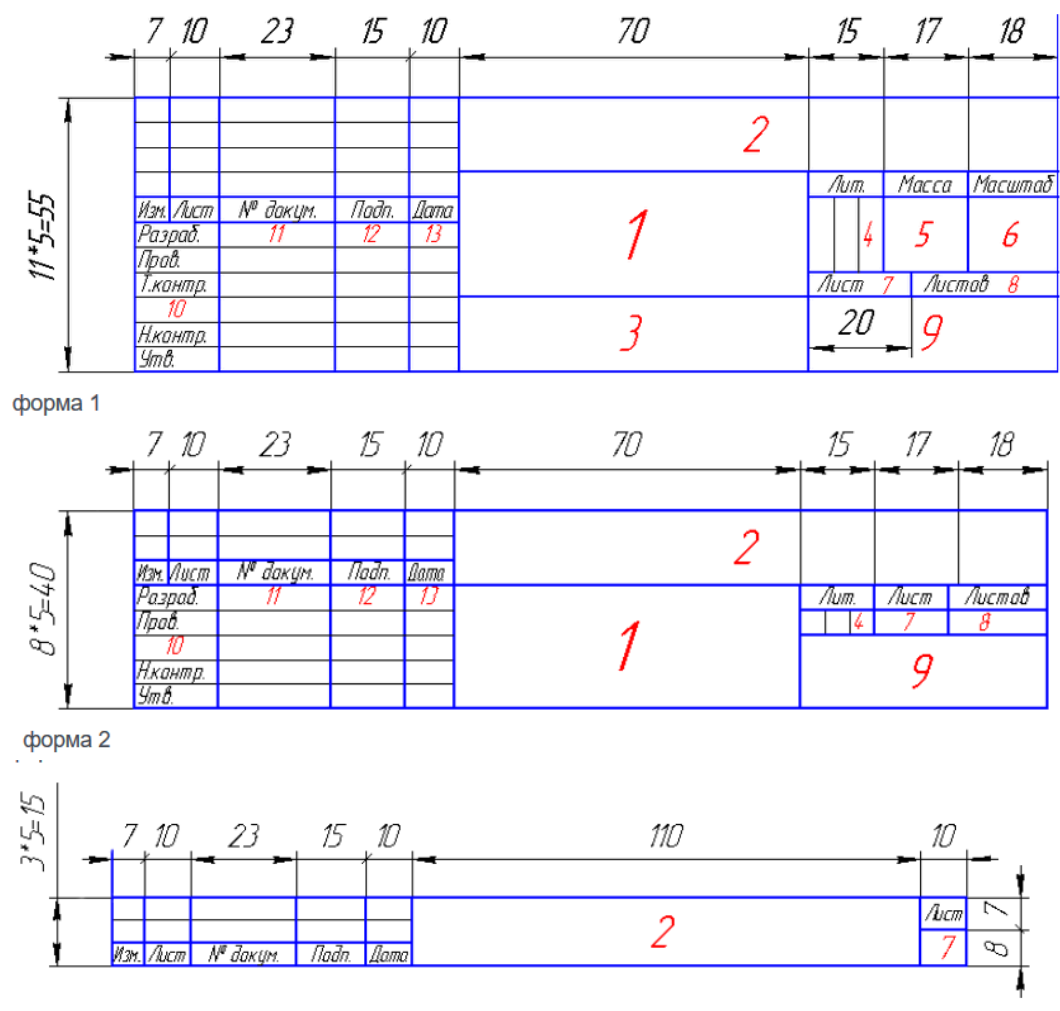

форма 2а

Рисунок 1.6 - Примеры основных надписей

Основная надпись по форме 1 используется в чертежах.

Основная надпись по форме 2 используется в спецификациях и других текстовых документах, по форме 3 – последующие листы.

В графах основной надписи указывают:

в графе 1 – наименование изделия;

в графе 2 – обозначение документа;

в графе 3 – обозначение материала;

в графе 4 – литеру, присвоенную данному документу (У);

в графе 5 – массу изделия;

в графе 6 – масштаб;

в графе 7 – порядковый номер листа (на документах, состоящих из одного листа, эту графу не заполняют);

в графе 8 – общее количество листов документа;

в графе 9 – наименование предприятия, выпускающего документ;

в графе 10 – указываются: "Разработал", "Проверил";

в графе 11 – фамилии лиц, подписавших документ;

в графе 12 – подписи лиц, указанных в графе 11;

в графе 13 – дата.

# **1.3 ГЕОМЕТРИЧЕСКИЕ ПОСТРОЕНИЯ**

При вычерчивании деталей часто приходится иметь дело с различными геометрическими построениями. Сюда можно отнести деление прямых и окружностей на равные части, построения углов, определение центра окружности и т.д.

### *1.3.1* **Деление отрезка на равные части**

Рассмотрим случай деления отрезка на две равные части. Допустим, что нам дан отрезок прямой **АВ** (рис. 1.7, а). Для того, чтобы разделить этот отрезок на две равные части, проведём из концов отрезка (точек **А** и **В**) дуги, радиусы которых берём чуть больше длины половины заданного отрезка. Эти дуги пересекаются в точках **М** и **N** (рис. 1.7, б). Соединим их. Полученная прямая **МN** пересекает заданную прямую **АВ** в точке **С**, которая и является центром прямой **АВ**, т.е. делит отрезок на две равные части (рис. 1.7, в).

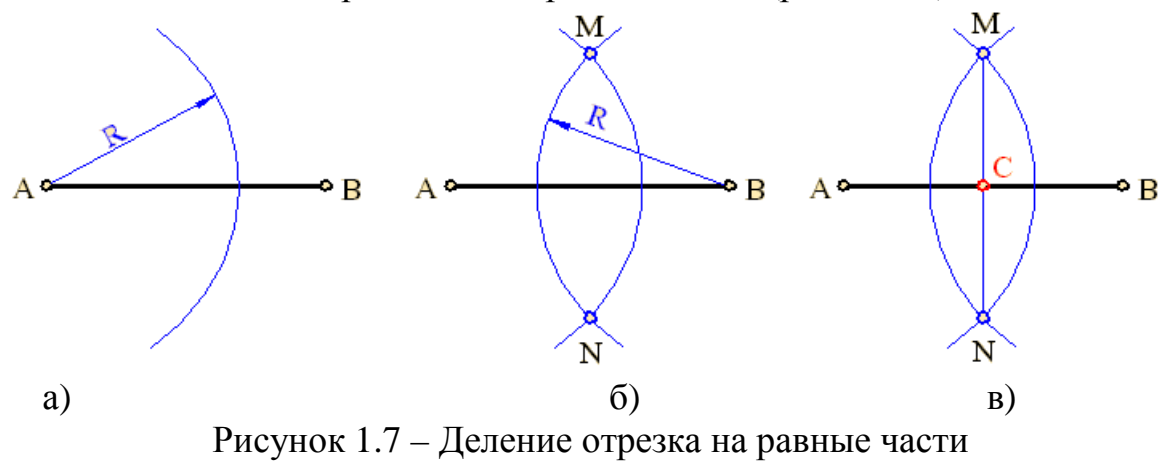

### *1.3.2* **Деление окружности на равные части**

На практике нередко приходится сталкиваться с необходимостью деления окружности на равные части. Например, при изготовлении зубчатых колёс, изготовлении фланцев с отверстиями, при построении правильных многоугольников и т.д.

Рассмотрим пример деления окружности радиусом **R** на три равные части (рис. 1.8). Вначале деление проведем с помощью циркуля. Для этого на окружности берем произвольную точку **А** и из этой точки радиусом, равным радиусу окружности проводим дугу. Эта дуга пересекает окружность в двух точках **1** и **2**. За третью точку принимаем верхнюю точку пересечения окружности с вертикальной осью окружности. Эти точки делят окружность на три равные части.

Теперь рассмотрим деление окружности на шесть равных частей (рис. 1.9). С помощью циркуля это производится следующим образом. Из точек пересечения оси симметрии (в нашем примере взята вертикальная ось) с окружностью **1** и **4** радиусом, равным радиусу окружности проводим две дуги и отмечаем точки пересечения этих дуг с окружностью точки **2, 3, 5** и **6**.

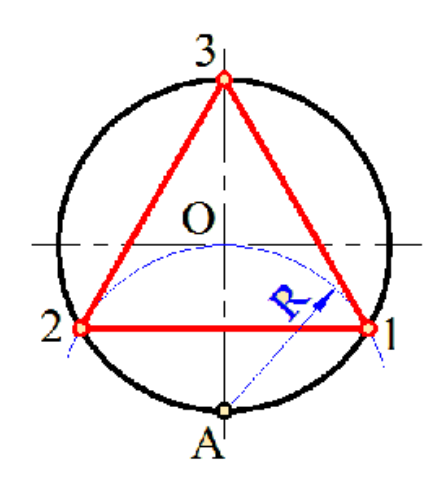

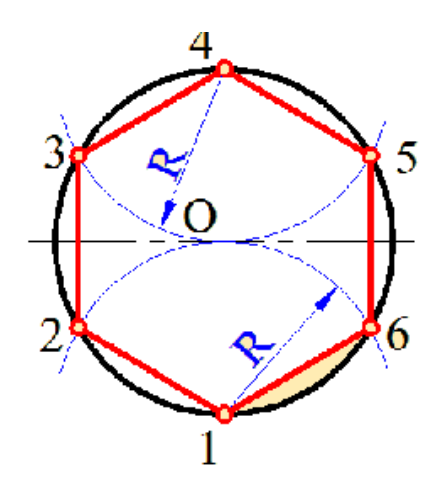

Рисунок 1.8 – Деление окружности на 3 равные части

Рисунок 1.9 – Деление окружности на 6 частей

Полученные на окружности шесть точек делят её на шесть равных частей. Соединив полученные точки прямыми линиями, получаем вписанный в окружность шестиугольник.

## *1.3.3* **Нахождение центров окружности <sup>и</sup> дуги <sup>и</sup> определение их радиусов**

Предположим, что на чертеже дана окружность, у которой не показан центр и не указан радиус и требуется их определить. Для этого поступаем следующим образом. Проводим две непараллельные хорды окружности, например **АВ** и **СD** (рис. 1.10, а).

Затем находим центры этих хорд (используя правило деления отрезка на две равные части). После этого через найденные центры хорд проводим к ним перпендикулярные прямые перпендикулярные и определяем точку пересечения этих прямых. Полученная точка **О** будет центром окружности (рис. 1.10, б). Определив центр окружности можно определить делить радиус окружности **R**.

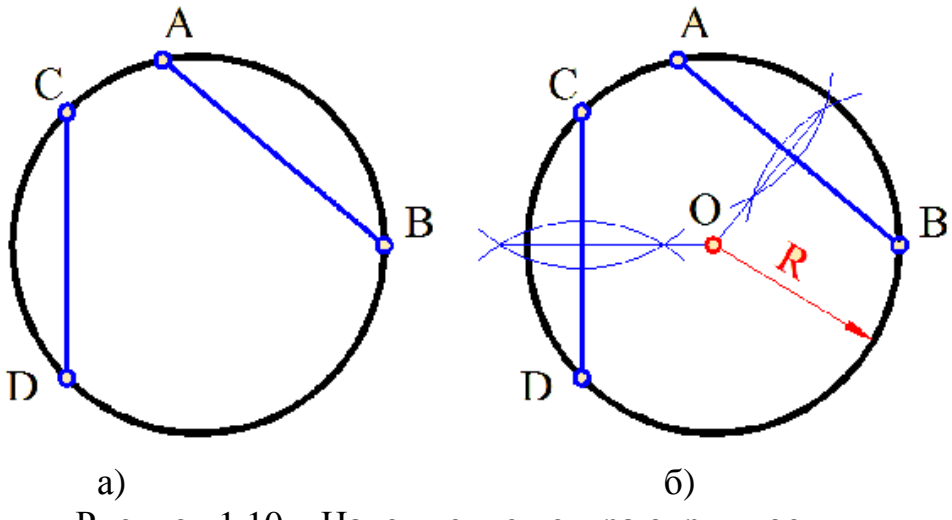

Рисунок 1. 1.10 – Нахождение центра окружности

### *1.3.4* **Сопряжения**

При выполнении геометрических построений часто приходится плавно соединять прямые и кривые линии. Плавный переход одной линии в другуюназывается *сопряжением*.

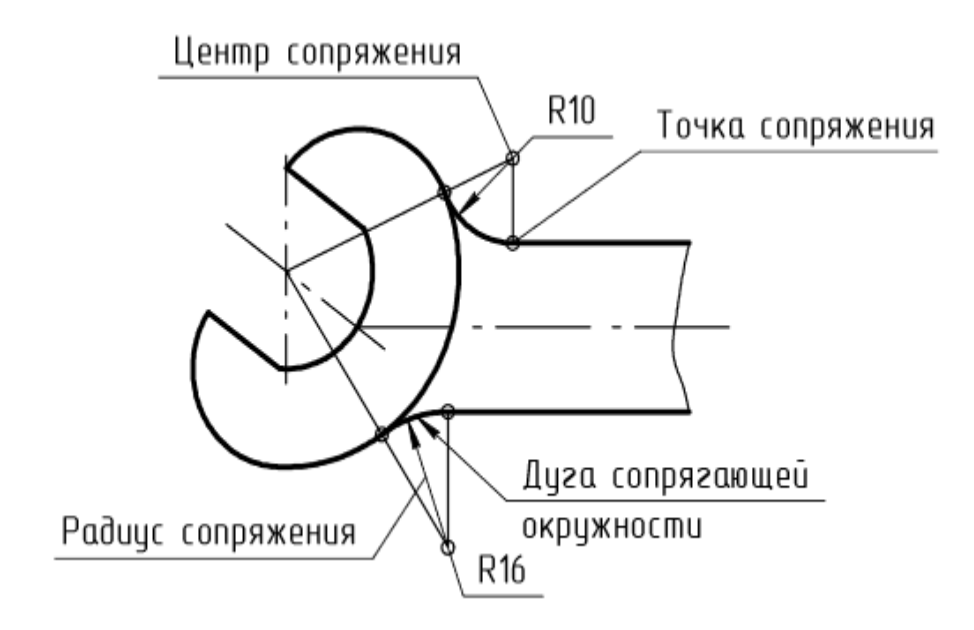

Рисунок 1.11 – Построение сопряжений

Детали с сопрягаемыми поверхностями часто встречаются в различных отраслях промышленности.

Точки, по которым происходит плавный переход от одной линии к другой, называются *точками сопряжения*. Для построения плавного перехода необходимо знать радиус сопряжения, центр сопряжения и положения точек сопряжения.

#### *Сопряжение двух прямых*

Как известно, две прямые могут пересекаться под прямым, острым и тупым углом.

Hа рисунке 1.12 показаны примеры сопряжения радиусом **R** двух прямых, расположенных под прямым (рис. 1.12, а), острым (рис. 1.12, б) и тупым углом (рис. 1.12, в). Рассмотрим методику построения сопряжения двух прямых.

Вначале определяем центр сопряжения. Проводим параллельно каждой из этих прямых на расстоянии **R** вспомогательные прямые. Полученная при пересечении этих прямых точка **О** и будет центром сопряжения.

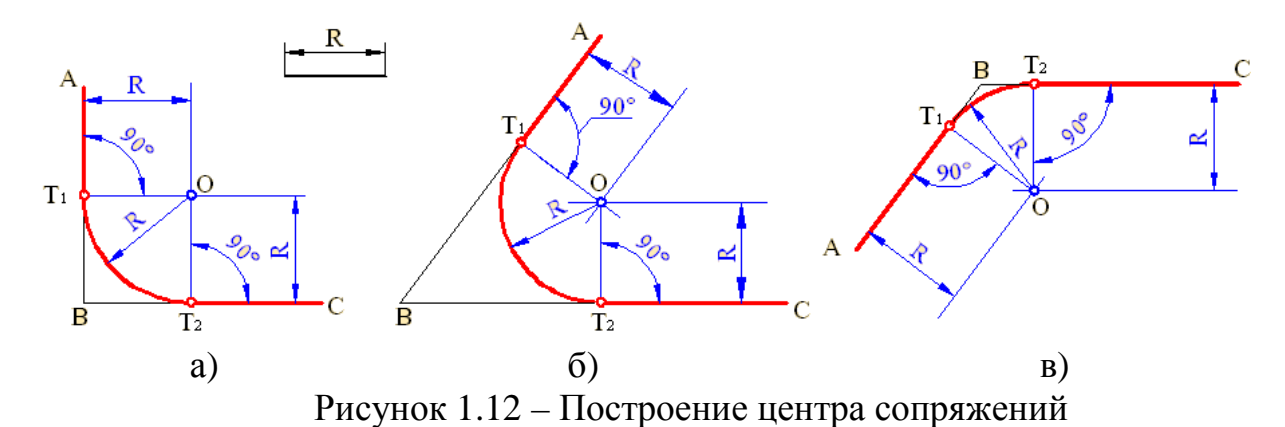

Затем из этой точки опускаем перпендикуляры на данные прямые. Точки пересечения этих перпендикуляров с прямыми – точки  $T_1$  и  $T_2$  являются точками сопряжения. Из полученного центра сопряжения **О** с помощью циркуля проводим дугу радиусом **R**, которая проходит через точки сопряжения **Т<sup>1</sup>** и **Т2**.

Таким образом, полученная дуга является сопряжением двух прямых.

#### *Построение касательной к двум окружностям*

*Внешнее касание*(рис. 1.13). Даны две окружности с центрами в точках **О<sup>1</sup>** и **О2**. их радиусы **R1 R2**. Требуется провести к ним внешнюю касательную. Из центра **О<sup>2</sup>** проводим вспомагательную окружность радиуса (**R1 – R2**). Соединяем центры **О<sup>1</sup>** и **О2**. Отрезок **О1О<sup>2</sup>** делим на две равные части – получаем точку **В**. Из центра **В** проводим дугу окружности радиусом **R** = **О2В**. На пересечении дуги с вспомагательной окружностью получаем точку **N**. через центр **О<sup>2</sup>** и точку **N** проводим прямую, ее пересечение с окружностью радиуса **R<sup>2</sup>** даст нам первую точку касания **М**. Через центр **О<sup>1</sup>** проводим отрезок **О1К**

параллельно **О2М**. Точка **К** – вторая точка касания. Соединяем точки **К** и **М**. Прямая **МК** есть внешняя касательная к заданным окружностям.

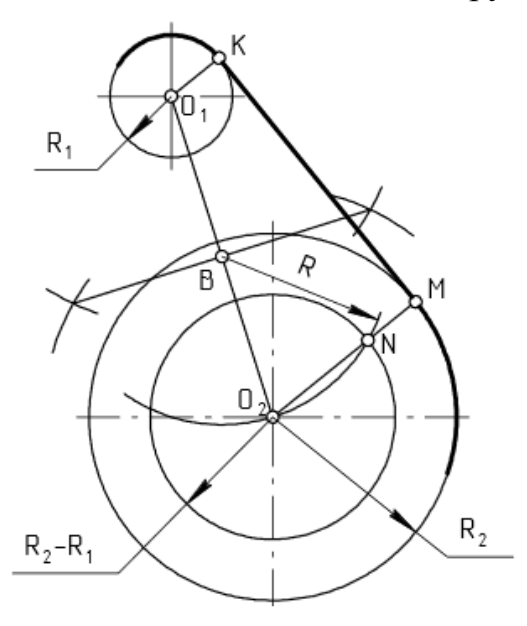

Рисунок 1.13 – Построение внешней касательной к двум окружностям

**Внутреннее касание** (рис. 1.14)**.** Даны две окружности с центрами в точках **О<sup>1</sup>** и **О2**. их радиусы **R<sup>1</sup>** и **R2**. Требуется провести к ним внутреннюю касательную.

Из центра  $O_2$  проводим вспомагательную окружность радиуса  $(R_1 + R_2)$ . Соединяем центры **О<sup>1</sup>** и **О2**. Отрезок **О1О<sup>2</sup>** делим на две равные части – получаем точку **В .** Из центра **В** проводим дугу окружности радиусом **R** = **О2В**. На пересечении дуги с вспомагательной окружностью получаем точку **N**. Через центр **О<sup>2</sup>** и точку **N** проводим прямую. ее пересечение с окружностью радиуса **R<sup>2</sup>** даст нам первую точку касания М. Через центр **О<sup>1</sup>** проводим отрезок **О1К** параллельно **О2М**. Точка **К** – вторая точка касания. Соединяем точки **К** и **М**. Прямая **МК** есть внутренняя касательная к заданным окружностям.

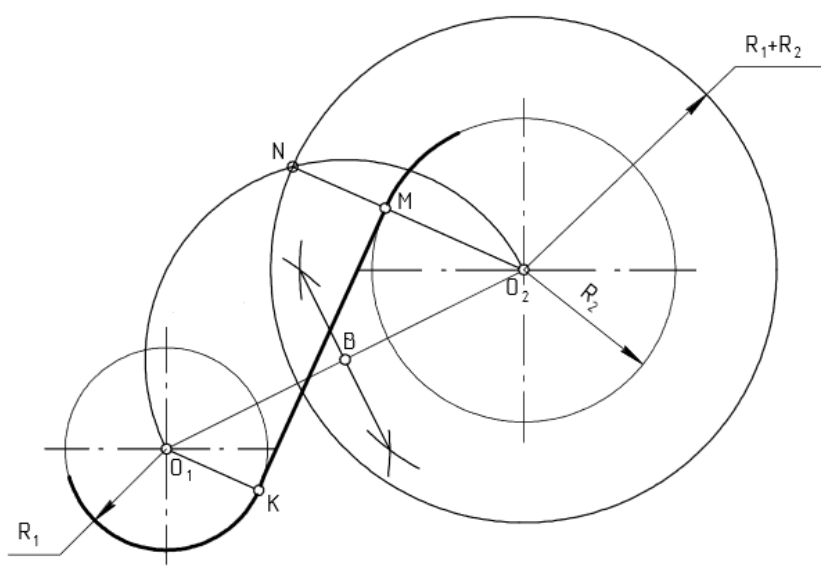

Рисунок 1.14 – Построение внутренней касательной к двум окружностям

#### **Сопряжение прямой <sup>и</sup> окружности**

Рассмотрим пример построения сопряжения окружности радиусом **R1** с центром в точке О с прямой **АВ**. Радиус сопряжения **R** (рис. 1.15).

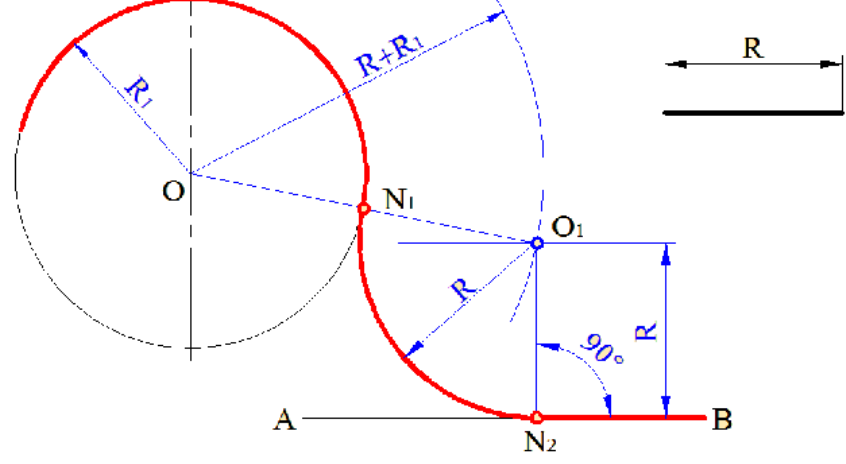

Рисунок 1.15 – Сопряжение прямой с окружностью

Для этого из центра **О** проведём вспомогательную дугу радиусом **R+R1** Далее, на расстоянии **R** от прямой **АВ** проводим дополнительную параллельную ей прямую и находим точку пересечения этой прямой с дугой – точку **О1**. Эта точка будет центром сопряжения. После этого находим точки сопряжения. Соединяем точки **О** и **О<sup>1</sup>** и определяем первую точку сопряжения **N1**. Из точки **О<sup>1</sup>** опускаем перпендикуляр на прямую **АВ** и находим вторую точку сопряжения – точку **N2**. И, наконец, строим дугу сопряжения радиусом **R1**, с центром в точке **О<sup>1</sup>** и проходящую через точки **N<sup>1</sup>** и **N2**.

#### **Сопряжение двух окружностей**

При сопряжении двух окружностей возможны два случая: *внутреннее* и *внешнее* и *смешанное* сопряжение**.** Рассмотрим примеры:

*Внутреннее сопряжение*. Предположим, что даны две окружности радиусами **R<sup>1</sup>** и **R<sup>2</sup>** с центрами соответственно в точках **О<sup>1</sup>** и **О2**.

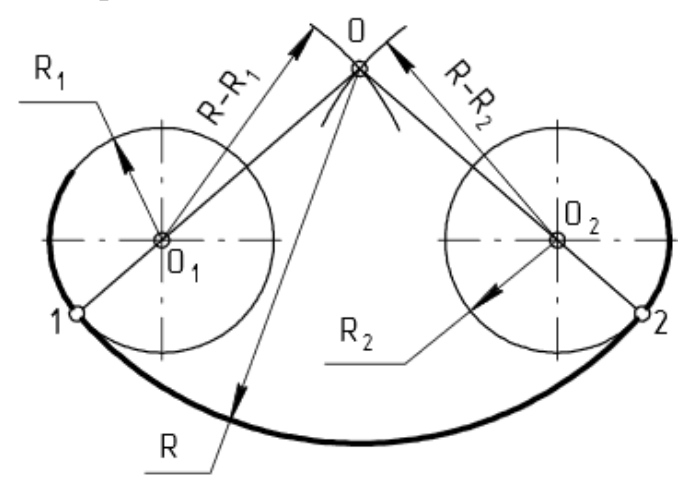

Рисунок 1.16 – Сопряжение двух окружностей

Построим внутреннее сопряжение этих окружностей с радиусом сопряжения **R**. Для этого из центра **О<sup>1</sup>** проводим дугу радиусом **R - R1**, а из центра **О<sup>2</sup>** дугу радиусом **R - R2** (рис. 1.16). Точка пересечения этих дуг – точка **О**, является *центром сопряжения*. Соединив точку О с точками **О<sup>1</sup>** и **О<sup>2</sup>** находим точки сопряжения **1** и **2**. С помощью циркуля из центра **О** проводим дугу сопряжения через точки **1** и **2**.

**Смешанное сопряжение.** Рассмотрим построение смешанного сопряжения окружностей радиусами **R<sup>1</sup>** и **R<sup>2</sup>** с центрами соответственно в точках **О<sup>1</sup>** и **О2**. Радиус сопряжения **R**. (рис. 1.18).

Для этого из центра **О<sup>1</sup>** проводим дугу **радиусом R–R1**, а из центра **О<sup>2</sup>** дугу радиусом **R + R2**. Точка пересечения этих дуг точка **О**, является центром сопряжения. Соединив точку **О** с точками **О<sup>1</sup>** и **О<sup>2</sup>** находим точки сопряжения **1** и **2**. С помощью циркуля из центра О проводим дугу сопряжения, проходящую через точки **1** и **2**. Полученное сопряжение является смешанным сопряжением окружностей.

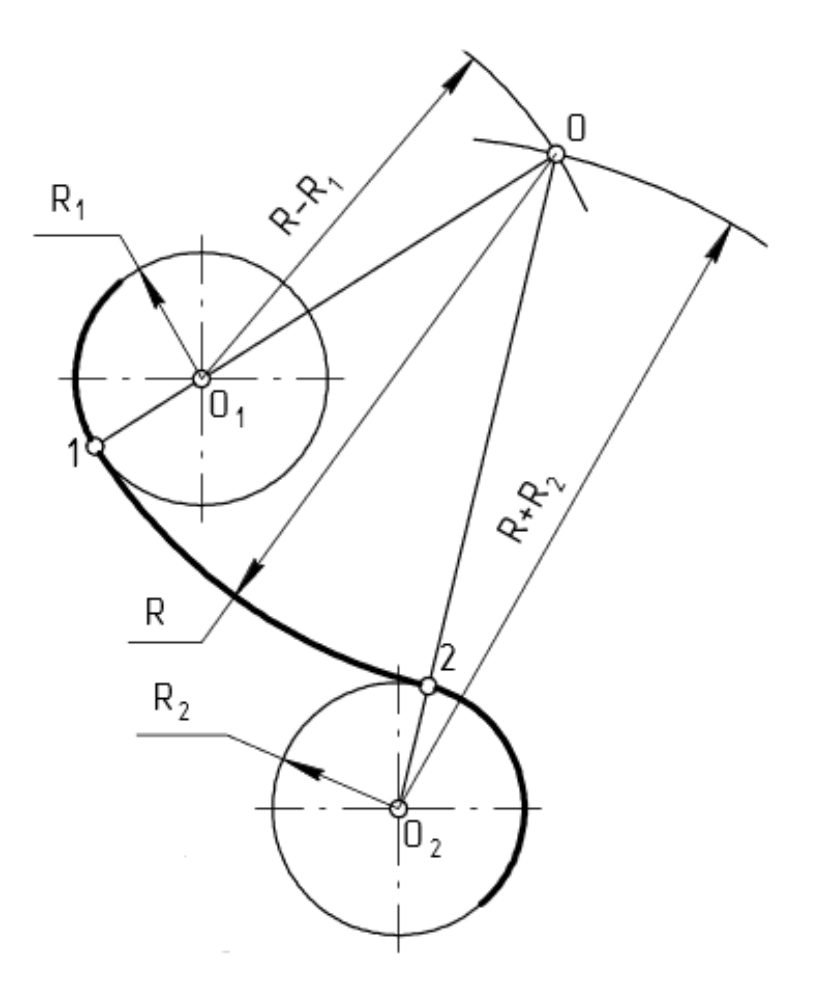

Рисунок 1.17 – Смешанное сопряжение

# *Вопросы для самопроверки*

- 1. Какие существуют основные форматы листов чертежей?
- 2. Как образуются дополнительные форматы?
- 3. Сколько листов формата А4 содержится в листе формата А1?
- 4. Каковы правила расположения основной надписи на формате?
- 5. Какова толщина осевых центровых, выносных и размерных линий?
- 6. Что такое масштаб?
- 7. Как обозначают масштабы изображений на чертежах?
- 8. Наименование, начертание, основные назначения линий, толщина их по отношению к толщине основной линии чертежа.
- 9. В каких пределах установлена толщина основной линии и в зависимости, от каких параметров?
- 10.Размеры шрифта, установленные стандартом.
- 11.Какой угол наклона букв и цифр к основанию строки предусмотрен стандартом?
- 12.Как построить прямую касательную двум окружностям?
- 13.Что такое сопряжение?
- 14.Какими элементами определяется сопряжение?
- 15.Назовите масштаб уменьшения.
- 16.Как построить центр окружности по двум ее хордам?
- 17.Как вписать в окружность правильный треугольник?

# **Лекция 2**

- 2.1 Общие сведения о проецировании.
- 2.2 Параллельное проецирование.
- 2.3 Проецирование на несколько плоскостей проекций.
- 2.4 Понятие о видах.
- 2.5 Условные обозначения материалов в сечениях.

# **2.1 Общие сведения о проецировании**

Изображение предмета на чертеже должно давать полное представление о форме, внутреннем устройстве, размерах и материале, из которого изготовлен этот предмет.

ГОСТ 2.305-68 «Изображения – виды, разрезы, сечения» устанавливает правила изображения предметов на чертеже. Изображения выполняются с помощью прямоугольного проецирования на плоскости проекций.

# **2.2 Проецирование на одну плоскость проекций**

Для построения прямоугольной проекции предмета выберем плоскость проекций, стоящую перед нами **П2**, её называют *фронтальной* плоскостью проекций. Мысленно проведем через некоторые точки, например вершины предмета и точки отверстия, проецирующие лучи, перпендикулярные к плоскости проекций. Отметим точки пересечения лучей с плоскостью и соединим их линиями. Получится проекция предмета на плоскость (рис. 2.1).

Поверхности предмета мы располагали параллельно плоскости, а значит спроецировались они на неё без искажения.

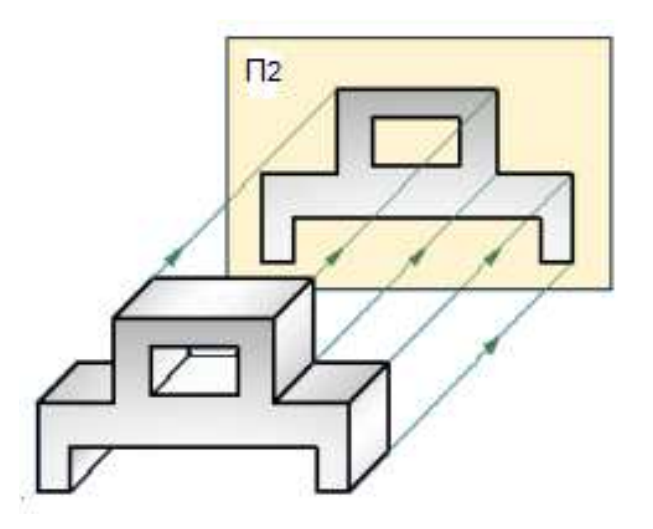

Рисунок 2.1 – Проекция предмета на плоскость

По полученной проекции предмета мы сможем судить лишь о двух его измерениях (высоте и ширине). А какова толщина предмета? По полученной проекции этого сказать нельзя. Значит, одна проекция не выявляет третьего измерения предмета и по ней невозможно полностью судить о форме детали.

### **2.3 Проецирование на несколько плоскостей проекций**

Одна проекция не всегда однозначно определяет геометрическую форму предмета.

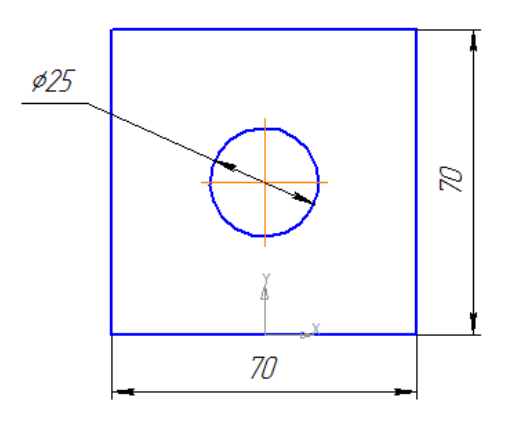

Рисунок 2.2 – Проекция предмета

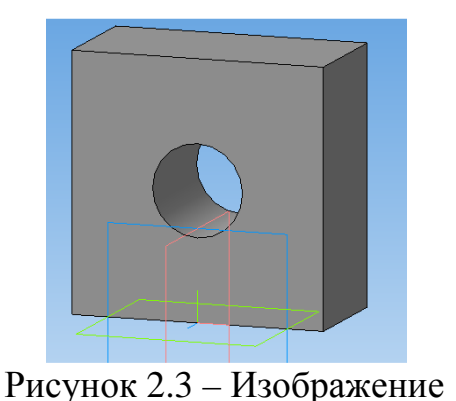

предмета

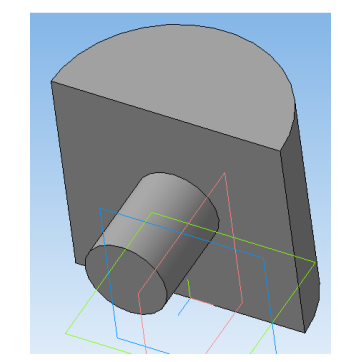

Рисунок 2.4 – Изображение предмета

Например, по одной проекции, изображенной на рисунке 2.2, можно представить деталь, такой как на рисунке 2.3 или как на рисунке 2.4. мысленно можно подобрать и другие предметы, проекции которых будут соответствовать рисунку 2.2.

Все эти недостатки можно устранить, если построить не одну, а две прямоугольные проекции предмета на две взаимно перпендикулярные плоскости проекций: *фронтальную* **П<sup>2</sup>** и *горизонтальную* **П1**.

А иногда, чтобы передать сложные формы детали, необходимо построить проекции на три плоскости (**П3** – *профильная* плоскость проекций).

Для получения плоского чертежа *горизонтальную* плоскость вращают вокруг оси **ОХ** до совпадения с вертикальной плоскостью. Профильную плоскость вращают вокруг оси **ОZ** до совпадения с **П2**.

Границы плоскостей проекций на чертеже не показывают, не наносят также проецирующие лучи и оси проекций.

На совмещенных плоскостях фронтальная и горизонтальная проекции предмета располагаются в проекционной связи, т. е. горизонтальная проекция будет находиться точно под фронтальной. Так же фронтальная и профильная проекции лежат на линиях связи.

Если сопоставить проекцию детали с её внешним видом можно сделать следующие выводы:

1. Поверхности детали, параллельные плоскостям проекций, проецируются на эти плоскости в натуральную величину.

2. Поверхности детали, перпендикулярные плоскостям проекций, проецируются на эти плоскости в виде прямых линий.

3. Рёбра, параллельные плоскостям проекций, проецируются на эти плоскости в натуральную величину.

4. Рёбра, перпендикулярные плоскостям проекций, проецируются на эти плоскости в виде точек.

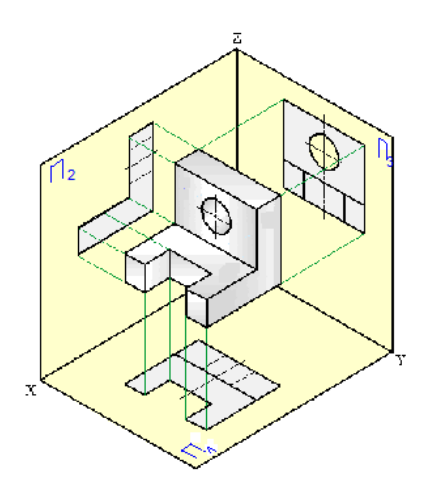

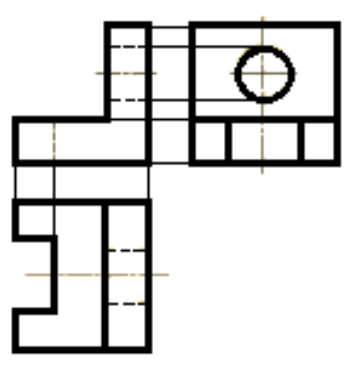

Рисунок 2.5 – Проецирование на грани куба

Рисунок 2.6 – Чертеж детали

Некоторые линии, например отверстия, на фронтальной проекции невидимы и изображаются штриховой линией (рис. 2.6).

Поверхности деталей формируются из различных геометрических поверхностей (рис. 2.7). Hапример деталь, изображенная на рисунке 2.7 состоит из призматического основания, цилиндра, усеченной пирамиды и т.д.

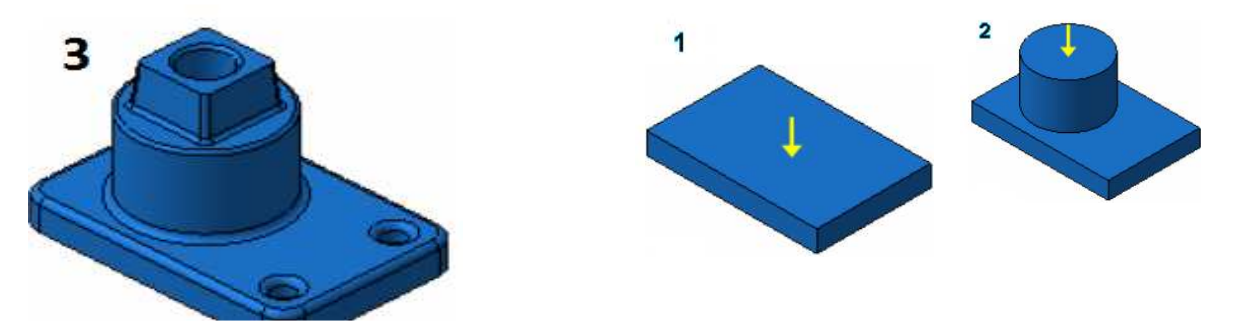

Рисунок 2.7 – Поверхности, из которых формируется деталь

Рассмотрим изображение на чертеже некоторых, часто встречающихся, геометрических поверхностей и точек на них:

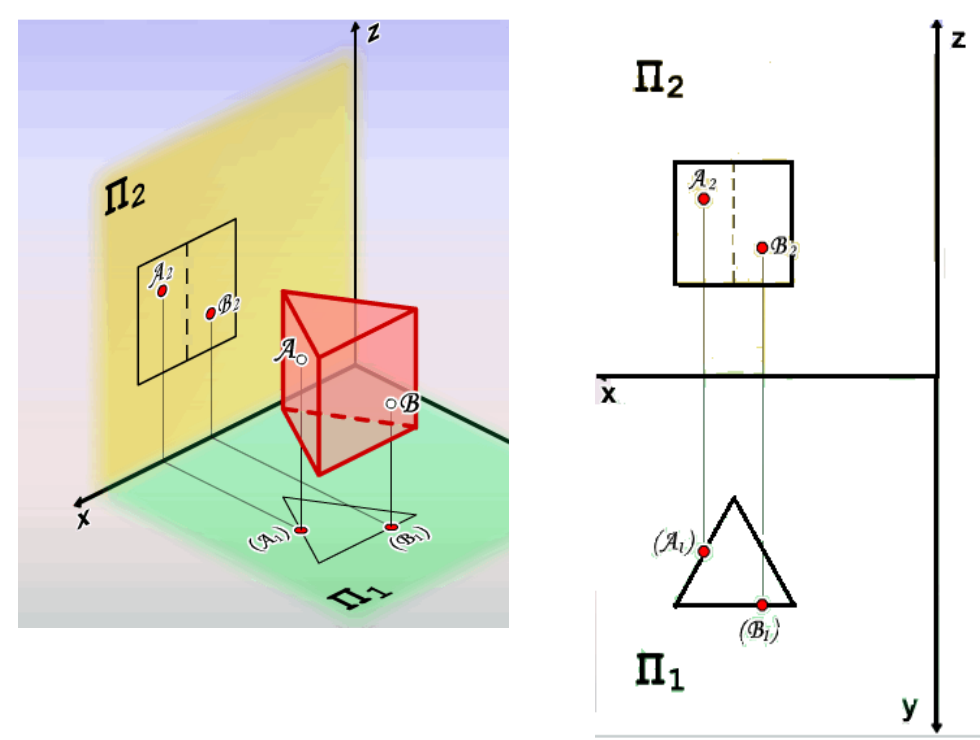

• **Трехгранная призма** (рис. 2.8)

Рисунок 2.8 – Трехгранная призма

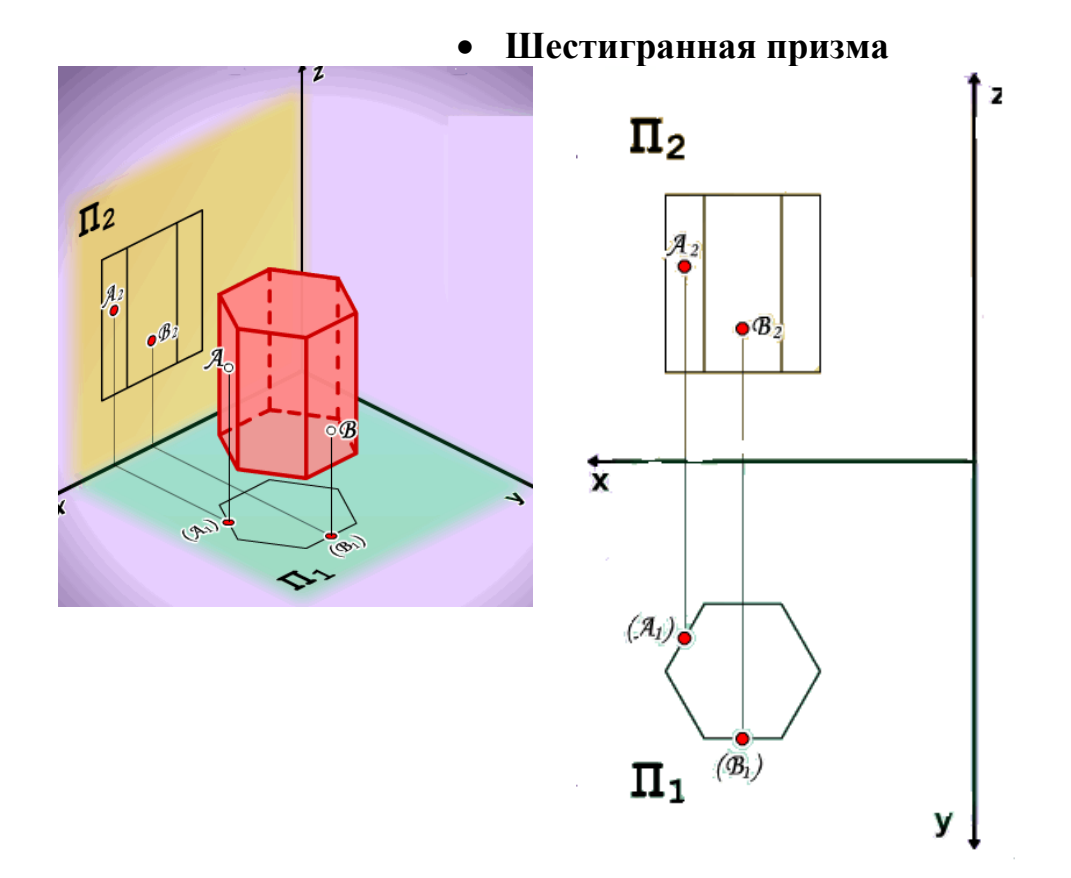

Рисунок 2.9 – Шестигранная призма

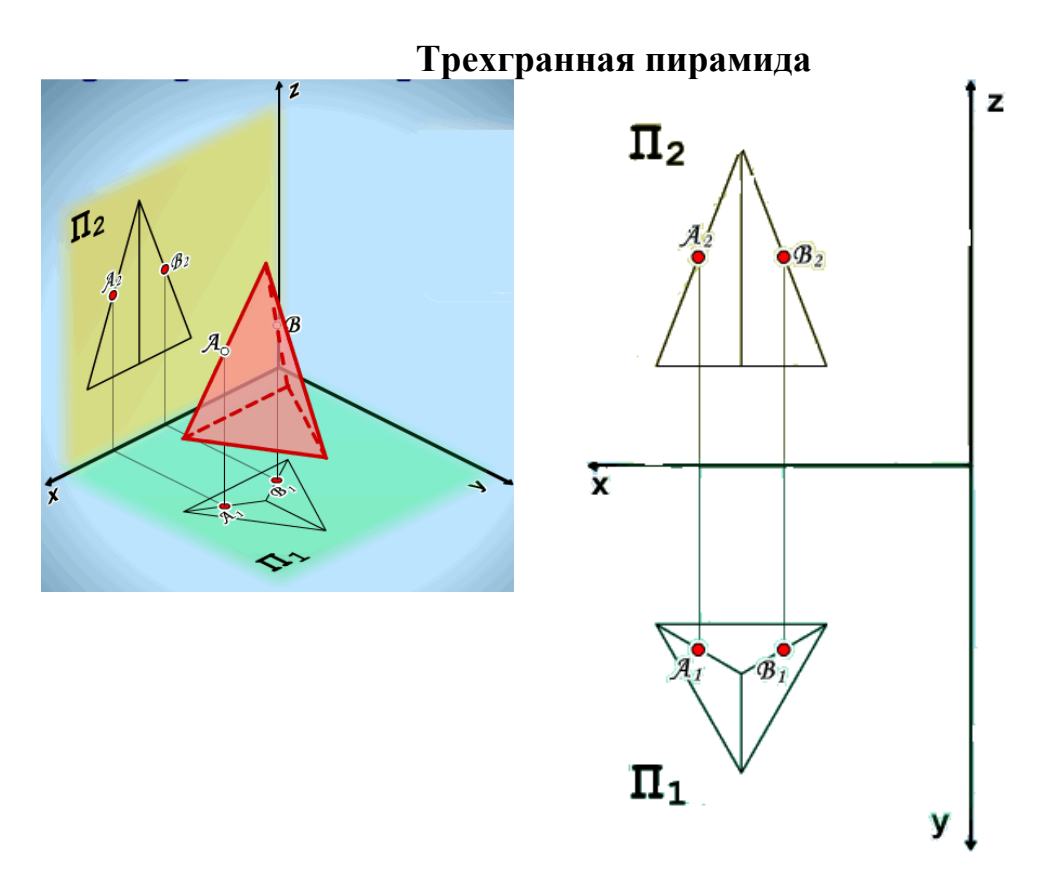

Рисунок 2.10 – Трехгранная пирамида

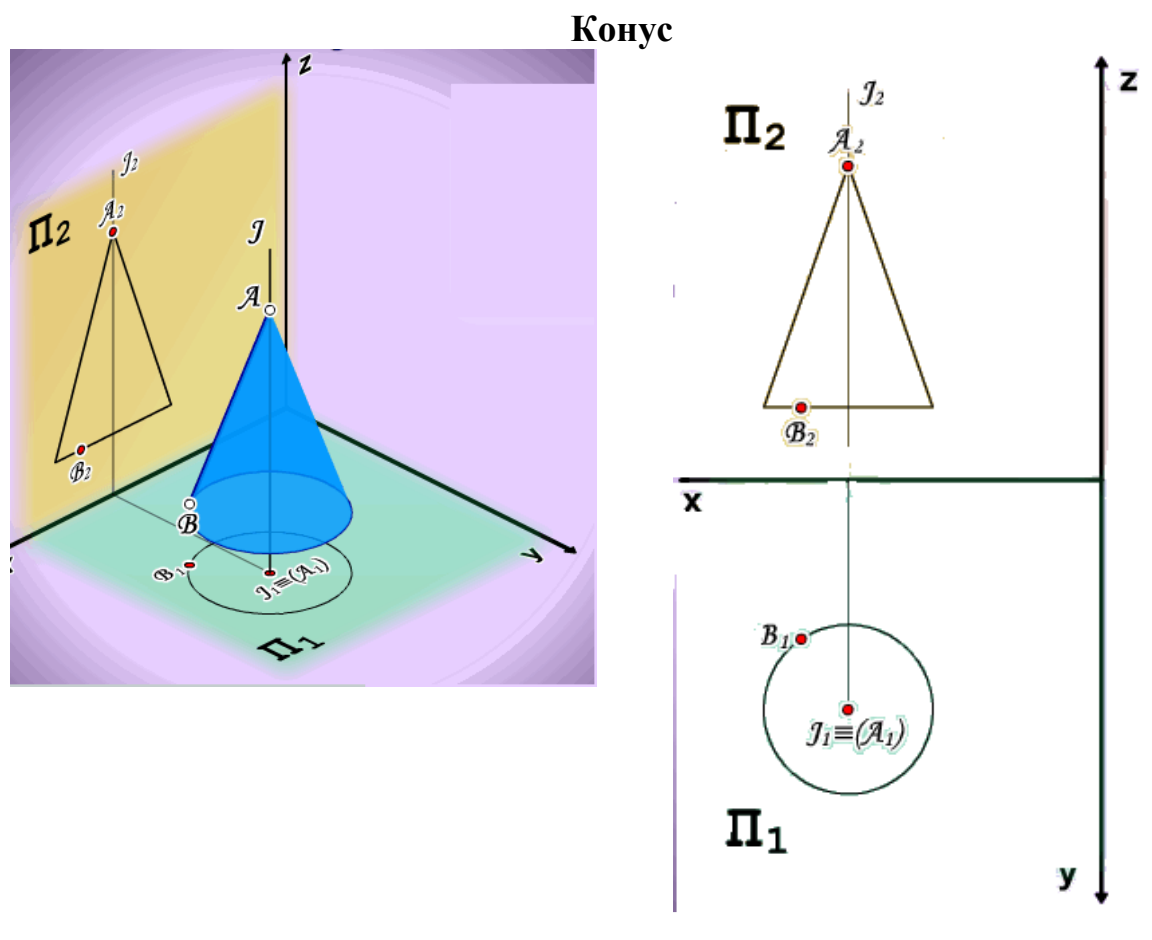

Рисунок 2.11 – Конус

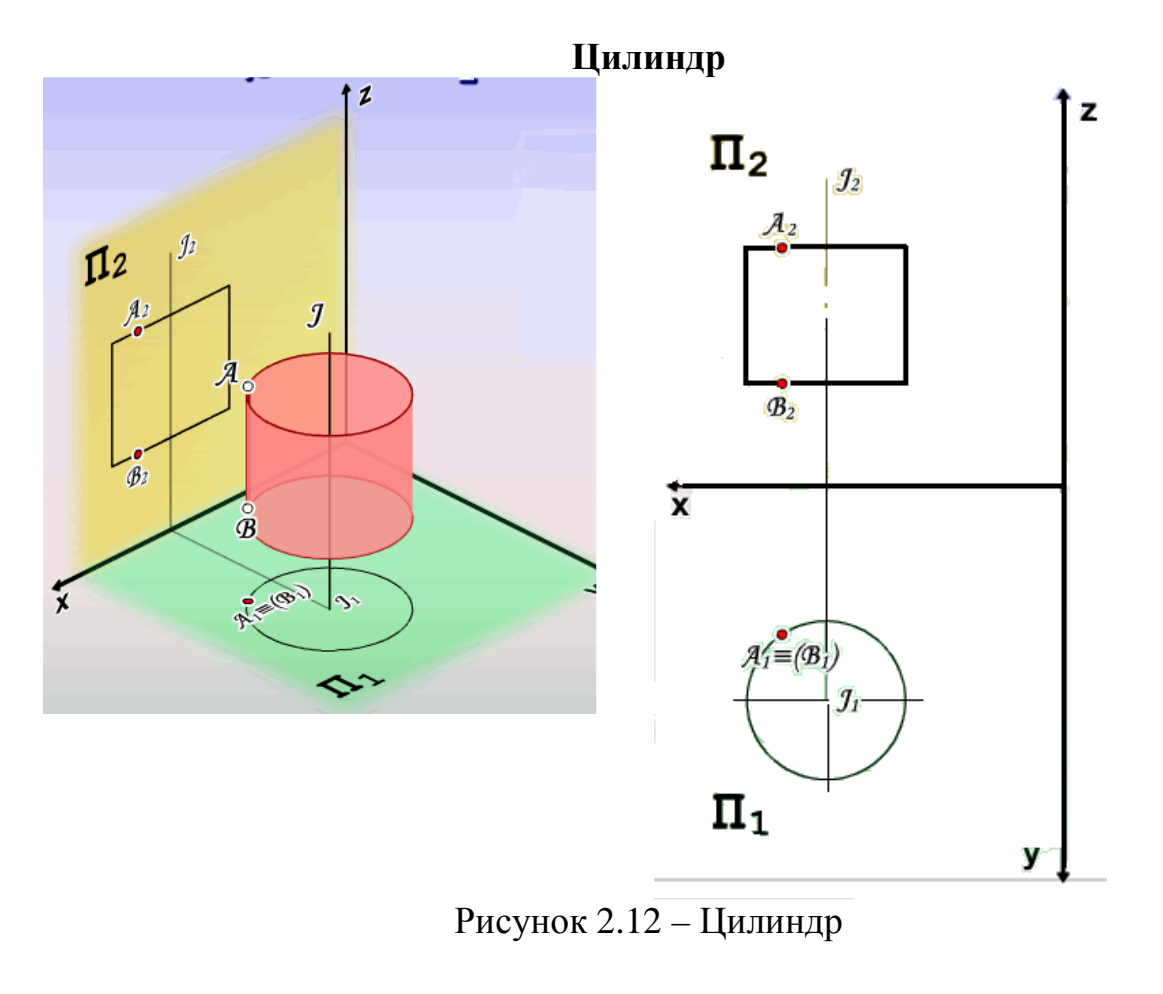

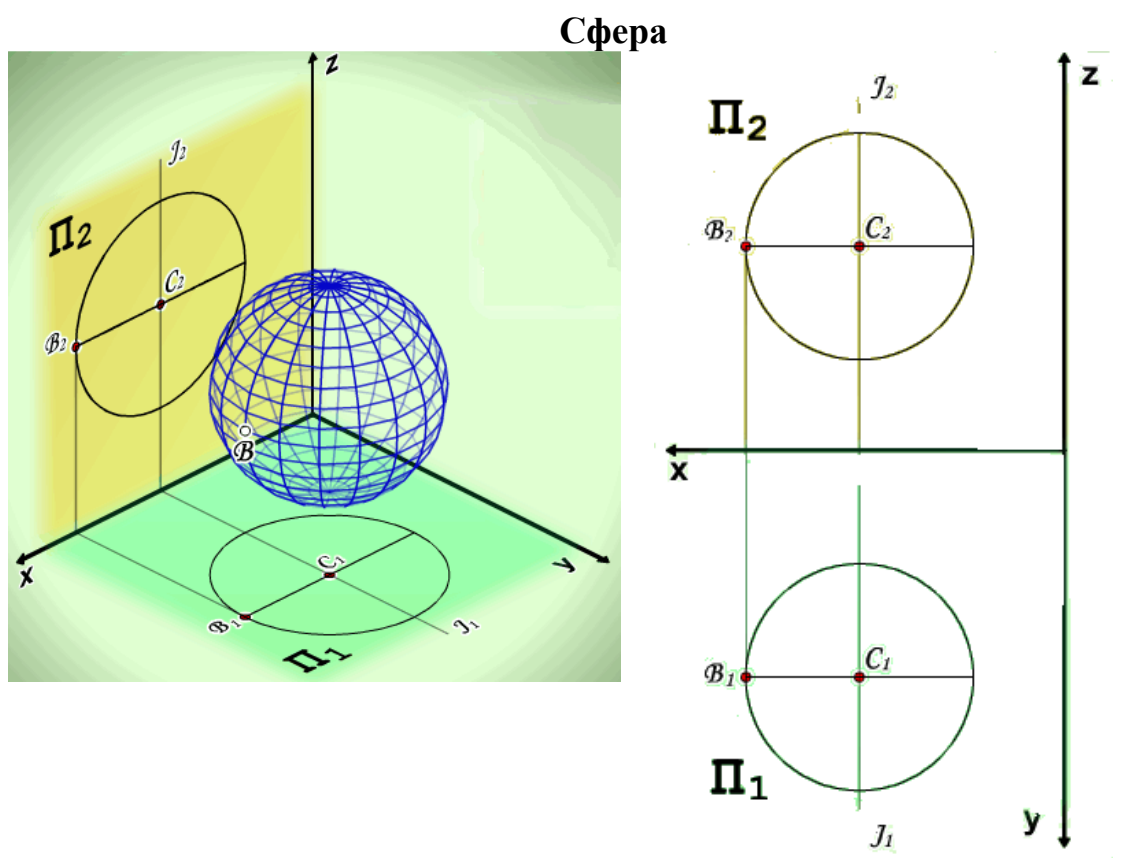

Рисунок 2.13 – Сфера

## **2.4 ВИДЫ, РАЗРЕЗЫ, СЕЧЕНИЯ**

Изображение в общем случае можно рассматривать как проекцию пространственного объекта на плоскость. Изображения на чертеже в зависимости от их содержания разделяются на *виды, разрезы, сечения*.

Количество изображений (видов, разрезов, сечений) должно быть наименьшим, но обеспечивающим полное представление о предмете при применении установленных в соответствующих стандартах условных обозначений, знаков и надписей.

### *2.4.1 Виды*

**Вид** – изображение обращенной к наблюдателю видимой части поверхности предмета. Предметы на чертеже изображаются методом прямоугольного проецирования. Для того чтобы построить вид (проекцию) детали, её располагают между наблюдателем и плоскостью.

Для того чтобы получить более полную информацию о размерах и форме детали, необходимо построить несколько видов (проекций) этой детали. Виды бывают: *главные, дополнительные и местные.* 

#### **Главные виды**

Изображение на фронтальной плоскости проекций принимается на чертеже в качестве *главного*. Предмет располагают относительно фронтальной плоскости проекций так, чтобы изображение на ней давало наиболее полное представление о форме и размерах предмета.

Стандартом установлены шесть основных видов детали, которые получаются при проецировании детали на плоскости проекций. За основные плоскости проекций принимают (условно) шесть граней куба; грани совмещают с фронтальной плоскостью. Грань 6 допускается располагать рядом с гранью 4. На рисунке 2.14 показаны проекции детали на боковые поверхности куба.

*Главный вид* – изображение детали на фронтальной плоскости проекций, дающее наиболее полное представление о форме и размерах детали. Другие виды получаются на основе этого вида.

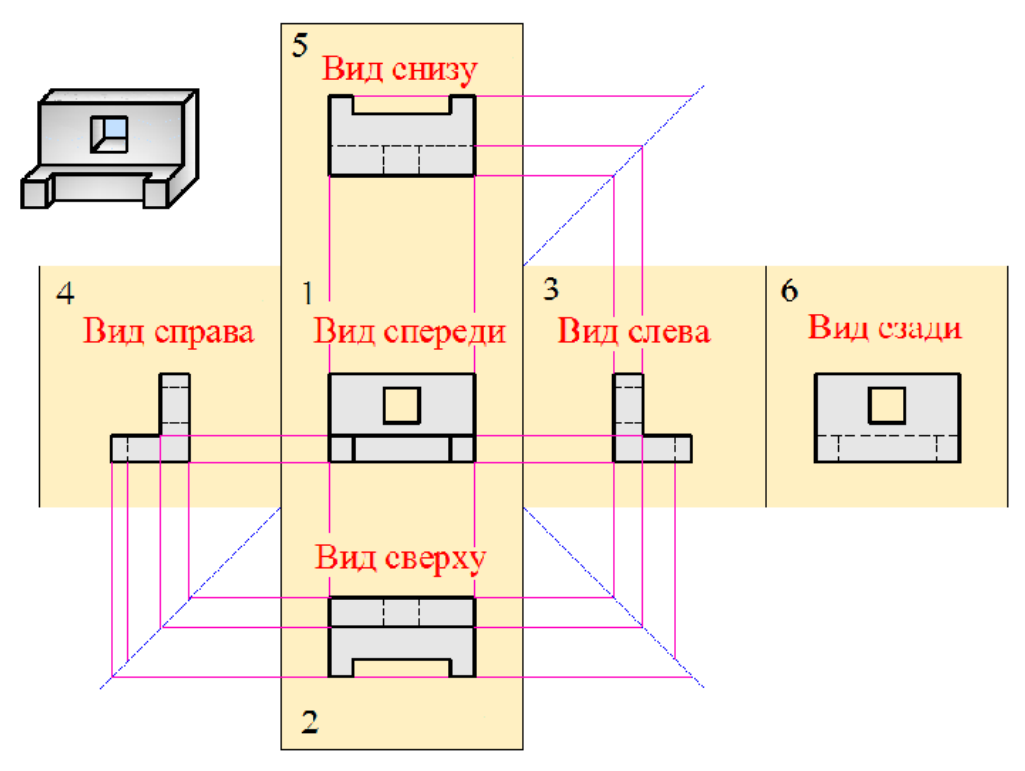

Рисунок 2.14 – Главные виды

Устанавливаются следующие названия видов, получаемых на основных плоскостях проекций: 1 – вид спереди (главный вид); 2 – вид сверху; 3 – вид слева; 4 – вид справа; 5 – вид снизу; 6 – вид сзади. Названия видов на чертежах надписывать не следует, за исключением случая, когда виды сверху, слева, справа, снизу, сзади не находятся в непосредственной проекционной связи с главным изображением.

При нарушении проекционной связи, направление проектирования должно быть указано стрелкой около соответствующего изображения. Над стрелкой и над полученным изображением (видом) следует нанести одну и ту же прописную букву (рис. 2.15).

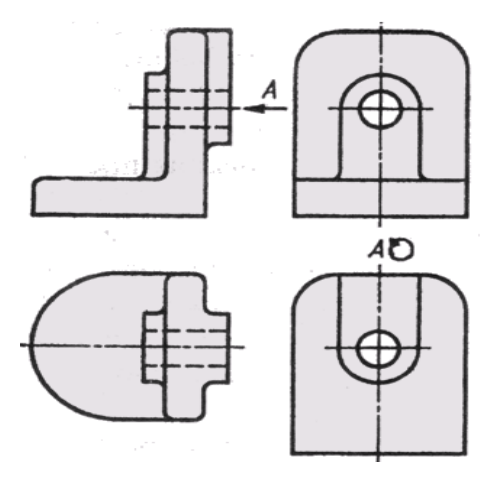

Рисунок 2.15 – Изображение видов при нарушении проекционной связи

## **Дополнительные виды**

Если какую-либо часть предмета невозможно показать на основных видах без искажения формы и размеров, то применяют *дополнительные виды*, получаемые на плоскостях, непараллельных основным плоскостям проекций.

На рисунке 2.16, а показана деталь, верхнее основание которой не параллельна ни одной из плоскостей проекций. На горизонтальную плоскость проекций эта часть проецируется с искажением. Для того, чтобы спроецировать её без искажения, используются дополнительные виды. Возьмём дополнительную плоскость, перпендикулярную фронтальной плоскости проекций и параллельную поверхности верхнего основания. На эту плоскость верхнее основание детали проецируется без искажения.

Если дополнительный вид находится в непосредственной проекционной связи с соответствующим изображением, то стрелку, указывающую направление взгляда и надпись над видом не указывают (рис. 2.16, а).

Если дополнительный вид не находится в проекционной связи с соответствующим изображением, необходимо указать стрелкой направления взгляда наблюдателя и обозначить её прописной буквой (А, Б, В…), которая пишется параллельно основной надписи (рис. 2.16, б). Над дополнительным видом делается запись «Вид А». Стандартом допускается дополнительный вид показывать на чертеже в повёрнутом виде. При этом над дополнительными видом нужно сделать запись «Вид А (повёрнуто)» (рис. 2.16, в).

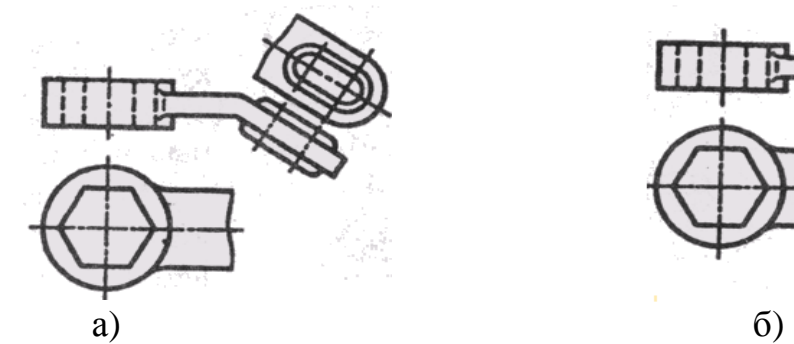

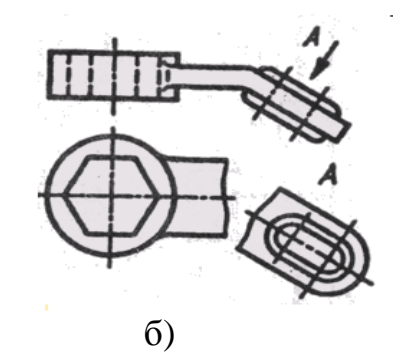

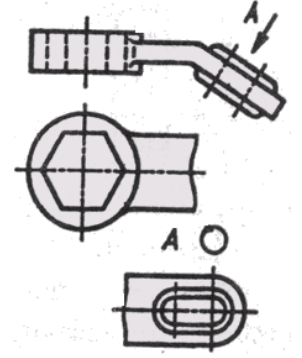

Рисунок 2.16 – Дополнительный вид

# *Местный вид*

Изображение отдельного, ограниченного места поверхности предмета называется местным видом.

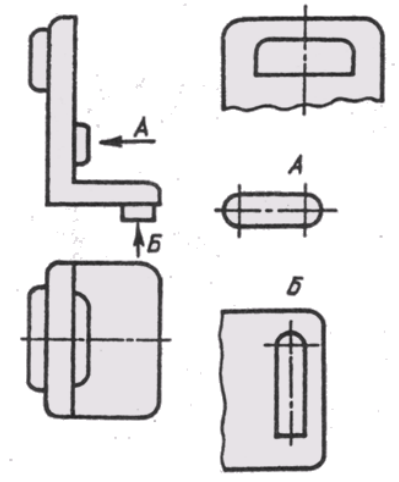

Рисунок 2.17 – Местный вид

Местный вид может быть ограничен линией обрыва, по возможности в наименьшем размере, или не ограничен. Местный вид должен быть отмечен на чертеже подобно дополнительному виду.

На рисунке 2.17 изображен чертёж детали в двух проекциях. Для того, чтобы получить более полное представление о форме и размерах детали можно дополнительно показать местный вид.

### *2.4.2* **Разрезы**

**Разрез** – это изображение предмета, мысленно рассеченного одной или несколькими плоскостями. На разрезе показывается то, что получается в секущей плоскости и что расположено за ней.

На рисунке 2.18 показан процесс получения изображений предмета на горизонтальной и фронтальной плоскостях проекций. Изображение, полученное на фронтальной плоскости проекций, является разрезом детали. Оно получается путём сечения детали плоскостью, параллельной фронтальной плоскости проекций. Эта плоскость называется секущей плоскостью. На приведённом рисунке секущая плоскость проходит через ось симметрии детали и делит её на две части. Та часть детали, которая остаётся перед секущей плоскостью мысленно отбрасывается, оставшаяся же часть проецируется на фронтальную плоскость проекций. Полученное изображение является разрезом детали. Как видно из рисунка, на разрезе показаны те части детали, которые попали на секущую плоскость и те, которые осталась за ней. Часть изображения, которая попадает на секущую плоскость, штрихуется.

В зависимости от числа секущих плоскостей разрезы бывают *простые* и *сложные*.

Разрез, полученный в результате мысленного рассечения детали одной секущей плоскостью, называется простым разрезом.

В зависимости от положения секущей плоскости относительно плоскостей проекций, простые разрезы делятся на *фронтальные*, *профильные и горизонтальные*.

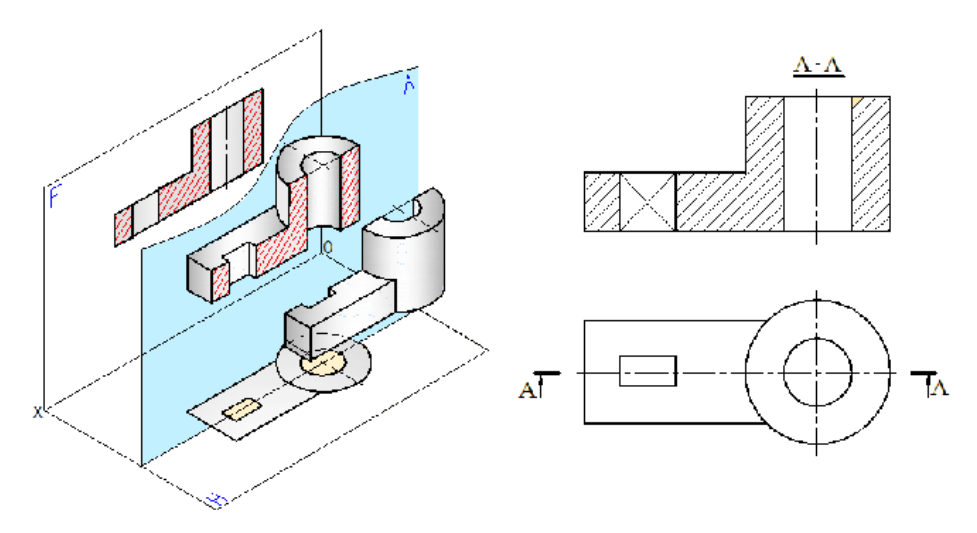

Рисунок 2.18 – Фронтальный разрез детали

*Фронтальный разрез* – это изображение, полученное в результате мысленного рассечения детали секущей плоскостью, параллельной фронтальной плоскости проекций, и состоящее из фигуры сечения и изображения части детали, расположенной за секущей плоскостью.

На рисунке 2.18 показано построение фронтального разреза детали. Деталь мысленно рассекают секущей плоскостью, параллельной фронтальной плоскости проекций. Фигуру сечения и то, что расположено за секущей плоскостью, проецируют на плоскость **F**, получая изображение фронтального разреза.

*Профильный разрез* – это изображение, полученное в результате мысленного рассечения детали секущей плоскостью, параллельной профильной плоскости проекций, и состоящее из фигуры сечения и изображения части детали, расположенной за секущей плоскостью.

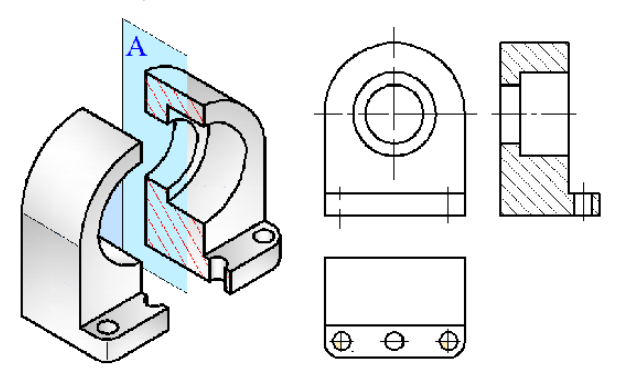

Рисунок 2.19 – Профильный разрез

На рисунке 2.19 показано построение профильного разреза детали. Деталь мысленно рассекаем секущей плоскостью, параллельной профильной плоскости проекций. Фигуру сечения и то, что расположено за секущей плоскостью, проецируют на плоскость **Р**, получая изображение профильного разреза.

*Горизонтальный разрез* – это изображение, полученное в результате мысленного рассечения детали секущей плоскостью, параллельной горизонтальной плоскости проекций, и состоящее из фигуры сечения и изображения части детали, расположенной за секущей плоскостью.

На рисунке 2.20 показано построение горизонтального разреза детали. Деталь мысленно рассекаем секущей плоскостью, параллельной горизонтальной плоскости проекций. Фигуру сечения и то, что расположено за секущей плоскостью, проецируют на плоскость **Н**, получая изображение горизонтального разреза.

Согласно требованиям стандарта горизонтальные, фронтальные и профильные разрезы на чертежах размещают с соответствующими основными видами. На одном чертеже могут быть несколько разрезов. Их количество должно быть минимальным, и в то же время достаточным для понятия и чтения чертежа.

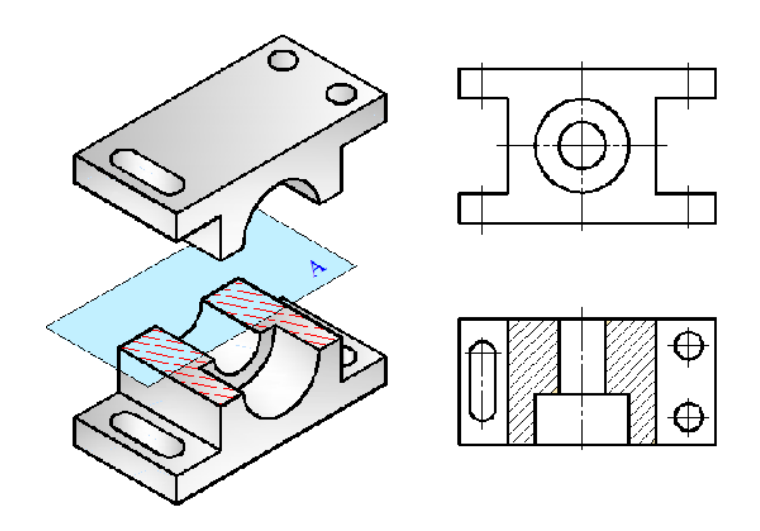

Рисунок 2.20 – Горизонтальный разрез

### *Обозначение разрезов*

При изображении разрезов нужно принимать во внимание некоторые требования, устанавливаемые стандартом. Если секущая плоскость совпадает с плоскостью симметрии детали и изображение разреза находится в непосредственной проекционной связи с соответствующим видом, то секущая плоскость не обозначается и разрез показывается без записи (рис. 2.18 – 2.20). В противном случае необходимо указывать положение секущей плоскости на чертеже. Положение секущей плоскости указывается на чертеже линией сечения. Для линии сечения применяется разомкнутая линия. Начальный и конечный штрихи не должны пересекать контур соответствующего изображения. Толщина штриховых линий в 1,5 раза больше толщины основной сплошной линии.

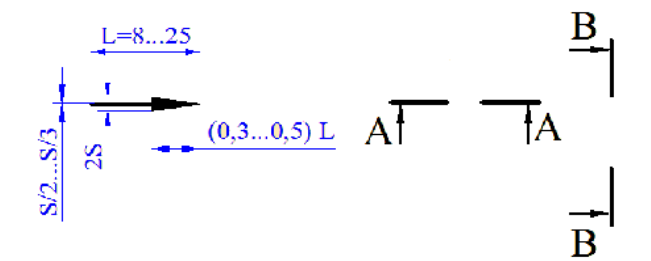

Рисунок 2.21 – Обозначение разрезов

На начальном и конечном штрихах следует ставить стрелки, указывающие направление взгляда. Стрелки должны наноситься на расстоянии 2…3 мм от конца штриха. У начала и у конца линии сечения ставят одну и ту же прописную букву. Буквы наносятся около стрелок (рис. 2.21). Разрез должен быть отмечен надписью по типу « А-А».

На рисунке 2.22 показаны разрезы несимметричной детали. Секущие фронтальная и профильная плоскости обозначены соответственно А-А и В-В и на изображениях разрезов сделаны соответствующие записи.

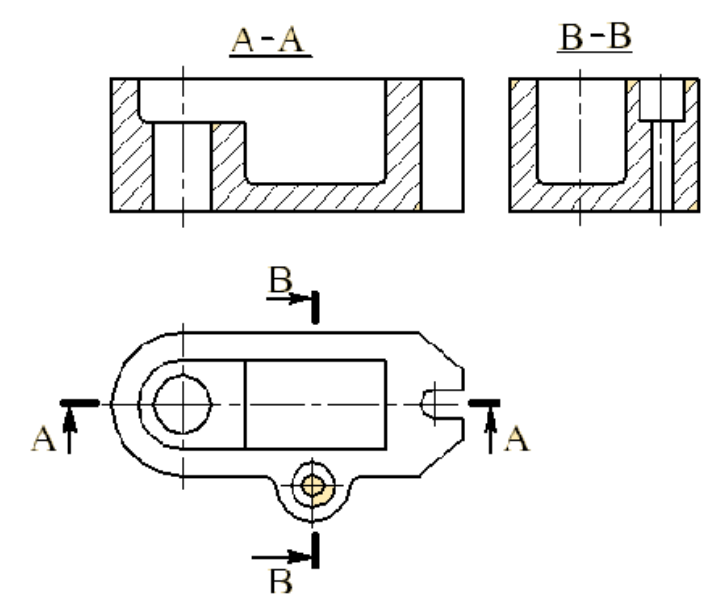

Рисунок 2.22 – Разрезы несимметричной детали

# *Наклонный разрез*

Если секущая плоскость составляет с горизонтальной плоскостью проекций угол, отличный от прямого угла, то такой разрез называется *наклонным разрезом*.

На рисунке 2.23 показан пример выполнения наклонного разреза детали. Разрез производится по плоскости производится по **А-А.** Стрелками показывается направление взгляда наблюдателя и проецируется на плоскость , параллельную секущей плоско плоскости, а затем совмещается с фронтальной плоскостью проекций. обозначается прописными буквами. прописными буквами. Разрез

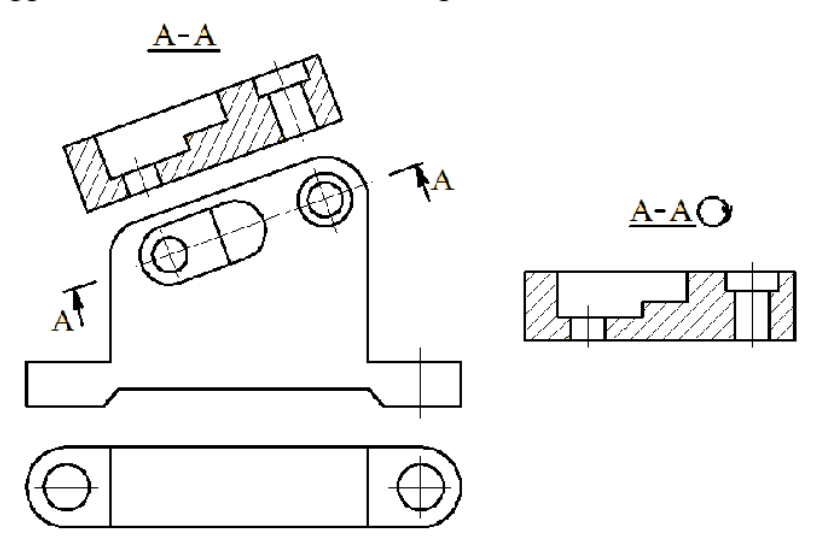

Рисунок 2.23 – Наклонный разрез

По стандарту допускается повернуть наклонный разрез, сделав при этом над изображением запись «А-А повернуто».

### *Местный разрез*

Разрез, служащий для выяснения устройства предмета лишь в отдельном, ограниченном месте, называется месте местным.

Местный разрез выделяется на виде сплошной волнистой линией. Эта линии не должны совпадать с какими-либо другими линиями изображения.

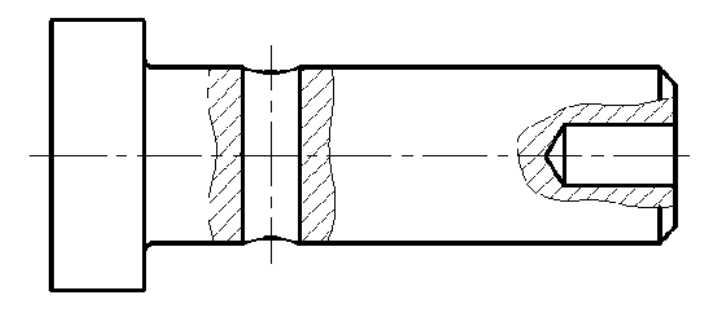

Рисунок 2.24 – Местный разрез

На рисунке 2.24 показан пример выполнения местных разрезов. В детали имеются два отверстия: одно глухое, расположенное на одном конце детали, и сквозное. Поэтому давать полный разрез детали в данном случае не имеет смысла. Местный разрез даёт полное представление о размерах и форме отверстия.

#### **Соединение части вида детали <sup>с</sup> частью разреза**

Для более полной информации о наружных и внутренних формах детали производят соединение части вида детали с частью разреза. Если деталь является симметричной по какой-то оси, то на разрезе по этой оси можно соединять половину вида и половину разреза, разделяя их штрихпунктирой тонкой линией, являющейся осью симметрии. Часть разреза обычно располагают справа от оси симметрии, разделяющей часть вида с частью разреза, или снизу от оси симметрии. Линии невидимого контура на соединяемых частях вида и разреза обычно не показываются (рис. 2.25).

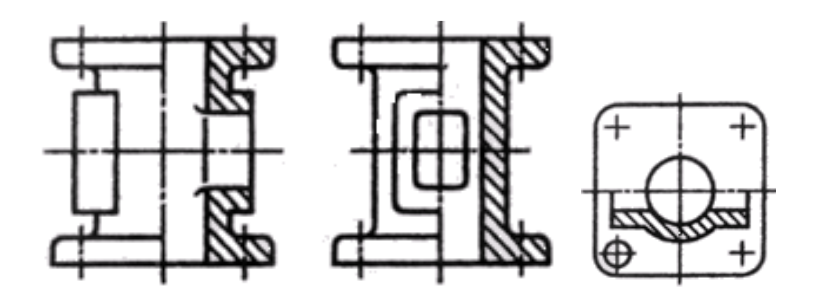

Рисунок 2.25 – Соединение части вида детали с частью разреза

Если деталь является несимметричной, то на виде спереди можно соединить часть главного вида детали с частью фронтального разреза. В этом случае они отделяются друг от друга сплошной тонкой волнистой линией (рис. 2.26).

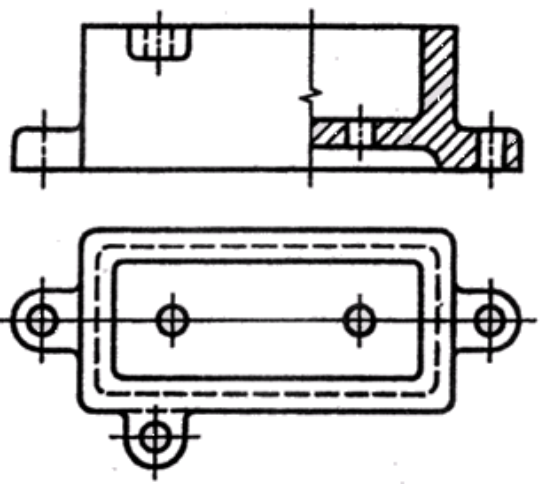

Рисунок 2.26 – Соединение части вида детали с частью разреза несимметричной детали

Разрез, полученный в результате мысленного рассечения детали несколькими секущими плоскостями, называется сложным разрезом. Сложные разрезы бывают *ступенчатые и ломанные*.

*Ступенчатым* называется сложный разрез, образованный двумя и более секущими параллельными плоскостями. Ступенчатые разрезы могут быть фронтальными, профильными и горизонтальными.

На рисунке 2.27 изображен ступенчатый разрез детали, полученный тремя фронтальными параллельными секущими плоскостями. На чертеже все изображения, полученные на секущих плоскостях, совмещаются в одну фронтальную плоскость и изображаются как простой фронтальный разрез.

*Ломаным* разрезом называется сложный разрез, образованный двумя и более пересекающимися плоскостями. При ломаных разрезах секущие плоскости условно вращают до совмещения в одну плоскость, при этом направление поворота может не совпадать с направлением взгляда.

На рисунке 2.28 показан ломаный разрез детали двумя пересекающимися плоскостями.

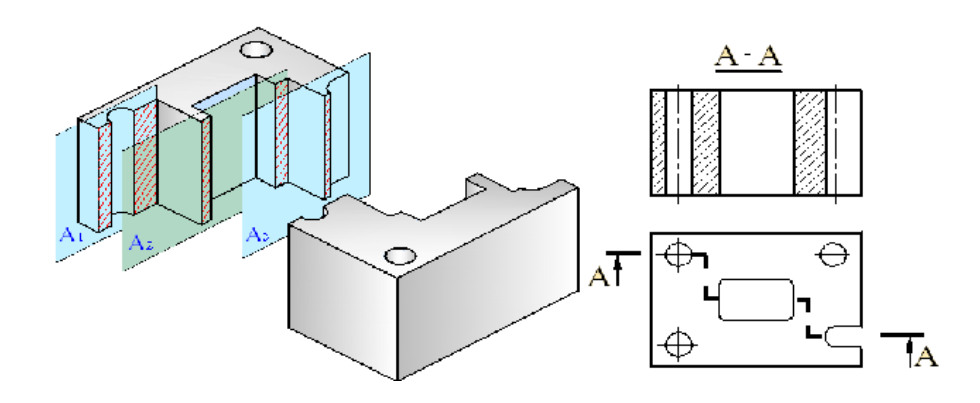

Рисунок 2.27 – Ступенчатый разрез

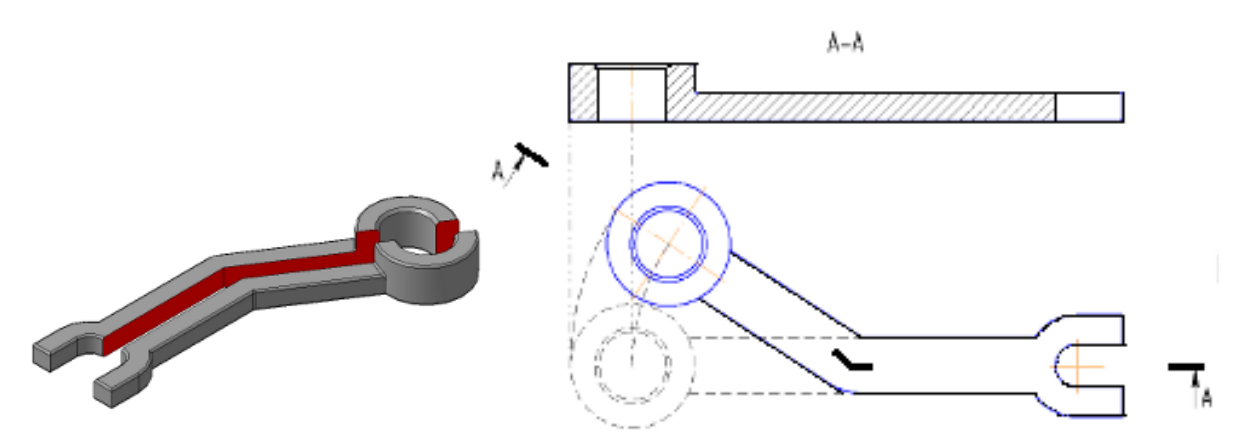

Рисунок 2.28 – Ломаный разрез

# *2.4.3* **Сечения**

Наряду с видами и разрезами при выполнени чертёжно-конструкторских работ для более полного представления о конструкторских особенностях изделия широко используют сечения.

*Сечение* – это изображение фигуры, получающейся при мысленном рассечении предмета одной или несколькими плоскостями. На сечении, в отличие от разреза, показывается только то, что получается непосредственно в секущей плоскости.

На рисунке 2.29 показана деталь, которая разрезается секущей горизонтальной плоскостью А.

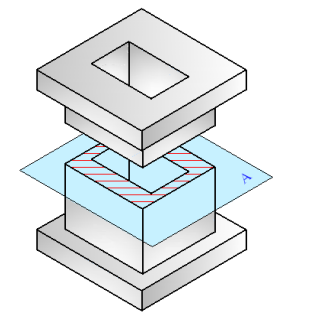

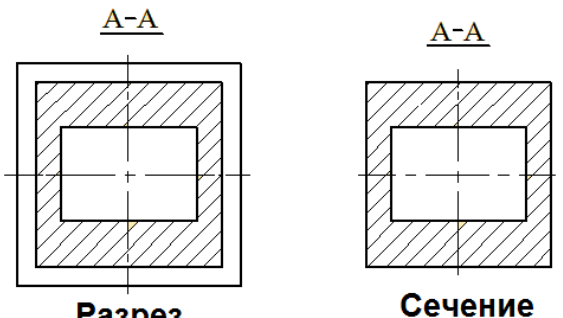

**Разрез Сечение**<br>Рисунок 2.29 – Сечение детали Рисунок 2.30 – Изображение разреза и сечения

На рисунке 2.30 показаны разрез и сечение этой детали. Как видно из рисунка, на разрезе кроме части изображения, попавшей на секущую плоскость, показана и та часть детали, которая расположена ниже этой плоскости. В сечении же показана только та часть, которая попадает на секущую плоскость.

Сечения, не входящие в состав разреза, бывают *вынесенные* и *наложенные*. Вынесенные сечения являются предпочтительными, потому что их можно располагать в различных местах чертежа. На чертеже вынесенные сечения изображаются сплошной толстой линией.

Наложенным сечением называется такое сечение, которое показывается непосредственно на проекции детали. Наложенное сечение изображаются сплошной тонкой линией. При этом контур изображения на месте расположения наложенного сечения не прерывается.

На рисунке 2.31 приведены примеры вынесенных и наложенных сечений.

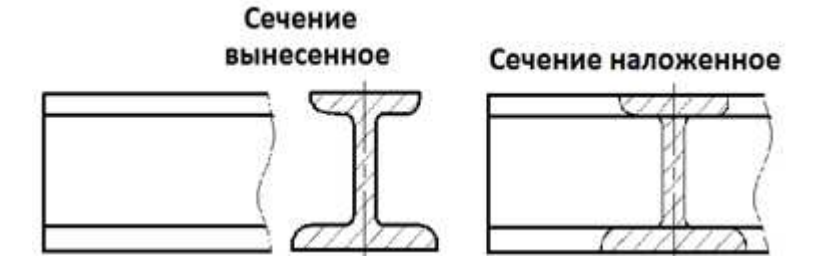

Рисунок 2.31 – Примеры изображения сечений

Ось симметрии наложенного или вынесенного сечения указывают штрихпунктирной тонкой линией штрихпунктирной без обозначения буквами и буквами стрелками и линию сечения не проводят (рис. 2.31). Для несимметричных сечений, расположенных в разрыве и наложенных сечений линию сечения проводят со стрелками со стороны наблюдателя , но не дают буквенного дают обозначения (рис. 2.32).

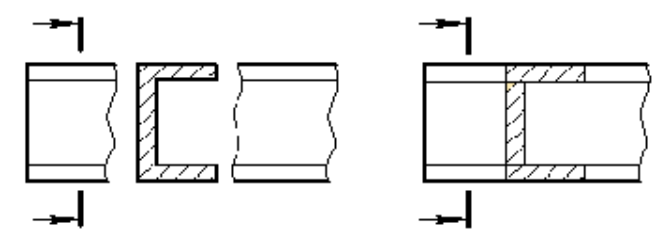

Рисунок 2.32 – Примеры изображения сечений

Рисунок 2.32 – Примеры изображения сечений<br>Для изображения вынесенного сечения применяют разомкнутую линию с указанием стрелками направления взгляда и обозначают её одинаковыми прописными буквами с чертой внизу, например А-А (рис. 2.33).

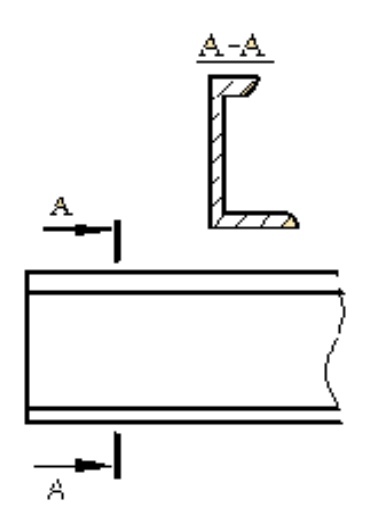

Рисунок 2.33 – Изображение вынесенного сечения

# *2.5* **Условные обозначения Условные материалов в сечениях материалов в**

При изображении разрезов и сечений те части деталей , которые непосредственно соприкасаются Графические обозначения материалов в сечениях, а также правила нанесения их на чертежах устанавливает ГОСТ2 306-68. Вид штриховки зависит от материала изделия. Металлы и твердые сплавы в сечениях в обозначают наклонными параллельными линиями штриховки, проведенными под углом 45° к линии контура изображения или к его оси, или к линиям рамки чертежа. Если линии штриховки, проведенные к линиям рамки чертежа под углом 45°, совпадают по направлению с линиями контура или осевыми или линиями, то вместо угла 45° следует применить угол  $30^{\circ}$  или  $60^{\circ}$  (рис. 2.34). с секущей плоскостью , штрихуются.
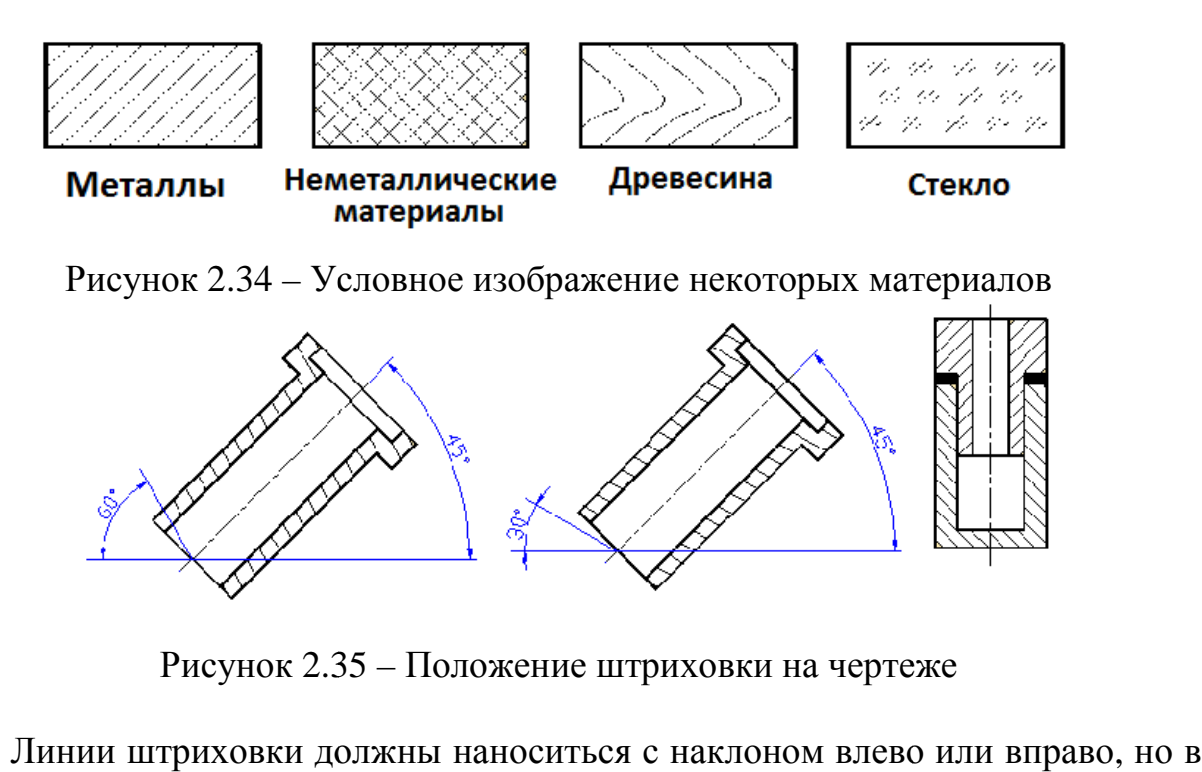

Рисунок 2.35 – Положение штриховки на чертеже

Линии штриховки должны наноситься с наклоном влево или одну и ту же сторону на всех сечениях детали, независимо от количества листов, на которых эти сечения расположены.

Узкие площади сечений, ширина которых на чертеже менее 2 мм допускается показывать зачерненными. Для смежных сечений двух деталей следует брать наклон линий штриховки для одного сечения вправо, для другого сечения - влево. В смежных сечениях со штриховкой одинакового наклона и направления следует изменять расстояние между линиями штриховки.

#### *Вопросы для самопроверки :*

- 1. Какой метод положен в основу изображения предметов?
- 2. Грани, какой поверхности принимают за плоскости проекции?
- 3. Изображение, на какую на плоскость проекций принимается в качестве главного и чем следует руководствоваться при его выборе?
- 4. Дать определение вида. Перечислить названия основных видов
- 5. Каким, образом располагают основные виды?
- 6. Дополнительные виды. Случаи их применения и правила обозначения на чертежах.
- 7. Местный вид. Определение его и обозначение на чертежах.
- 8. Что такое разрез?
- 9. Какой линией указывают на чертежах положение (след) секущей плоскости при выполнении разрезов?
- 10. Каким образом указывают на чертежах направление взгляда при выполнении разрезов? Какими надписями их отмечают?
- 11. В каких случаях положение секущих плоскостей на чертежах не отмечают и разрезы не сопровождают соответствующими надписями?
- 12. Какой линией выделяется на виде местный разрез?
- 13. В каких случаях допускается соединять половину вида с половиной разреза, и какая линия применяется при этом для отделения вида от разреза?
- 14. Что такое сечение? Отличие сечения от разреза (в общем случае).
- 15. Каким образом выделяют на чертежах плоские поверхности предмета?
- 16. Какие детали показывают на разрезе нерассеченными?
- 17. Какие условные обозначения материалов в сечениях и разрезах?

# **Лекция 3**

3.1 Правила нанесения размеров на чертежах

3.2 Способы простановки размеров

3.3 Понятия о базах при простановке размеров

3.4 Аксонометрические проекции:

3.4.1 Виды аксонометрических проекций

3.4.2 Построение аксонометрических проекций плоских фигур

3.4.3 Построение аксонометрических проекций 3-х мерных объектов

### **3.1 Правила нанесения размеров на чертежах**

Основанием для определения величины изделия и его элементов служат *размерные числа*, нанесенные на чертеже. Размеры всегда указывают истинные независимо от того, в каком масштабе и с какой точностью выполнено изображение. Размеры должны быть назначены и нанесены так, чтобы по ним можно было изготовить деталь, не прибегая к подсчетам.

**Размеров должно быть минимальное количество, но достаточное для изготовления и контроля изделия**. Отсутствие хотя бы одного из размеров делает чертеж практически непригодным. Размеры должны быть нанесены так, чтобы при их чтении не возникало никаких неясностей или вопросов.

Согласно ГОСТ 2.307-78 *линейные размеры* на чертеже приводят в миллиметрах, без обозначения единицы измерения. *Угловые размеры* указывают в градусах, минутах, секундах с обозначением единицы измерения. Каждый размер наносят на чертеже, в основной надписи только один раз, повторять его недопустимо.

При указании размеров прямолинейных отрезков размерные линии проводят параллельно этим отрезкам на расстоянии не менее 10 мм от линии контура и 7 мм друг от друга, а выносные линии проводят перпендикулярно размерным. Выносные линии должны выходить за концы стрелок размерной линии на 1…5 мм. Стрелка размерной линии должна иметь длину не менее 2,5 мм и угол при вершине около 20° (рис. 3.1). Размеры и форма стрелок должна быть одинаковыми на всем чертеже.

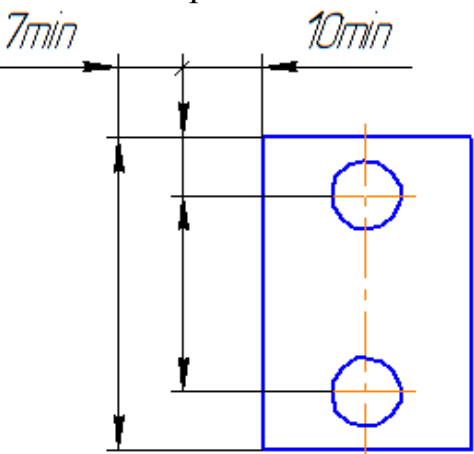

Рисунок 3.1 – Положение размерных линий

На чертежах деталей размеры проставляют, исходя из технологии изготовления данной детали и из того, какими поверхностями данная деталь соприкасается с другими деталями сборочной единицы.

*Основное правило нанесения размеров* – группирование размеров, относящихся к одному геометрическому элементу на одном изображении, на том, на котором данный элемент наиболее наглядно представлен. Не всегда это удается выполнить, но к этому всегда стремимся.

При указании размера угла размерную линию проводят в виде дуги с центром в его вершине, а выносные линии – радиально (рис. 3.2).

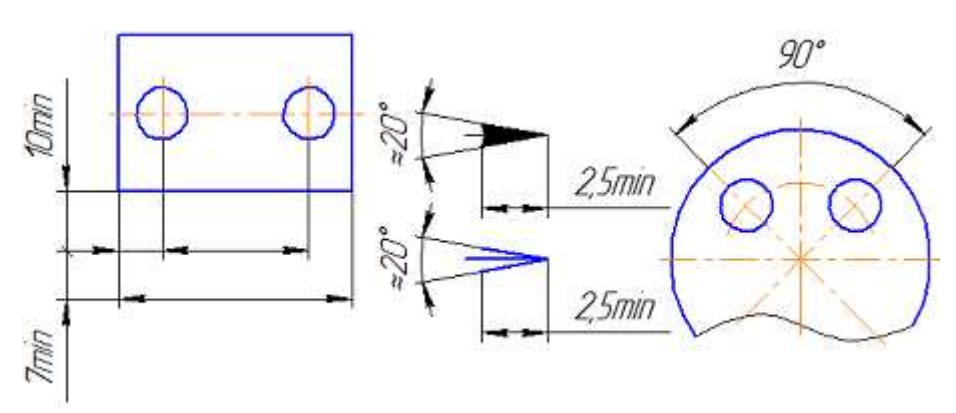

Рисунок 3.2 – Размеры угловые

Размерные линии предпочтительно наносить вне контура изображения. Не допускается использование линии контура, осевые, центровые и выносные линии в качестве размерных. Недопустимо пересечение размерных и выносных линий, показанное на зачеркнутом на рисунке 3.3, а. Правильное нанесение размеров для этого случая приведено на рисунке 3.3, б.

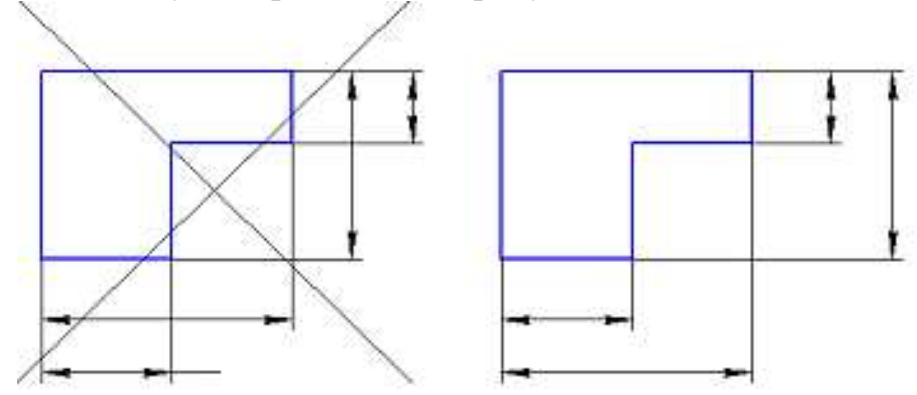

Рисунок 3.3 – Правильное нанесение размеров

Как видим, меньшие размеры следует размещать ближе к контуру детали, число пересечений размерных и выносных линий при этом сократится, что облегчит чтение чертежа.

Размерную линию проводят с обрывом, если с одной стороны изображения нет возможности провести выносную линию, например, в случае совмещения вида и разреза (рис. 3.4, а), а также, если вид или разрез симметричного предмета изображают только до оси или с обрывом (рис. 3.4, б). Обрыв размерной линии делают дальше оси или линии обрыва предмета.

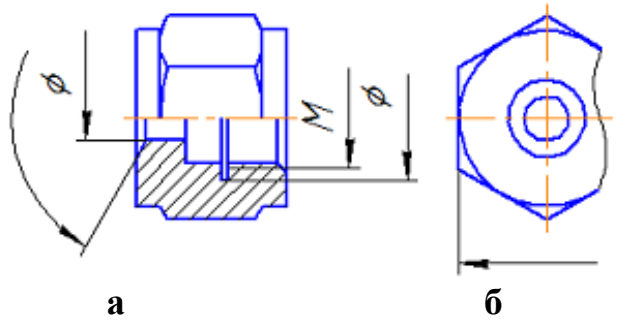

Рисунок 3.4 – Обрыв размерной линии

Размерные линии допускается проводить с обрывом в следующих случаях:

- при указании размера диаметра окружности; при этом обрыв размерной линии делают дальше центра окружности (рис. 3.5);
- при нанесении размеров от базы, не изображенной на данном чертеже (рис. 3.6).

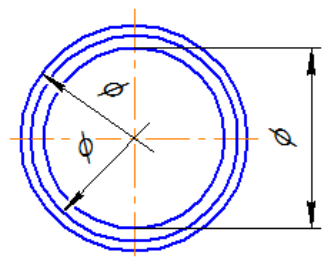

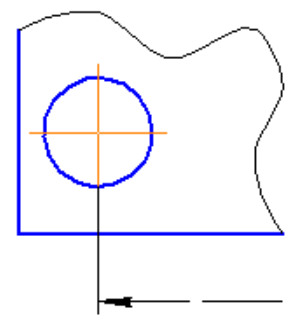

Рисунок 3.5 – Диаметральный размер с обрывом

Рисунок 3.6 – Размер с обрывом

Основная линия должна быть прервана, если она пересекается со стрелкой (рис. 3.5).

При изображении изделия с разрывом размерную линию не прерывают (рис. 3.6 и рис. 3.6, а). Размерное число, при этом, должно соответствовать полной длине детали.

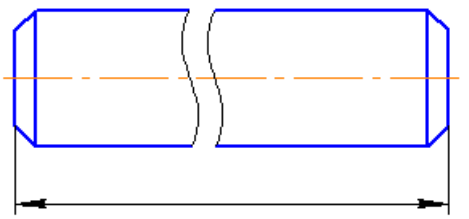

Рисунок 3.6, а – Изображение изделия с разрывом

Если нет возможности разместить размерные числа и стрелки между близко расположенными сплошными основными или тонкими линиями, их наносят снаружи (рис. 3.7). Аналогично поступают при нанесении размера радиуса, если стрелка не помещается между кривой и центром радиуса.

Допускается заменять стрелки точками или засечками, наносимыми под углом 45° к размерным линиям, если между выносными линиями невозможно разместить стрелку (рис. 3.7).

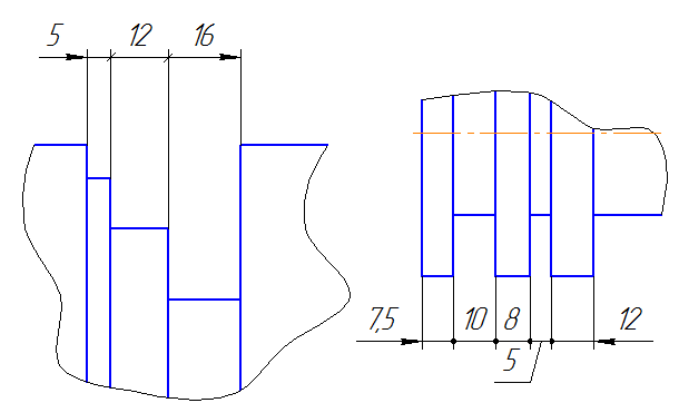

Рисунок 3.7 – Простановка размеров небольшой величины

Размерные числа не допускается разделять или пересекать какими-либо линиями чертежа. В месте нанесения размерного числа осевые, центровые линии или линии штриховки прерывают (рис. 3.8).

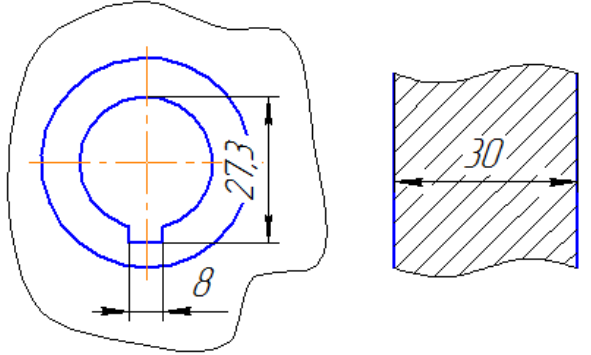

Рисунок 3.8 – Простановка размеров

Размерные числа следует наносить над размерной линией, по возможности ближе к её середине (рис. 3.9)**.**

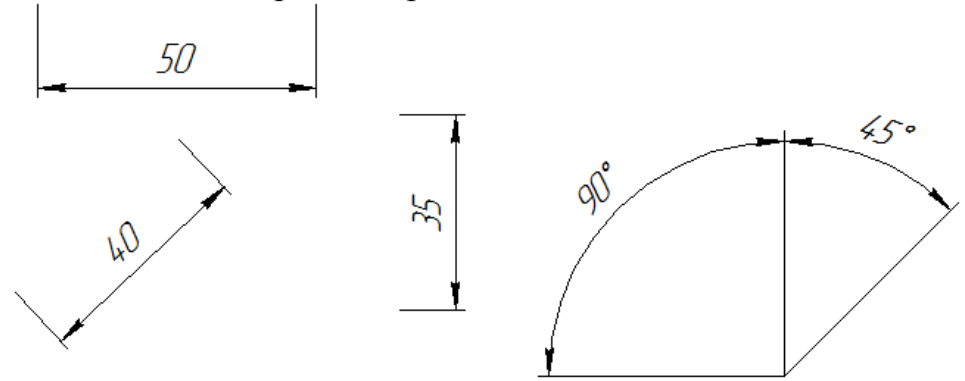

Рисунок 3.9 – Размещение размерных чисел

Размерные числа линейных размеров при различных наклонах размерных линий располагают, как показано на рисунке 3.10.

Если необходимо нанести размеров заштрихованной зоне, соответствующее размерное число наносят на полке линии – выноски.

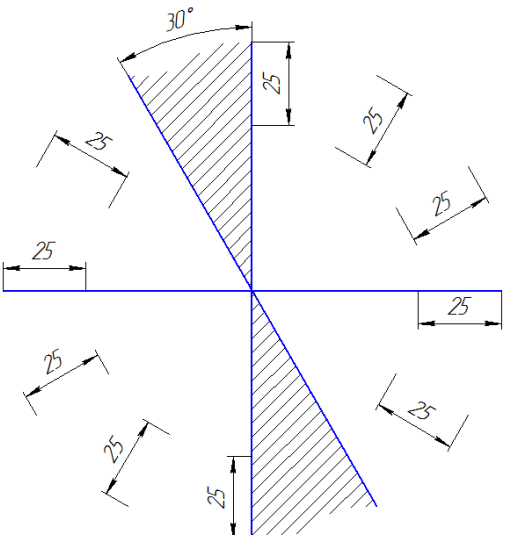

Рисунок 3.10 – Размещение угловых размерных чисел

Угловые размеры наносят так, как показано на рисунке 3.11.

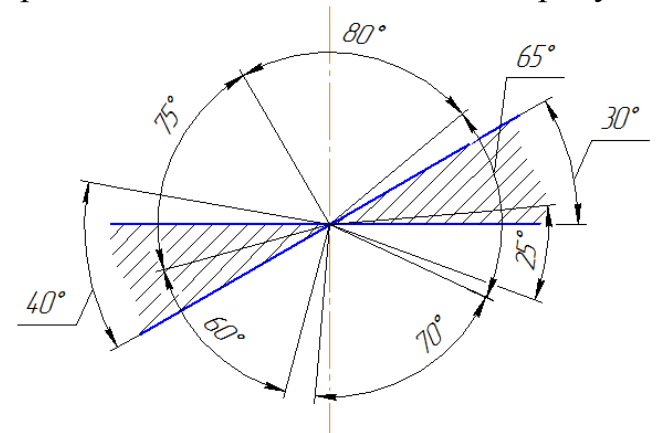

Рисунок 3.11 – Простановка угловых размеров

В зоне расположенной выше горизонтальной осевой линии, размерные числа помещают над размерными линиями со стороны их выпуклости, в зоне расположенной ниже горизонтальной осевой линии – со стороны вогнутости размерной линии.

Размерные числа над параллельными размерными линиями следует располагать в шахматном порядке (рис. 3.12).

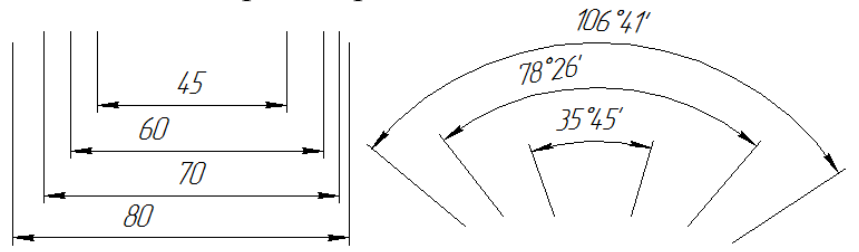

Рисунок 3.12 – Размещение размерных чисел

При указании размера диаметра во всех случаях перед размерным числом наносят знак Ø. Перед размерным числом диаметра (радиуса) сферы также наносят знак «О»  $\emptyset$  (R) без надписи «Сфера» (рис. 3.13).

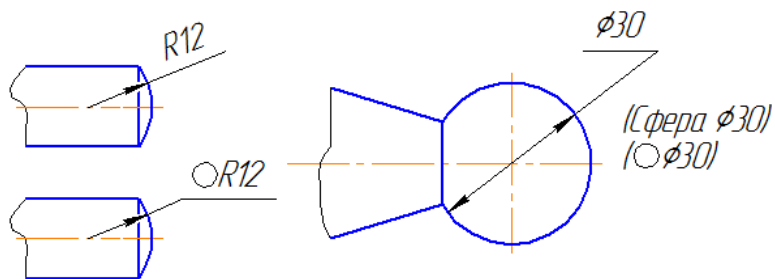

Рисунок 3.13 – Простановка размеров сферы

Если на чертеже трудно отличить сферу от других поверхностей, допускается наносить слово «Сфера» или знак «О», например, «Сфера Ø 18, OR12». Диаметр знака сферы равен высоте размерных чисел на чертеже.

Размеры квадрата наносят, как показано на чертеже (рис. 3.14).

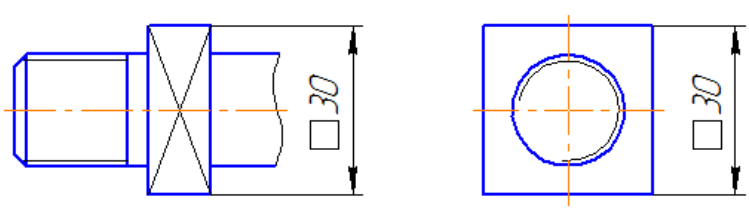

Рисунок 3.14 – Простановка размеров квадрата

Высота знака должна быть равна высоте размерных чисел на чертеже.

При нанесении размера радиуса перед размерным числом помещают прописную букву *R*. При большей величине радиуса центр допускается приближать к дуге, в этом случае размерную линию радиуса показывать с изломом под углом 90° (рис. 3.15). Если не требуется указывать размеры, определяющие положение центра дуги окружности, то размерную линию радиуса допускается не доводить до центра и смещать ее относительно центра.

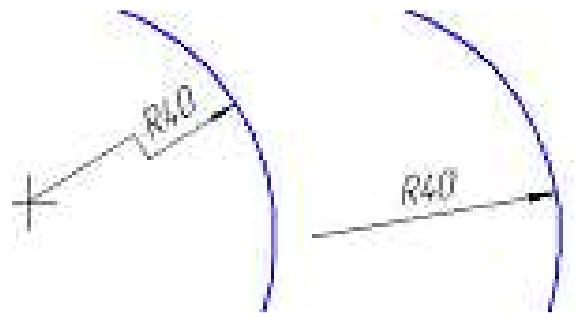

Рисунок 3.15 – Простановка размеров радиусов

Радиусы скруглений, размер которых в масштабе чертежа 1 мм и менее, на чертеже не изображают и размеры их наносят, как показано на рисунке 3.16.

При нанесении размера дуги окружности размерную линию проводят концентрично дуге, а выносные линии – параллельно биссектрисе угла, и над размерным числом наносят знак «  $\sim$  » (рис. 3.17).

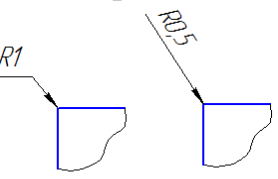

Рисунок 3.16 – Простановка размеров радиусов скруглений

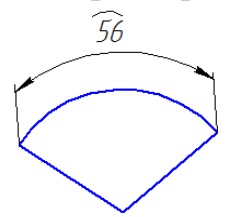

Рисунок 3.17 – Простановка размеров дуги

Размеры фасок под углом 45° наносят, как показано на рисунке 3.18, а. Допускается фаску под углом 45°, размер которой в масштабе чертежа 1 мм и менее, не изображать и размеры ее указывать на полке линии – выноски, как показано на рисунке 3.18, б.

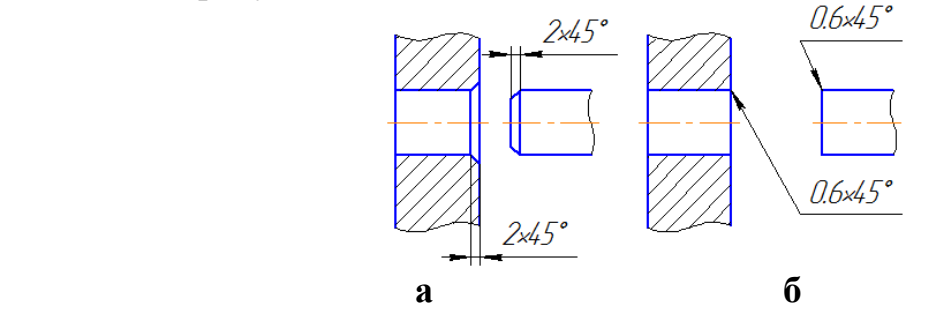

Рисунок 3.18 – Простановка размеров фасок

Размеры фасок, имеющих другие углы, наносят по общим правилам – двумя линейными размерами или линейным и угловым размерами (рис. 3.19).

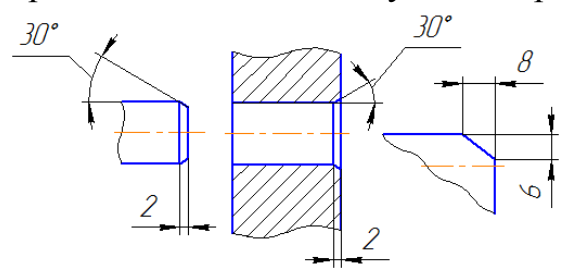

Рисунок 3.19 – Простановка размеров фасок по общим правилам

Вопрос, какие размеры следует наносить на чертеже, решается с учетом технологии изготовления деталей и контроля изготовления.

Как правило, размеры полных окружностей ставятся диаметром, неполных окружностей – радиусом.

Когда требуется задать расстояния между окружностями, например, изображающими отверстия, задают, расстояния между центрами окружностей и расстояние от центра любой окружности до одной из поверхностей детали.

Поверхности, от которых задают размеры других элементов детали, называют *базовыми поверхностями или базами.* 

### **3.2 Несколько способов нанесения размеров**

• от общей базы (рис. 3.20); в качестве базовой поверхности выбрана левая поверхность планки, от которой проставлены размеры всех отверстий.

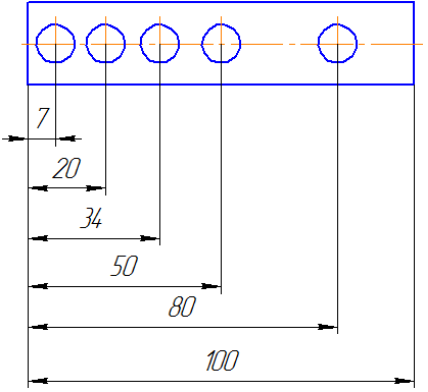

Рисунок 3.20 – Простановка размеров от общей базы

Такая система имеет преимущество, но при этом размеры являются независимыми друг от друга, ошибка одного из них не отражается на других.

• от нескольких баз (рис. 3.21);

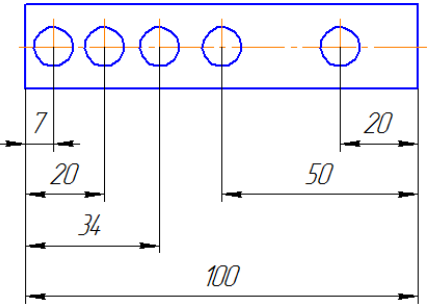

Рисунок 3.21 – Простановка размеров от нескольких баз

цепочкой (рис. 3.22).

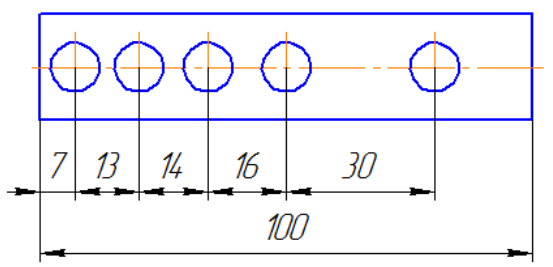

Рисунок 3.22 – Простановка размеров цепочкой

При нанесении размеров, определяющих расстояние между равномерно расположенными одинаковыми элементами изделия (например, отверстиями), рекомендуется вместо размерных цепей наносить размер между соседними элементами и размер между крайними элементами в виде произведения количества промежутков между элементами на размер промежутка (рис. 3.23).

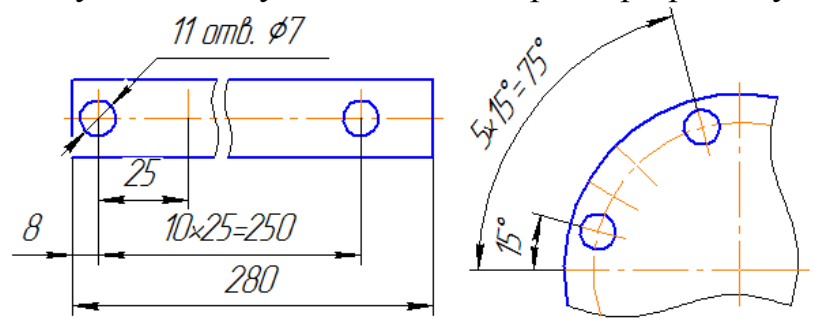

Рисунок 3.23 – Простановка размеров между равномерно расположенными одинаковыми элементами

При большом количестве размеров, нанесенных от общей базы, допускается наносить линейные и угловые размеры, как на рисунке 3.24, при этом проводят общую размерную линию от отметки «0» и размерные числа наносят в направлении выносных линий у их концов.

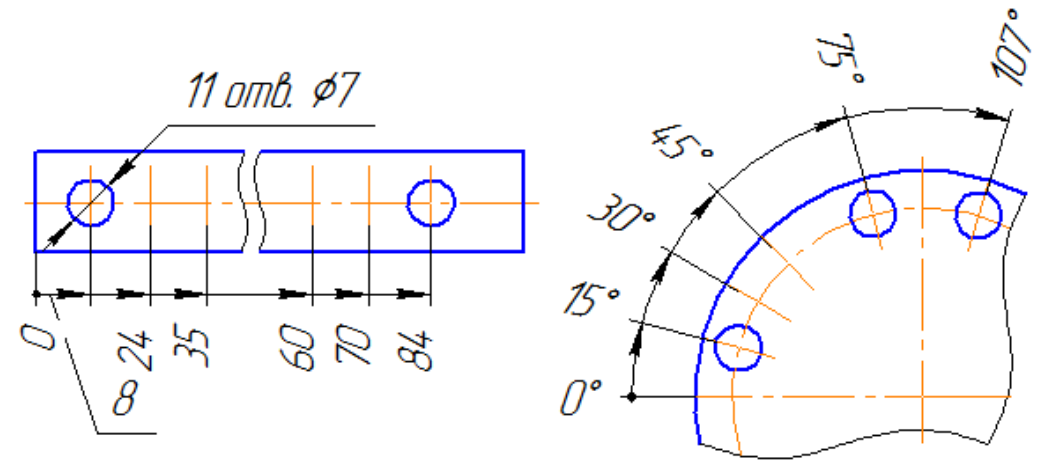

Рисунок 3.24 – Простановка при большом количестве размеров от общей базы

Допускается не наносить на чертеже размеры радиуса сопряжения параллельных линий (рис. 3.25).

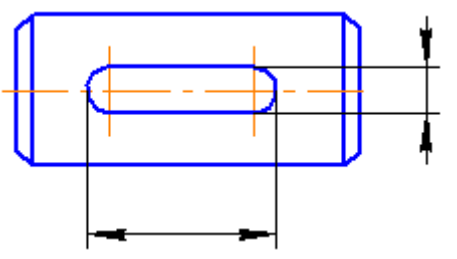

Рисунок 3.25 – Простановка размеров сопряжения параллельных линий

Наружные и внутренние контуры деталей при изготовлении и контроле измеряют отдельно, поэтому на чертеже их размеры следует наносить раздельно (рис. 3.26).

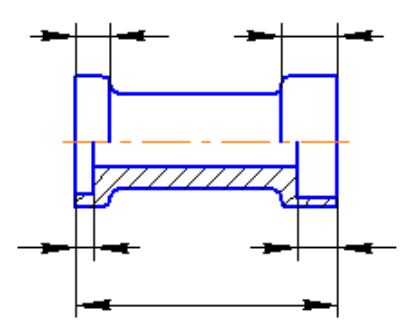

Рисунок 3.26 – Простановка размеров внутренних и наружных контуров детали

Размеры, относящиеся к одному и тому же конструктивному элементу (пазу, выступу, отверстию и т.п.), рекомендуется группировать в одном месте, располагая их на том изображении, на котором геометрическая форма данного элемента показана наиболее полно (рис. 3.27).

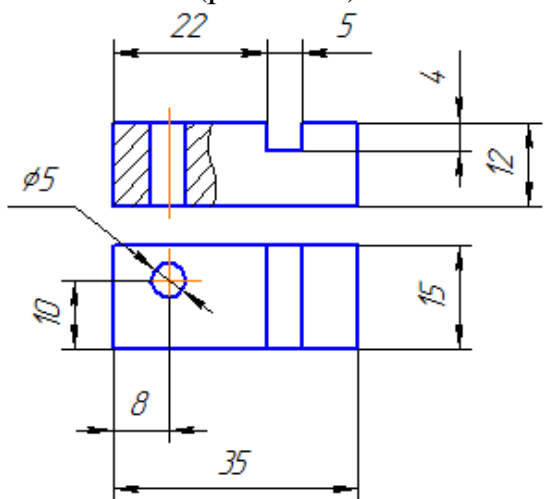

Рисунок 3.27 – Простановка размеров одного конструктивного элемента

При наличии у детали скруглений размеры частей детали наносят без учета скруглений с указанием радиусов скруглений (рис. 3.28).

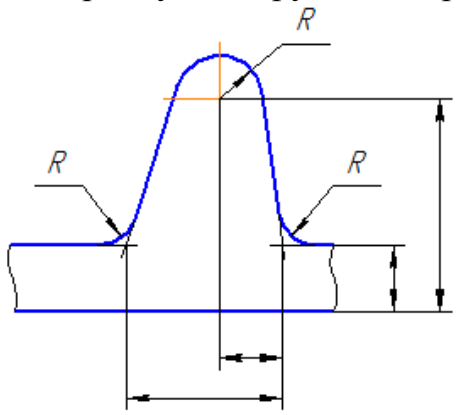

Рисунок 3.28 – Простановка размеров радиусов скруглений

Размеры симметрично расположенных элементов изделия (кроме отверстий) наносят один раз без указания их количества, группируя, как правило, в одном месте все размеры (рис. 3.29).

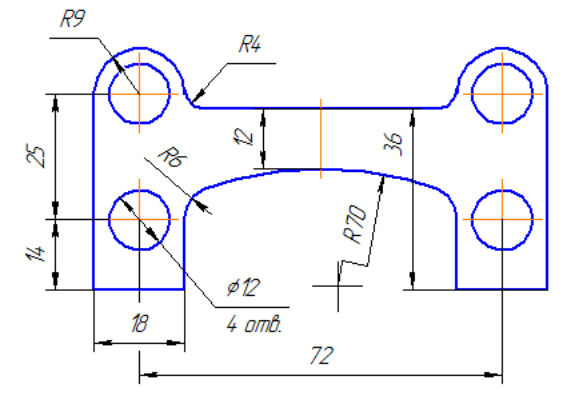

Рисунок 3.29 – Простановка размеров симметричных элементов

Одинаковые элементы, расположенные в разных частях изделия (например, отверстия) рассматривают как один элемент, если между ними нет промежутка (рис. 3.30, а) или, если эти элементы соединены тонкими сплошными линиями (рис. 3.30, б). При отсутствии этих условий указывают полное количество элементов (рис. 3.30, в).

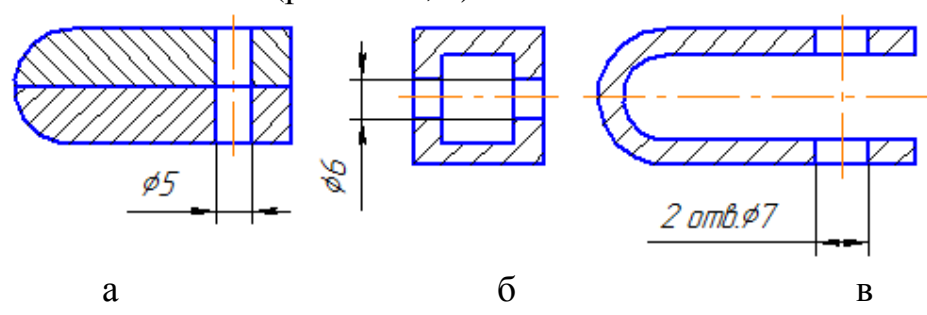

Рисунок 3.30 – Простановка размеров одинаковых элементов

Размеры нескольких одинаковых элементов изделия, как правило, наносят один раз, с указанием на полке линии – выноски количества этих элементов (рис. 3.31).

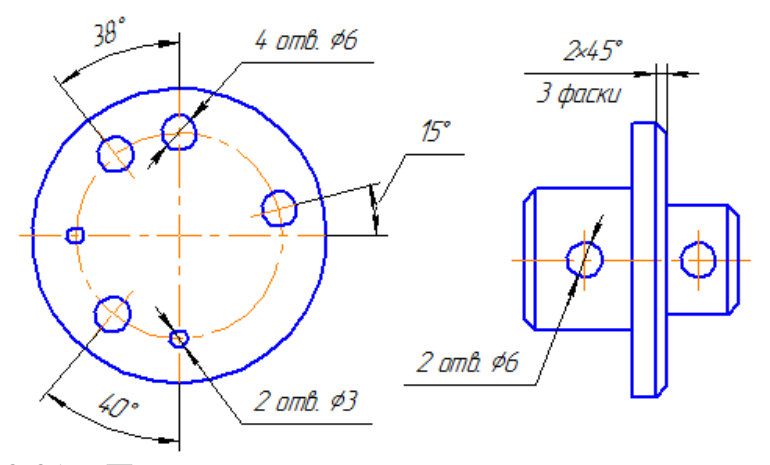

Рисунок 3.31 – Простановка размеров повторяющихся элементов

При нанесении размеров элементов, равномерно расположенных по окружности (например, отверстий), вместо угловых размеров, определяющих взаимное расположение элементов, указывают только их количество (рис. 3.32).

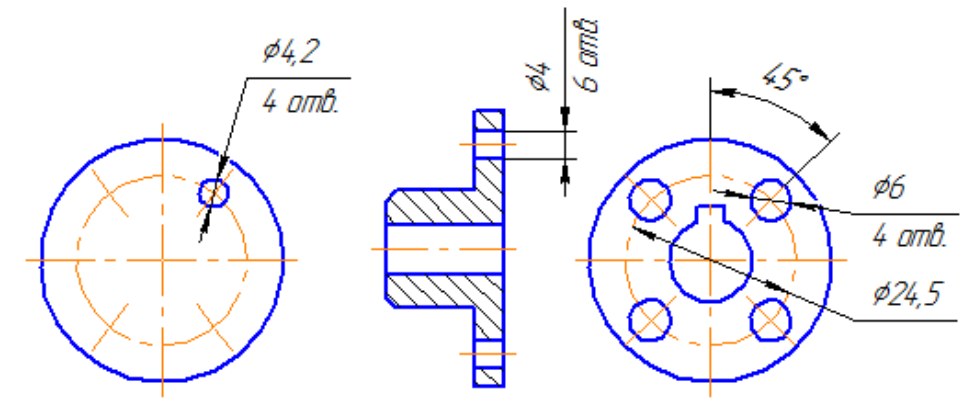

Рисунок 3.32 – Простановка размеров элементов, равномерно расположенных по окружности

При изображении детали в одной проекции размер ее толщины или длины наносят, как показано на рисунке 3.33.

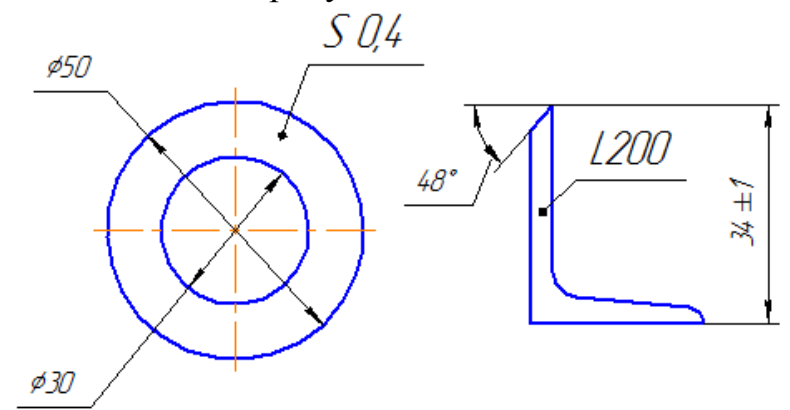

Рисунок 3.33 – Простановка размеров при изображении детали в одной проекции

Размеры на чертеже не допускается наносить в виде *замкнутой цепи*, за исключением случаев, когда один из размеров указан как *справочный.*

*Справочные размеры* – размеры, не подлежащие выполнению по данному чертежу и указанные для большего удобства пользования чертежом.

Справочные размеры на чертеже отмечают знаком «\*», а в технических требованиях записывают «\* Размеры для справок». Если же все размеры на чертеже справочные, их знаком «\*» не отмечают, а в технических требованиях записывают «Размеры для справок».

К *справочным размерам* относятся следующие размеры:

- один из размеров замкнутой размерной цепи (рис. 3.34);
- размеры, перенесенные с чертежей заготовок (рис. 3.35);

• размеры, определяющие положение элементов детали, подлежащих обработке по другой детали (рис. 3.36);

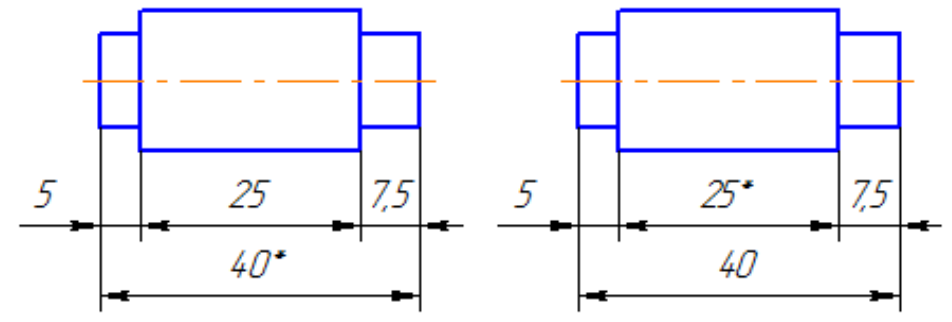

\* Размеры для справок Рисунок 3.34 – Размеры для справок

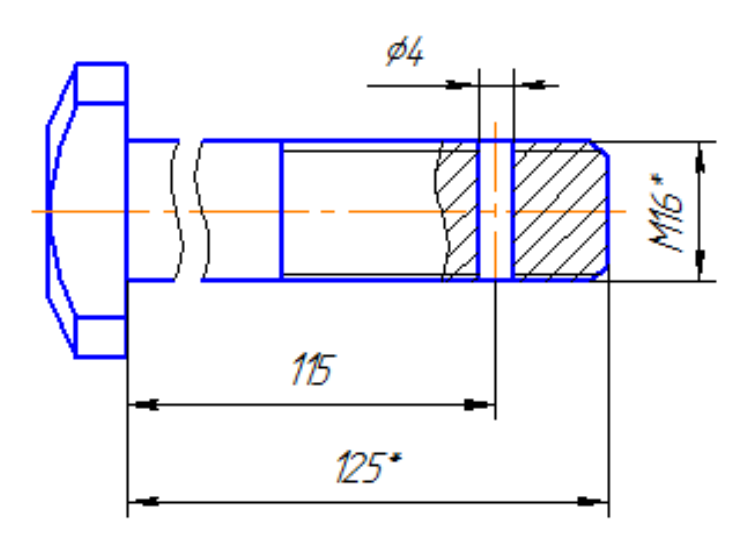

\* Размеры для справок

Рисунок 3.35 – Размеры для справок, пренесенные с чертежей заготовок

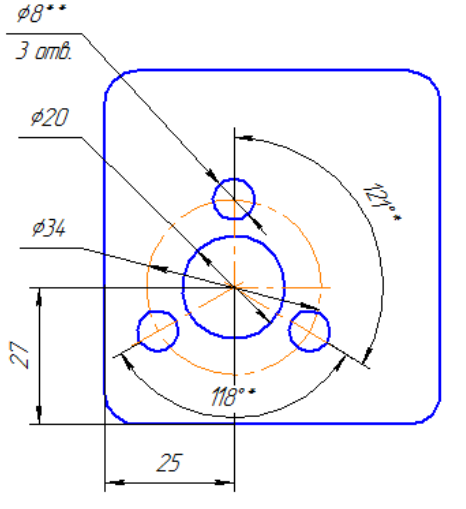

\* Размеры для справок " азнеры онн справок<br>\*\* Обработать по сопрягаемой детали (или по дет...)

Рисунок 3.36 – Размеры для справок, определяющие положение элементов детали

- размеры на сборочном чертеже, по которым определяют предельные положения отдельных элементов конструкции, например, ход поршня, ход штока клапана двигателя внутреннего сгорания и т.п.;
- размеры на сборочном чертеже, перенесенные с чертежа детали и используемые в качестве установочных и присоединительных;
- габаритные размеры на сборочном чертеже, перенесенные с чертежей деталей или являющиеся суммой размеров нескольких деталей;
- размеры деталей (элементов) из сортового, фасонного, листового и другого проката, если они полностью определяются обозначением материала, приведенным в соответствующей графе основной надписи (рис. 3.37).

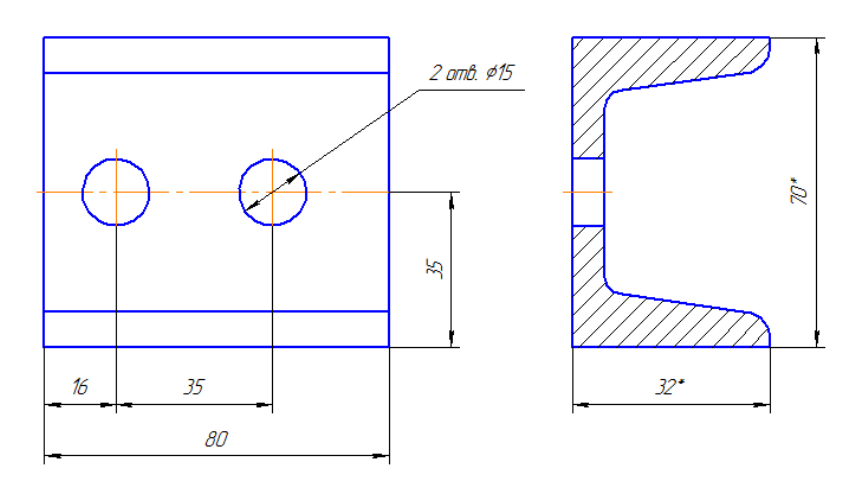

5 ГОСТ 8240-97 Рисунок 3.37 – Размеры прокатных изделий

### **3.3 Аксонометрические проекции**

#### *3.3.1 Виды аксонометрических проекций*

Во многих случаях при выполнении чертежей для построения более наглядных, чем ортогональные проекции, изображений применяют *аксонометрические* проекции. Способ аксонометрического проецирования состоит в том, что предмет вместе с осями прямоугольных координат, к которым он привязан в пространстве, параллельно проецируется на некоторую плоскость **α**.

Направление проецирования **S** определяет положение аксонометрических осей на плоскости, а также коэффициенты искажения по ним. При этом необходимо обеспечить наглядность изображения и возможность определения положения предмета и его размеров (рис. 3.38).

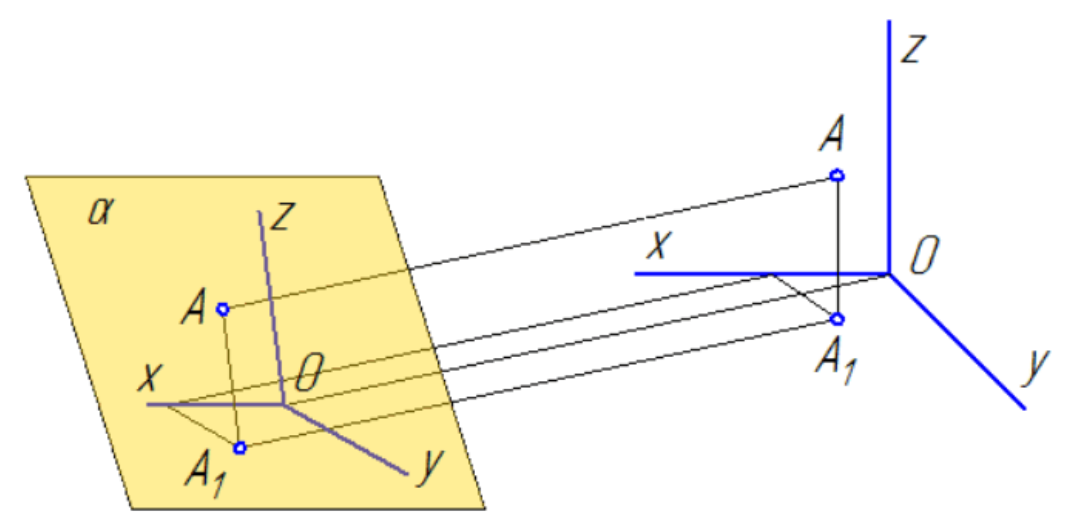

Рисунок 3.38 – Аксонометрические проекции

Для примера на рисунке 3.39 показано построение аксонометрической проекции точки **А** по ее ортогональным проекциям.

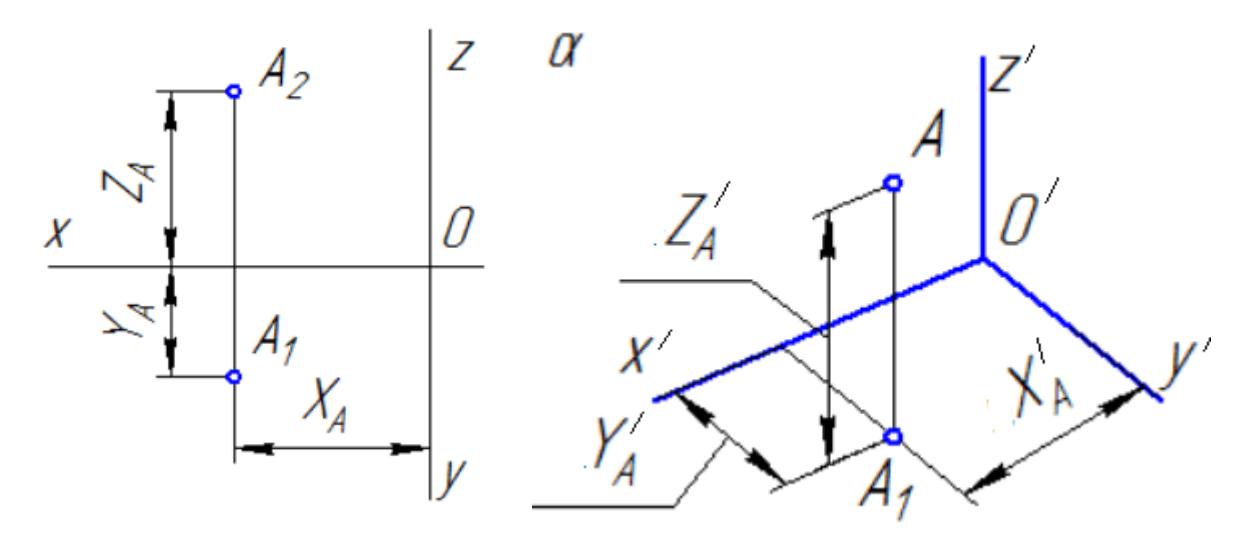

Рисунок 3.39 – Аксонометрия точки А

Буквами kx, k<sup>y</sup> <sup>и</sup> k<sup>z</sup> обозначают *коэффициенты искажения* по осям **OX, OY** и **OZ** соответственно.

Если все три коэффициента равны между собой, то аксонометрическая проекция называется *изометрической*, если равны между собой только два коэффициента, то проекция называется *диметрической***,** а если же **kx≠ ky≠ kz**, то проекция называется *триметрической*.

Если направление проецирования **S** перпендикулярно плоскости проекций, то аксонометрическая проекция называется *прямоугольной*. В противном случае аксонометрическая проекция называется *косоугольной*.

Наиболее часто на практике применяются *прямоугольная изометрия* и *прямоугольная диметрия*. Каждая из аксонометрических проекций определяется положением осей и коэффициентами искажения по ним. Для упрощения геометрических построений коэффициенты искажения по осям округляют (приведенные коэффициенты).

В прямоугольной изометрической проекции аксонометрические оси направлены под одинаковыми углами к картинной плоскости, а по отношению друг к другу – под углами 120° (рис. 3.40). Приведенные коэффициенты искажения по осям **ОХ, ОY, ОZ** принимают равными единице.

В прямоугольной диметрии ось **ОZ** проецируется вертикально, **ОY** – ось под углом 41° 25' к горизонтальной прямой, проведенной через основание оси, а ось **ОХ** – под углом 7°10'(рис. 3.41). Приведенные коэффициенты искажения по осям **ОХ** и **ОY** принимают равными единице, а по оси **Z** – 0,5.

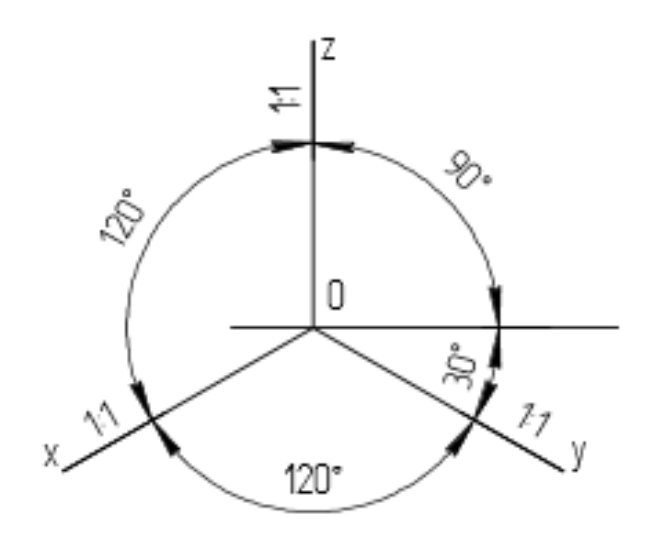

Рисунок 3.40 – Положение осей в изометрии

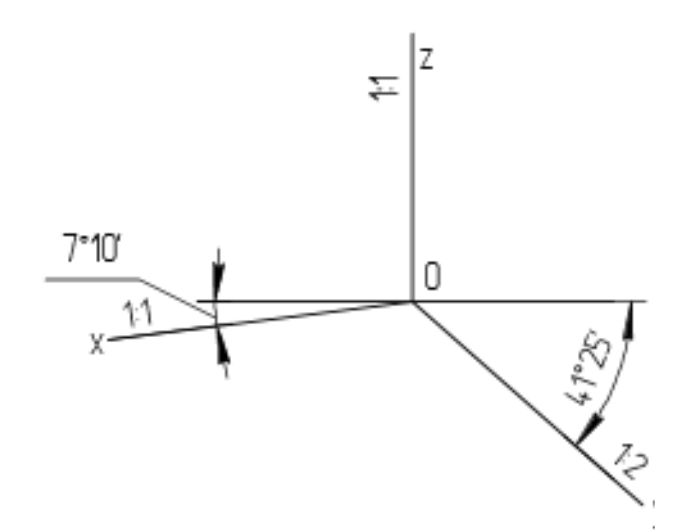

Рисунок 3.41 – Положение осей в диметрии

### *3.3.2 Изображение точки, прямой, окружности и некоторых геометрических тел в аксонометрии*

Для построения аксонометрической проекции точки **А** необходимо отложить последовательно все три пространственные координаты этой точки, учитывая коофециенты искажения по осям.

Сначала по ортогональным проекциям точки **А** определяем ее пространственные координаты:  $X_A = OA_x$ ;  $Y_A = OA_y$ ;  $Z_A = OA_z$ .

Затем, учитывая коэффициенты искажения по осям, откладываем координаты точки по аксонометрическим осям. В изометрической системе аксонометрических осей получаем вторичную горизонтальную проекцию **А<sup>1</sup> 1 ,** а затем, откложив координату **Z** – аксонометрию точки **А** ' (рис. 3.42)**.** 

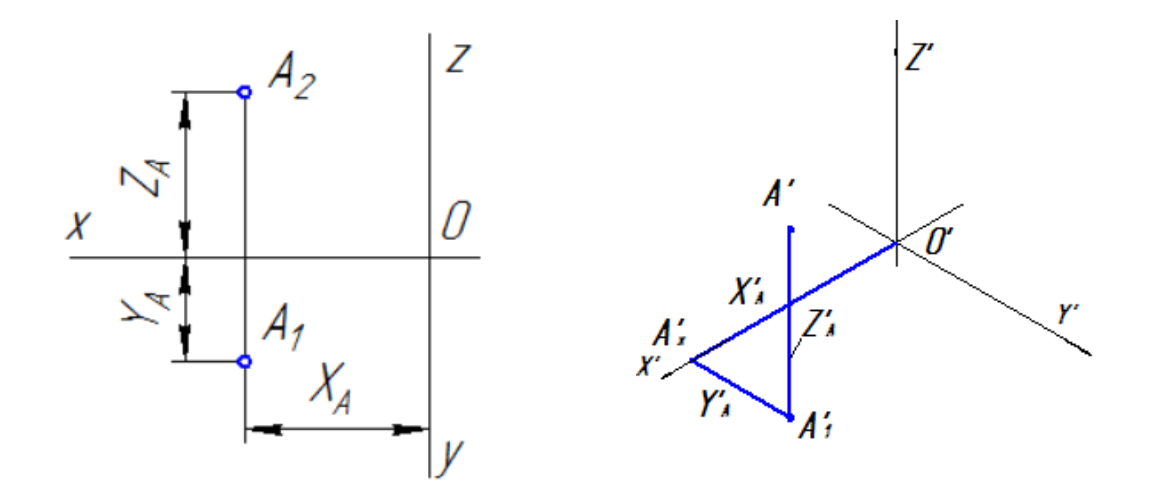

Рисунок 3.42 – Построение прямоугольной изометрии точки **А**

На рисунке 3.43 показано построение прямоугольной диметрии точки **А**.

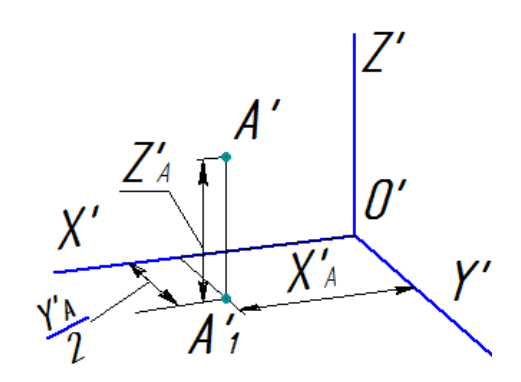

Рисунок 3.43 – Построение прямоугольной диметрии точки **А**

Используя данную систему построения аксонометрической проекции точки, можно выстраивать аксонометрические проекции любого геометрического образа (отрезка, плоской фигуры, многогранника …).

На рисунке 3.44 показано построение отрезка **АВ** в прямоугольной изометрии.

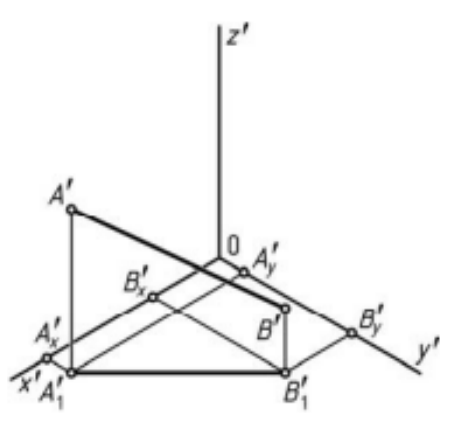

Рисунок 3.44 – Построение прямоугольной изометрии отрезка **АВ**

#### **Построение окружности в аксонометрии**

Окружности, лежащие в плоскостях, параллельных плоскостям проекций, проецируются на аксонометрическую плоскость проекций в эллипсы. Малая ось эллипса всегда располагается вдоль отсутствующей оси в плоскости проекций (рис. 3.45).

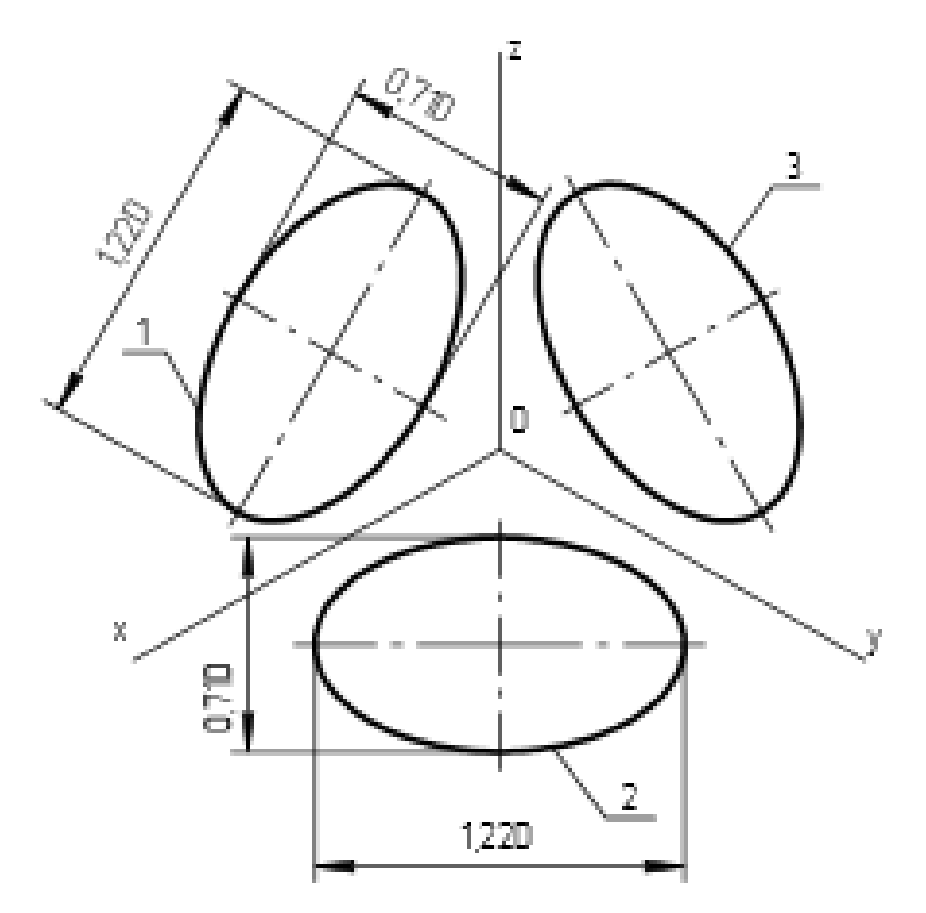

Рисунок 3.45 – Построение окружности в аксонометрии

Большая ось эллипса перпендикулярна его малой оси. При построении изометрии, в плоскости **ХОY** малая ось расположена вдоль оси **Z**, в плоскости **ХОZ** – вдоль оси **Y**, в плоскости **YОZ** – вдоль оси **Х**. В прямоугольной изометрии большая ось эллипсов 1, 2, 3 равна 1,22 диаметра окружности, а малая – 0,71 диаметра окружностиАксонометрические изображения простых геометрических тел выполняются по координатам характерных точек, а затем последовательно соединяются.

Рассмотрим построение прямоугольной изометрии шестигранной призмы и точки **К** на ее поверхности (рис. 3.46). Построение аксонометрических проекций многогранника удобнее начинать с построения аксонометрических проекции его основания, к которому достраивают аксонометрию других элементов многогранника.

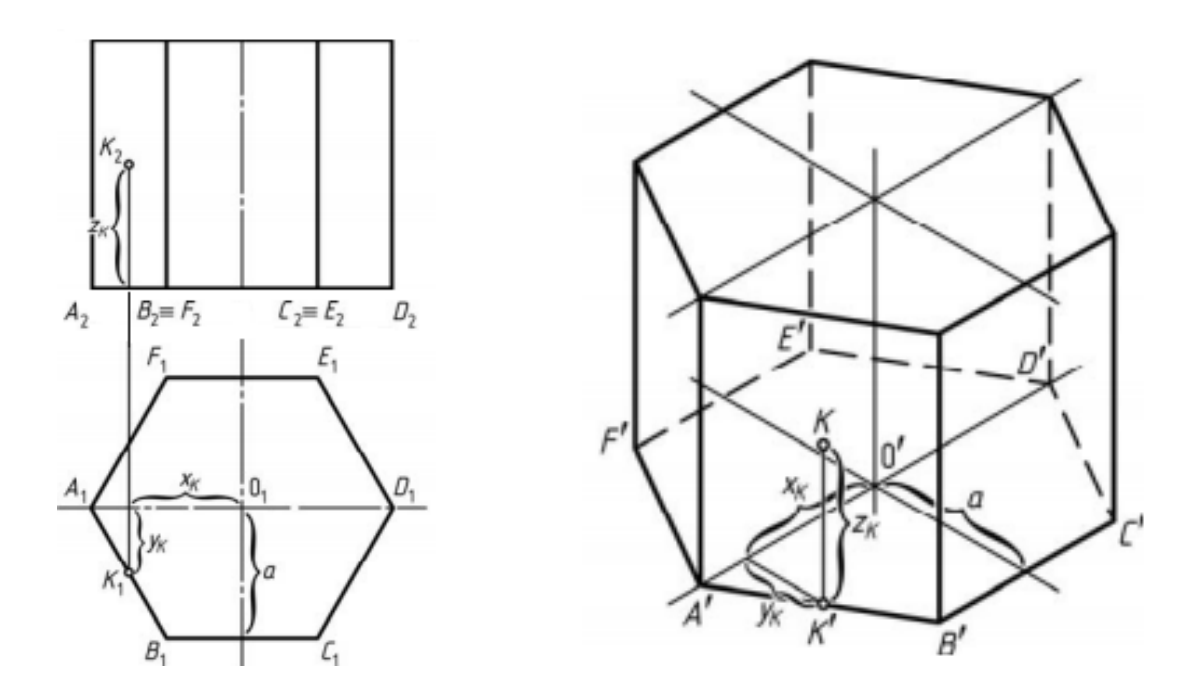

Рисунок 3.46 – Построение изометрии призмы

Оси аксонометрии проводят по нижнему основанию призмы. Строят вторичную проекцию основания, а затем из каждой вершины основания откладываем вертикально (параллельно оси OZ) высоту ребер призмы и получим аксонометрию верхнего основания.

На рисунке 3.47 показано построение прямоугольной изометрии правильной прямой шестигранной пирамиды. Строим вторичную проецию ее основания. Затем из центра основания, через которое проходят оси аксонометрии, по оси OZ' откладываем высоту пирамиды.

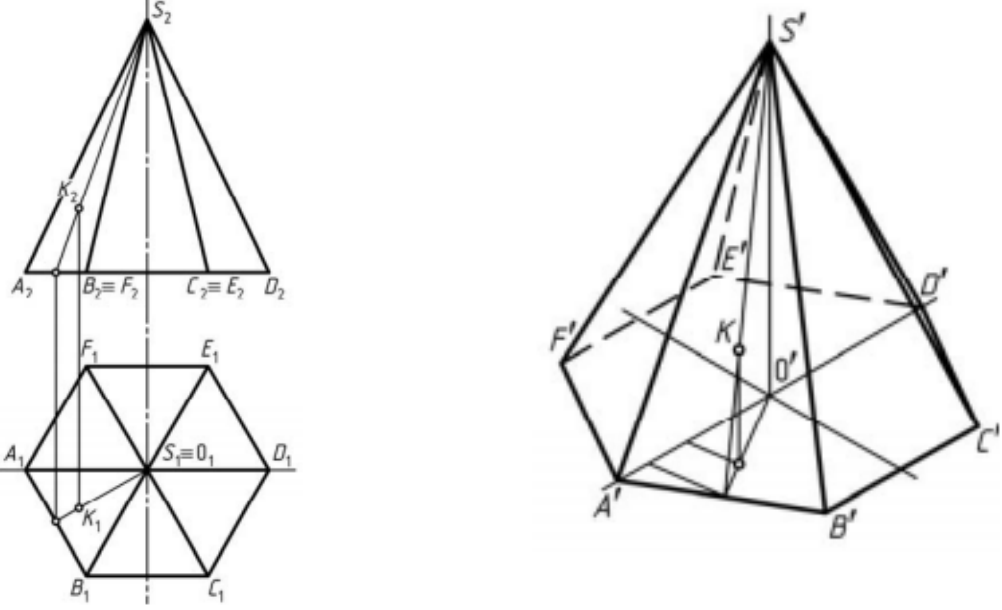

Рисунок 3.47 – Построение изометрии пирамиды

На рисунке 3.48 показано построение шестигранной пирамиды в прямоугольной диметрии. Строим вторичную проецию основания не забывая,

что коэффициент искажения по оси  $OY - K_Y = 0.5$ . Затем из центра основания, через которое проходят оси аксонометрии, по оси OZ' откладываем высоту пирамиды.

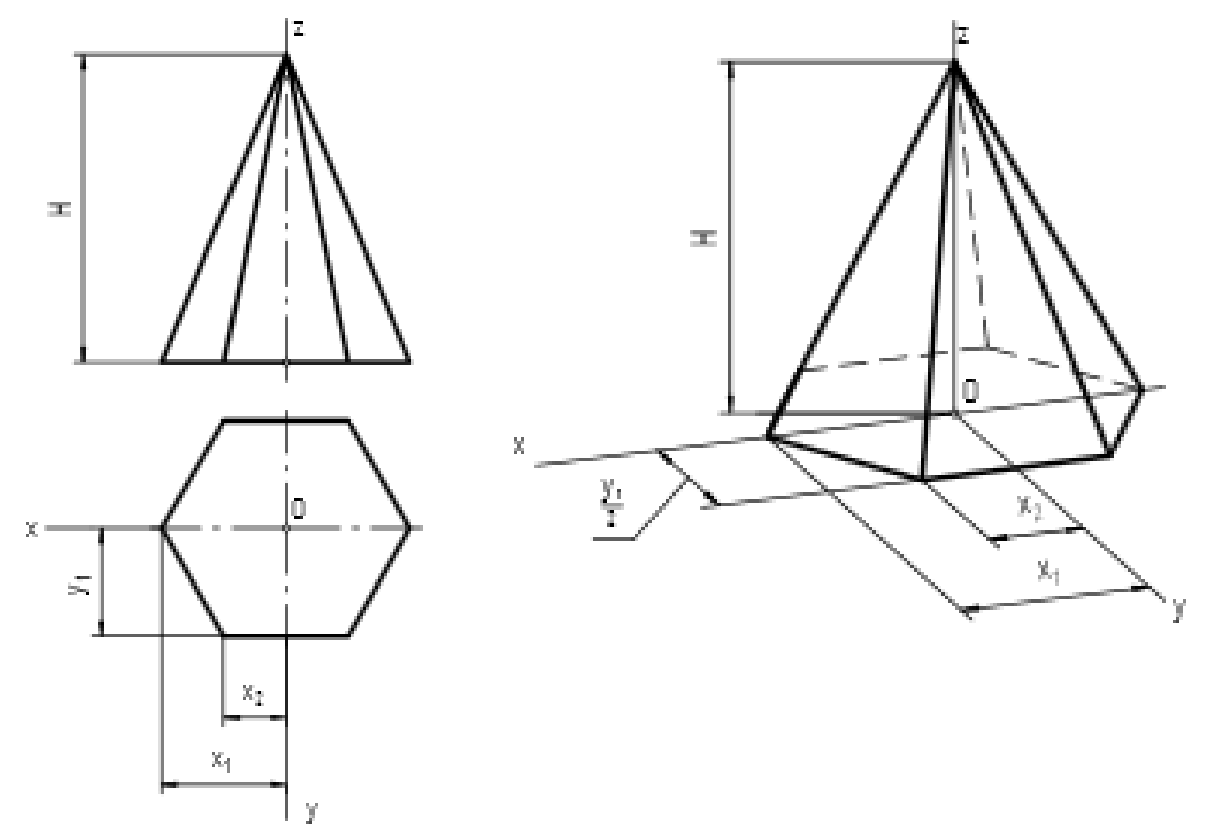

Рисунок 3.48 – Построение прямоугольной диметрии пирамиды

*Пример*: Построить аксонометрию технической детали; вырезать на аксонометрии ¼ часть детали (рис. 3.49). В этом примере построим прямоугольную диметрию. Не будем подробно пояснять все построения. Укажем основные этапы работы:

1. Привязка к данной детали натуральной системы координат.

2. Построение диметрических осей.

3. Послойное построение аксонометрических изображений всех фигур, лежащих в каждом из слоев (рис. 3.49, б).

4. Соединение фигур разных слоев с учетом их принадлежности внутренней или внешней поверхности детали. При этом получается каркасное изображение (рис. 3.49, в).

5. Вырез ¼ части детали производится по аксонометрическим осевым линиям.

6. Удаление вспомогательных линий построения.

7. Штриховка полученных сечений и обводка линий видимого контура. Окончательный результат показан на рисунке 3.49, г.

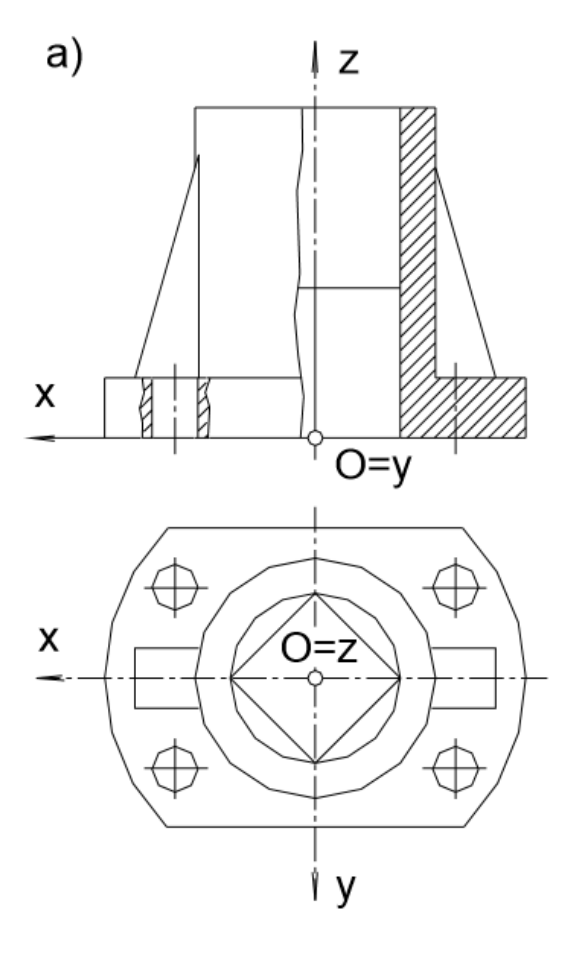

 $(6)$ 

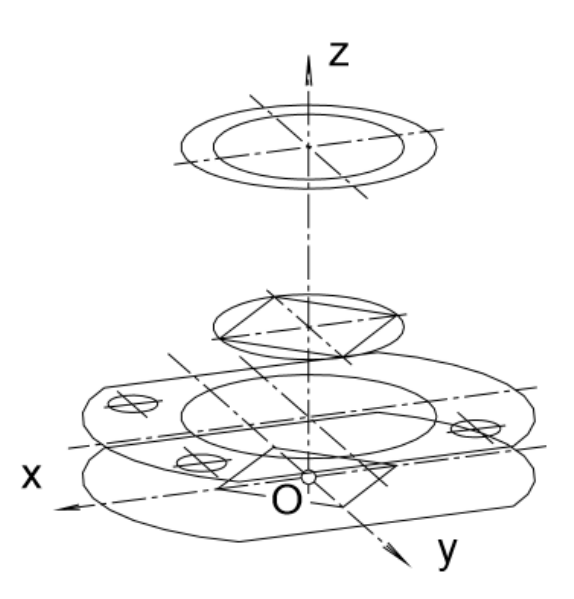

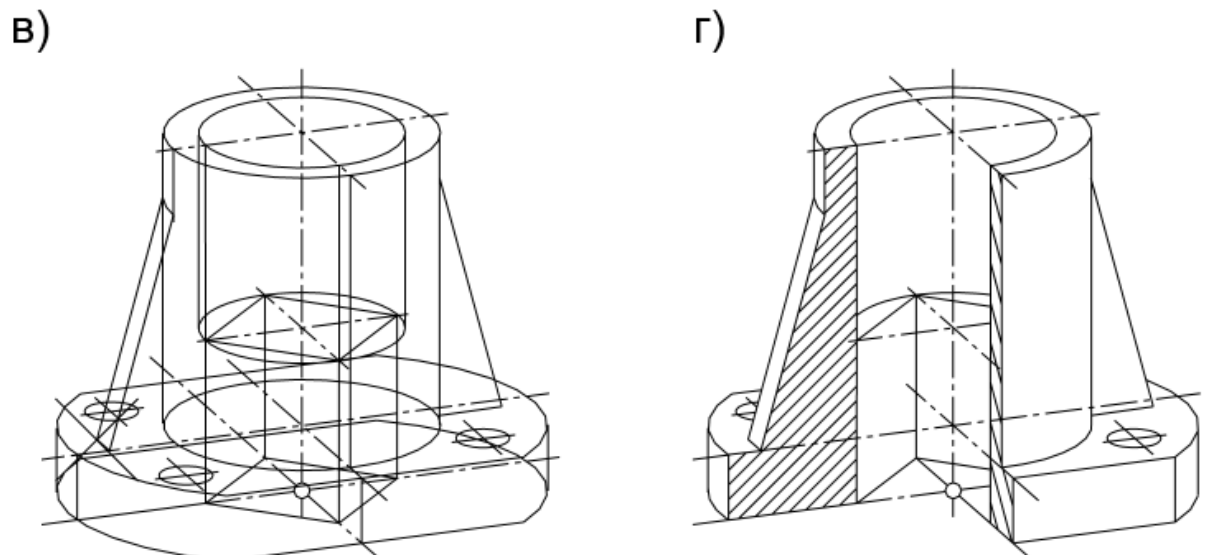

Рисунок 3.49 - Построение прямоугольной диметрии технической детали

### *3.3.3 Штриховка сечений в аксонометрии*

Линии штриховки сечений (разрезов) в аксонометрических проекциях наносятся параллельно одной из диагоналей квадратов соответствующих координатных плоскостях, стороны которых параллельны аксонометрическим осям ( аксонометрическим рис. 3.50). , лежащих в

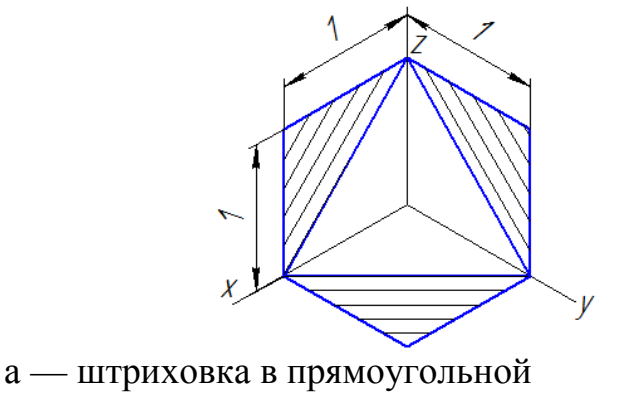

изометрии

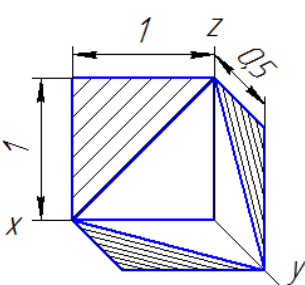

б – штриховка в косоугольной фронтальной диметрии

Рисунок 3.50 – Штриховка в аксонометрии

### *Вопросы для самопроверки*

- 1. Общее количество размеров на чертеже.
- 2. В каких единицах измерения указывают линейные, а также угловые размеры?
- 3. Способы нанесения размеров при расположении элементов предмета (отверстий, пазов) на одной оси или на одной окружности.
- 4. Укажите положение размерных и выносных линий при нанесении размеров прямолинейных отрезков, углов и дуг окружностей.
- 5. В каких случаях при нанесении размеров на чертежах выносные линии проводят неперпендикулярно к размерным?
- 6. В каких случаях допускается проводить размерные линии с обрывом?
- 7. Где наносят на чертеже размер числа относительно размерной линии?
- 8. Как поступить, если длина размерной линии недостаточна для размещения на ней стрелок или размерных чисел?
- 9. Как рекомендуется располагать размерные числа при нанесении нескольких параллельных или концентричных размерных линий?
- 10.Как поступить в том случае, если размерные числа попадают в места пересечений размерных линий с осевыми, центровыми и линиями штриховки?
- 11.Укажите нанесение размеров, относящихся к одному и тому же конструкторскому элементу (пазу, отверстию, выступу и т.п.).
- 12.Каким образом можно наносить размеры радиуса (в разных случаях)?
- 13.Как нанести размеры нескольких одинаковых элементов изделия, например: фасок, отверстий, расположенных на одной окружности или на одной прямой двух симметрично расположенных элементов (кроме отверстий)?
- 14. Расскажите о правилах нанесения линий штриховки для аксонометрических изображений металлических деталей.

# **Лекция 4**

### **Строительное черчение**

4.1 Общие сведения о строительных чертежах.

4.2 Конструктивные элементы и схемы зданий.

4.2.1 Координационные оси.

4.3 Размеры на строительных чертежах.

4.4 Условные графические изображения на строительных чертежах.

### **4.1 Общие сведения о строительных чертежах**

*Строительными* чертежами называются чертежи, которые содержат проекционные изображения строительных объектов или их частей и другие данные, необходимые для их возведения.

Строительные объекты в зависимости от их назначения подразделяют на 4 основные группы:

- жилые и общественные здания (гражданские);
- промышленные здания;
- $c/x$  здания;
- инженерные сооружения (мосты, тоннели, эстакады, набережные и т.д.).

При выполнении и оформлении строительных чертежей необходимо руководствоваться ГОСТами, ЕСКД и СПДС (система проектной документации для строительства).

Масштабы чертежей выбирают в соответствии с ГОСТ 2.302-68.

Для жилых и общественных зданий:

планы этажей, подвала, фундаментов, разрезы, фасады, монтажные планы перекрытий – М 1:100, 1:200, 1:500;

планы секций, фрагменты планов, разрезов и фасадов – М 1:50, 1:100;

Изделия и узлы – М 1:5, 1:10, 1:20.

Строительные чертежи зданий и сооружений составляют по правилам прямоугольного проецирования на основные плоскости проекций. Изображения зданий на чертеже имеют свои названия.

Виды здания спереди, сзади, слева и справа называются *фасадами*. В наименовании фасадов указывают крайние координационные оси (Фасад 1-7).

Фасады здания дают представление о внешнем виде здания, о его общей форме и размерах, о колличестве этажей, о наличии балконов и лоджий.

Вид сверху здания называют планом крыши.

**План здания** – это его горизонтальный разрез. Если планировка 2-го и последующих этажей одинакова, то показывают план типового этажа.

В промышленных зданиях горизонтальные секущие плоскости проводят на уровне отдельных элементов, площадок или этажей здания и называют их по числовым отметкам уровней пола (План на отметке 6.000).

Наименования планов, разрезов и фасадов располагают над изображением. Если на листе расположено только одно изображение, то название изображения приводится в основной надписи.

#### **4.2 Конструктивные элементы и схемы зданий**

Строительные объекты состоят из отдельных частей – конструкций. Конструкции бывают сборные, состоящие из отдельных элементов, и монолитные, изготовляемые на месте монтажа.

**Фундаментом** под стену или отдельную опору (колонну) называют подземную часть здания, через которую передается нагрузка на грунт. Фундаменты бывают ленточные и столбчатые (рис. 4.1).

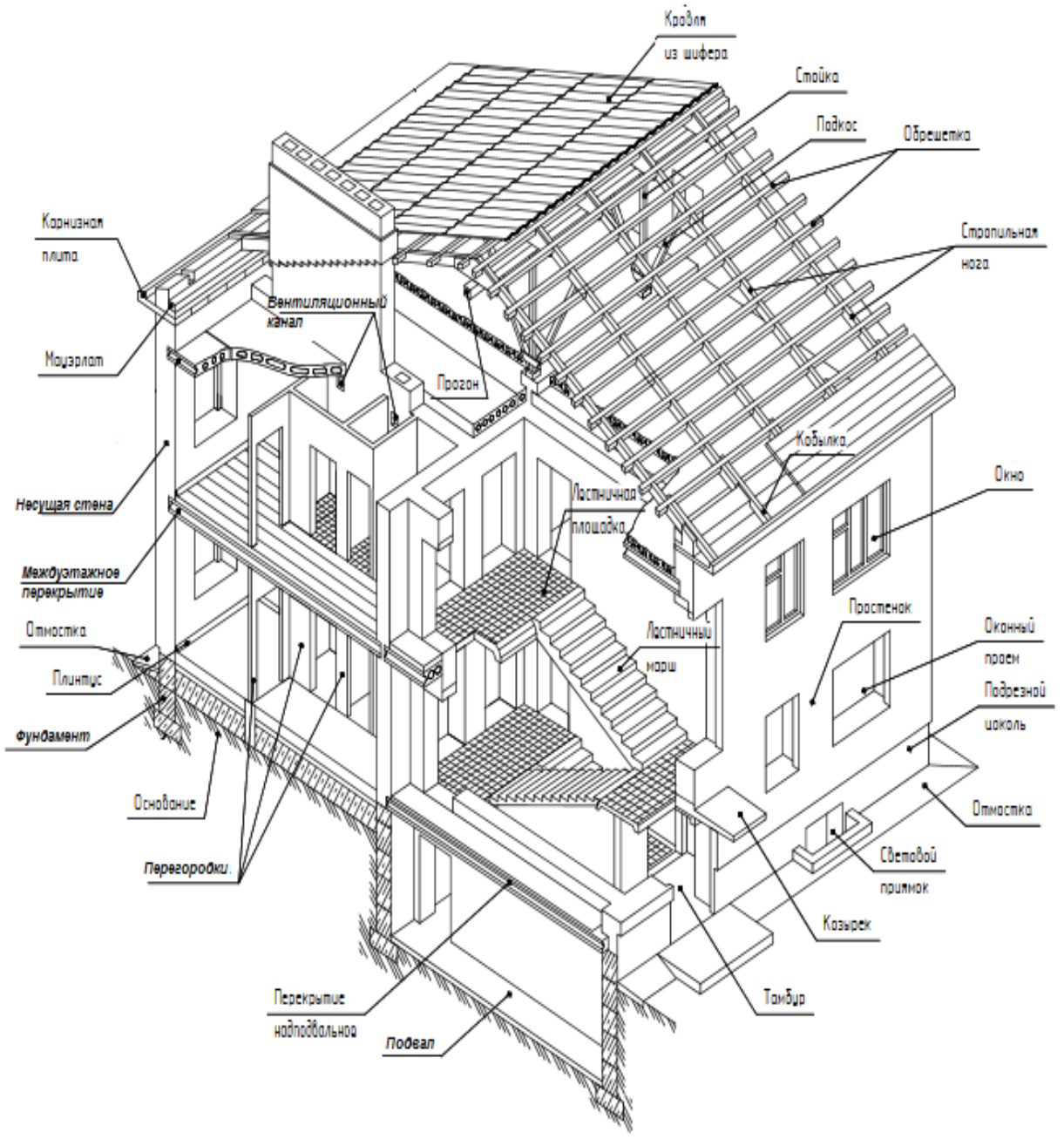

Рисунок 4.1– Элементы здания

**Стены** в здании делятся на наружные и внутренние. Стены бывают несущие (которые передают нагрузку на фундамент от собственного веса и веса перекрытия и крыши), самонесущие (только от собственного веса) и навесные (навешиваются на колонны, состоят из отдельных плит и нагрузку от веса передают на колонны) (рис. 4.1).

**Перегородки** – внутренние ограждающие конструкции.

**Цоколь** – нижняя часть наружной стены, опирающаяся на фундамент.

**Перекрытие** – внутренняя горизонтальная конструкция, разделяющая здание на этажи (рис. 4.1).

**Покрытие** – верхняя ограждающая конструкция, отделяющая помещение здания от наружной среды.

**Кровля** – верхний водоизолирующий слой покрытия или крыши здания.

**Проем** – сквозное отверстие в стене, предназначенное для установки окна, двери, ворот и т.д.

**Оконный блок** – оконный переплет с коробкой (рис. 4.1).

**Дверной блок** – дверное полотно с коробкой.

**Лестничная клетка** – огражденное капитальными (несущими) стенами помещение лестницы.

**Лестничный марш** – наклонный элемент лестницы со ступенями (не более 18 ступеней).

**Лестничная площадка** – горизонтальный элемент лестницы между маршами. Основная – на уровне этажей, промежуточная – для перехода с одного марша на другой (рис. 4.1).

#### **4.3 Планы здания**

**Планом здания** называется изображение здания, мысленно рассеченного горизонтальной плоскостью на уровне оконных и дверных проемов (~1м) и спроецированного на горизонтальную плоскость проекций. На плане показывают то, что находится в секущей плоскости и то, что расположено под ней (рис. 4.2).

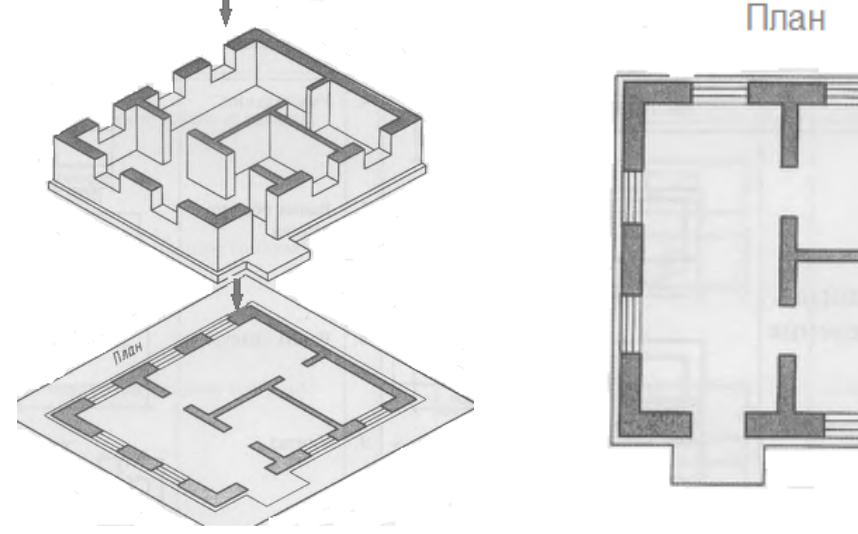

Рисунок 4.2 – План здания

На плане здания показывают оконные и дверные проемы, расположение лестниц, перегородок и капитальных стен, встроенных шкафов, санитарнотехнического оборудования, вентиляционных каналов. План располагают под фасадом в проекционной связи с ним.

Положение всех конструктивных элементов определяется привязкой к координационным осям.

#### *4.3.1 Координационные оси*

Здание или сооружение в плане расчленяется осевыми линиями на ряд элементов. Эти оси определяют расположение основных несущих конструкций и называются *координационными осями* продольными и поперечными.

Расстояние между осями в плане называется шагом. Шаг может быть продольным или поперечным.

Координационные оси наносят штрихпунктирными линиями и обозначают марками в кружках диаметром 8-12мм.

Для маркировки применяют арабские цифры и прописные буквы кроме З, Й, О, Х, Ы, Ь. Размер шрифта на один – два номера больше, чем размер шрифта чисел.

Цифрами маркируют оси по стороне здания с бóльшим количеством осей. Последовательность маркировки – слева-направо, снизу-вверх (рис. 4.3).

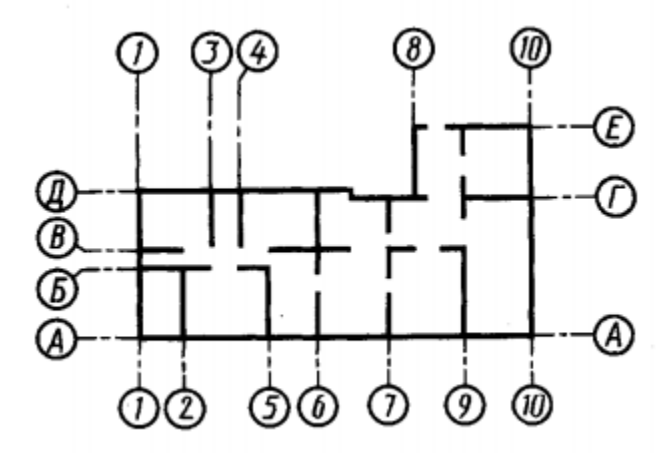

Рисунок 4.3 – Координационные оси

В зданиях с несущими продольными и поперечными стенами привязку к координационным осям наружных и внутренних стен производят следующим образом:

- внутреннюю грань наружной стены размещают от координационной оси на расстоянии М или 2М, т.е. 100 или 200мм (модульная привязка);
- координационная ось совпадает с внутренней поверхностью стены (нулевая привязка);
- во внутренних стенах координационная ось должна совпадать с осью симметрии стены, кроме стен, лестничных клеток и стен с вентиляционными каналами (центральная привязка).

#### **4.4 Размеры на строительных чертежах**

Размеры проставляют в мм без обозначения единиц измерения. Наносят в виде замкнутой цепи. Размеры допускается повторять. Вместо стрелок применяют засечки в виде короткой сплошной основной линии длиной 2-4 мм под углом 45°к размерной линии. При этом размерные линии должны выступать за крайние выносные на 1...3 мм.

При нанесении размеров диаметров, радиусов и углов вместо засечек ставят стрелки.

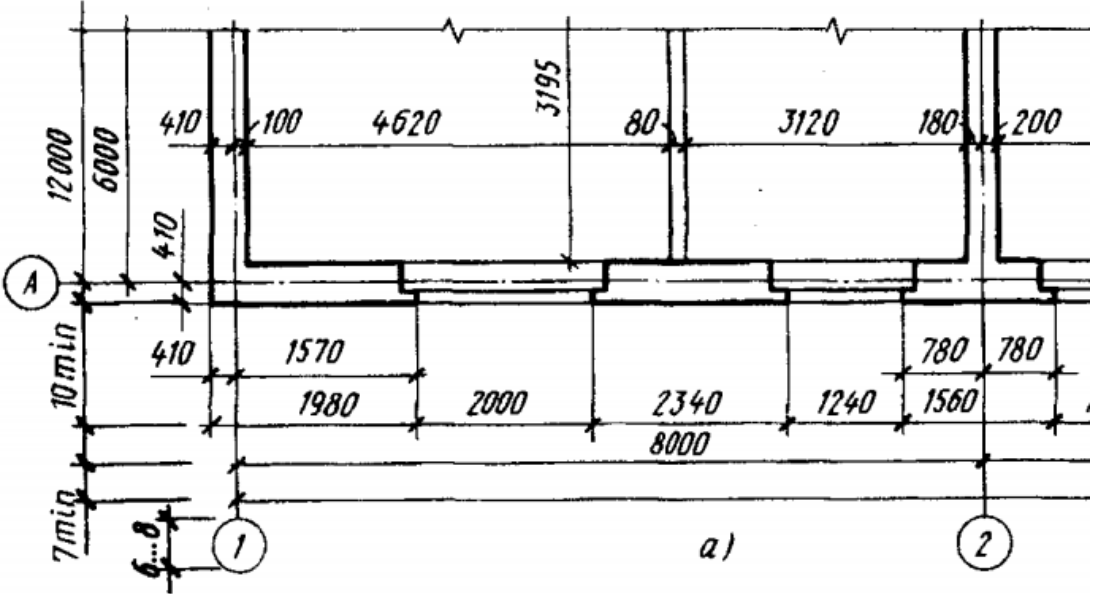

Рисунок 4.4 – Размеры на строительных чертежах

Вне контура здания проставляют размеры оконных и дверных проемов «в свету» и простенков между ними (первая размерная цепочка) рисунок 4.4, между координационными осями (вторая размерная цепочка) и в крайних осях (третья размерная цепочка).

Внутренние размеры помещений, толщины стен и перегородок проставляют на внутренних размерных цепочках. Их проводят на расстоянии не менее 8…10мм от стены или перегородки. Проставляют также привязку всех внутренних капитальных стен к осям.

Отметки уровней (высоты, глубины) элемента здания или конструкции от какого-либо отсчетного уровня, принимаемого за нулевой, помещают на выносных линиях или линиях контура и обозначают знаком:

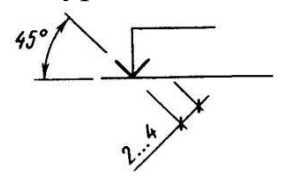

Рисунок 4.5 – Отметка уровня

Отметки указывают в метрах с тремя десятичными знаками. Условную нулевую отметку обозначают 0.000. Отметки ниже условной нулевой обозначают со знаком минус, отметки выше нулевой – без знака.

В качестве нулевой для зданий обычно принимают уровень пола первого этажа. Отметки при необходимости сопровождают поясняющими надписями – Ур.ч.п. (уровень чистого пола), Ур.з. (уровень земли).

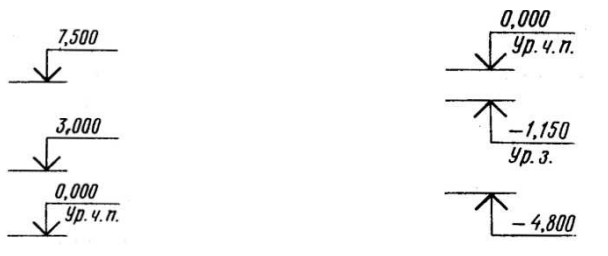

Рисунок 4.6 – Обозначение высот на чертеже

### **4.5 Условные графические изображения на строительных чертежах**

Таблица 4.1 – Условные графические обозначения на строительных чертежах

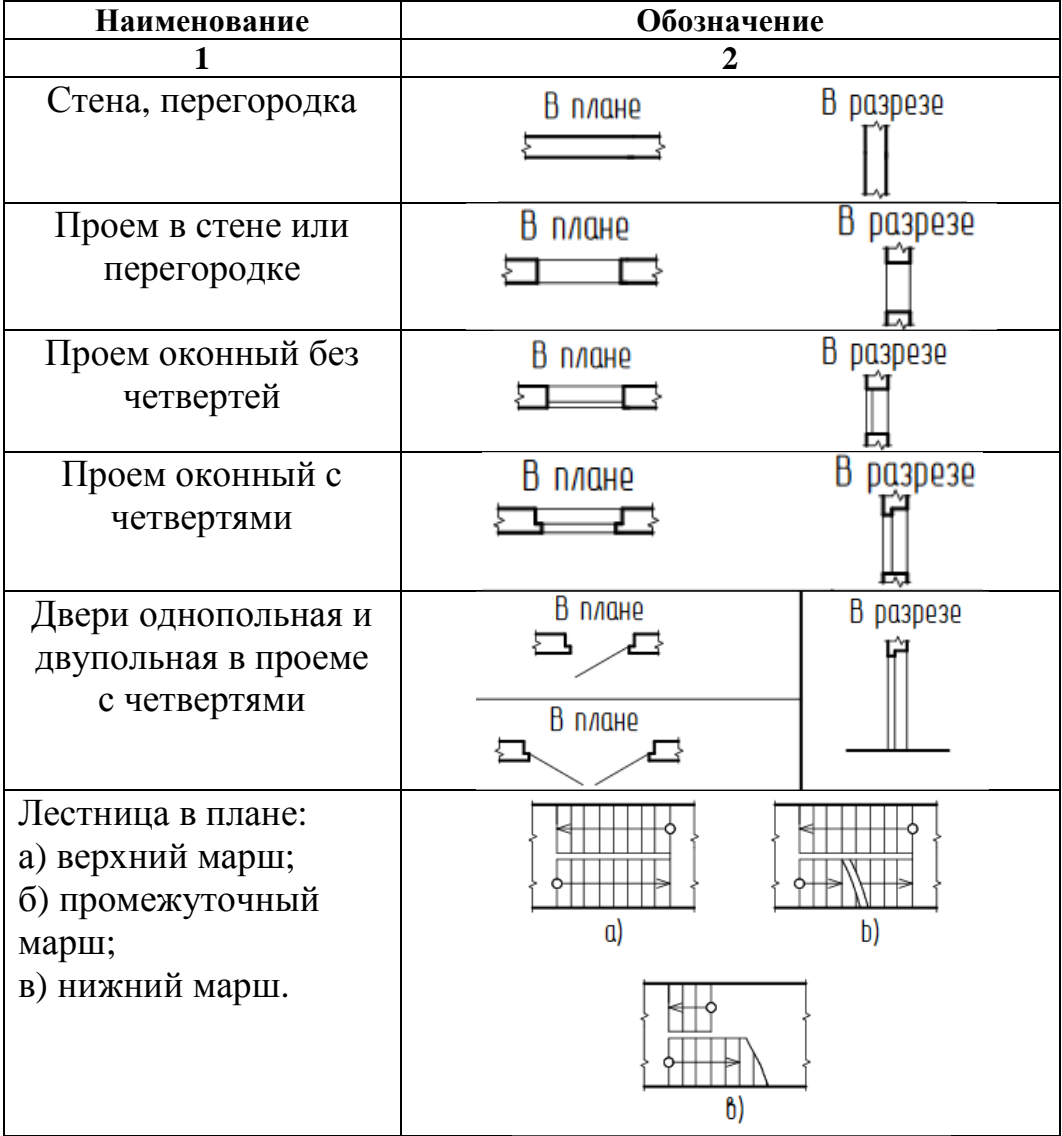

Продолжение таблицы 4.1

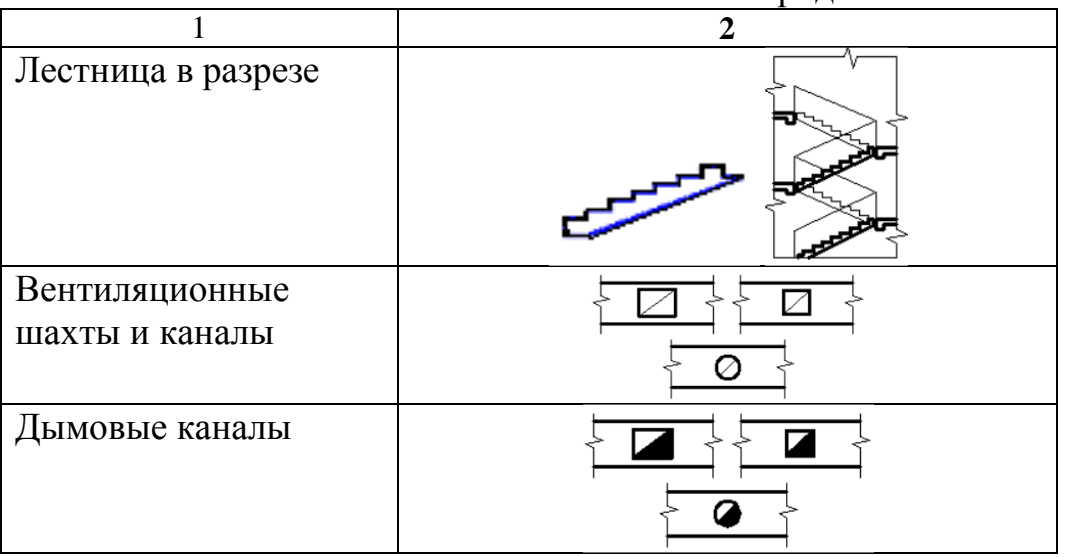

Таблица 4.2 – Условные обозначения сантехнического оборудования на строительных чертежах

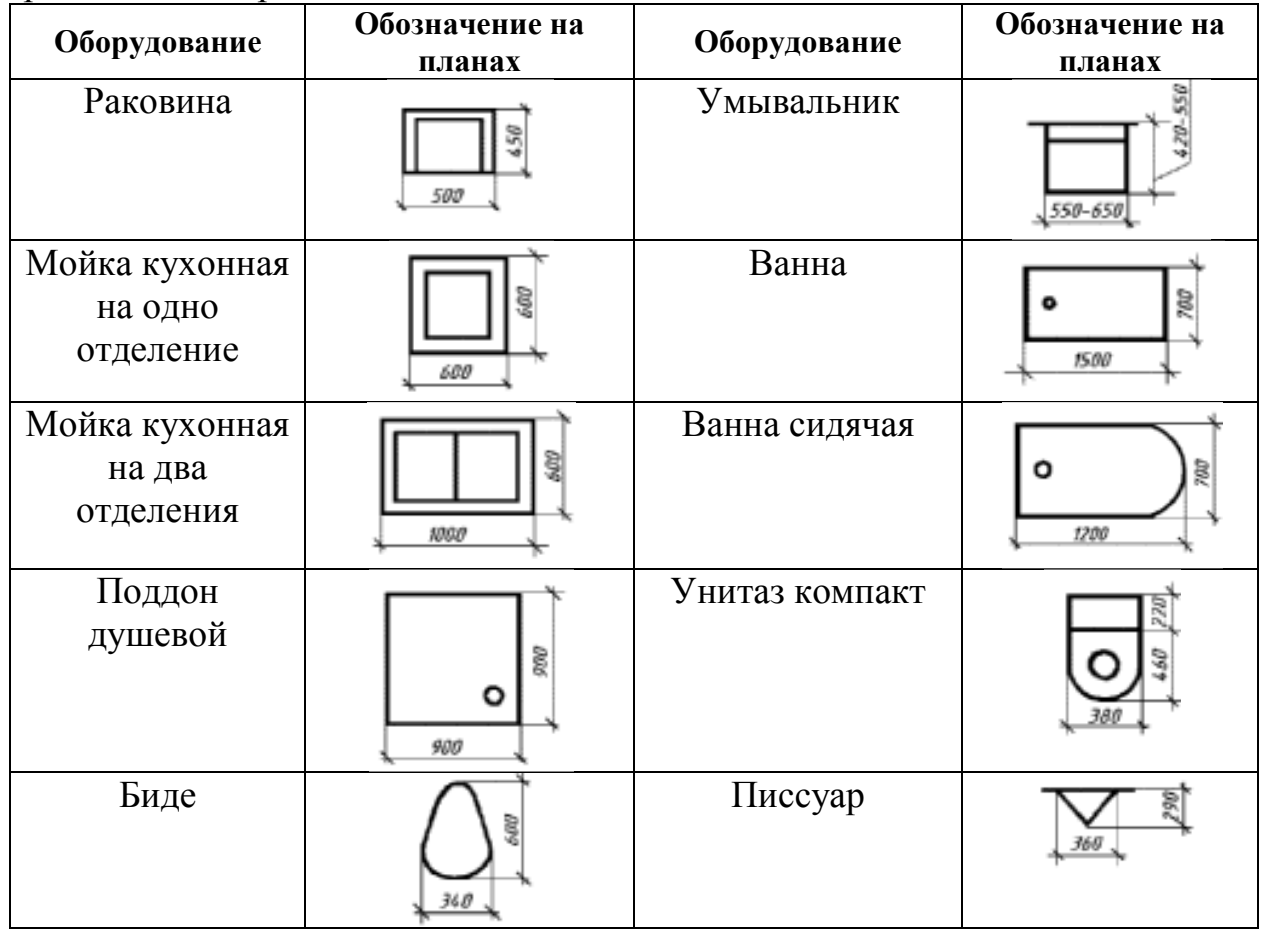

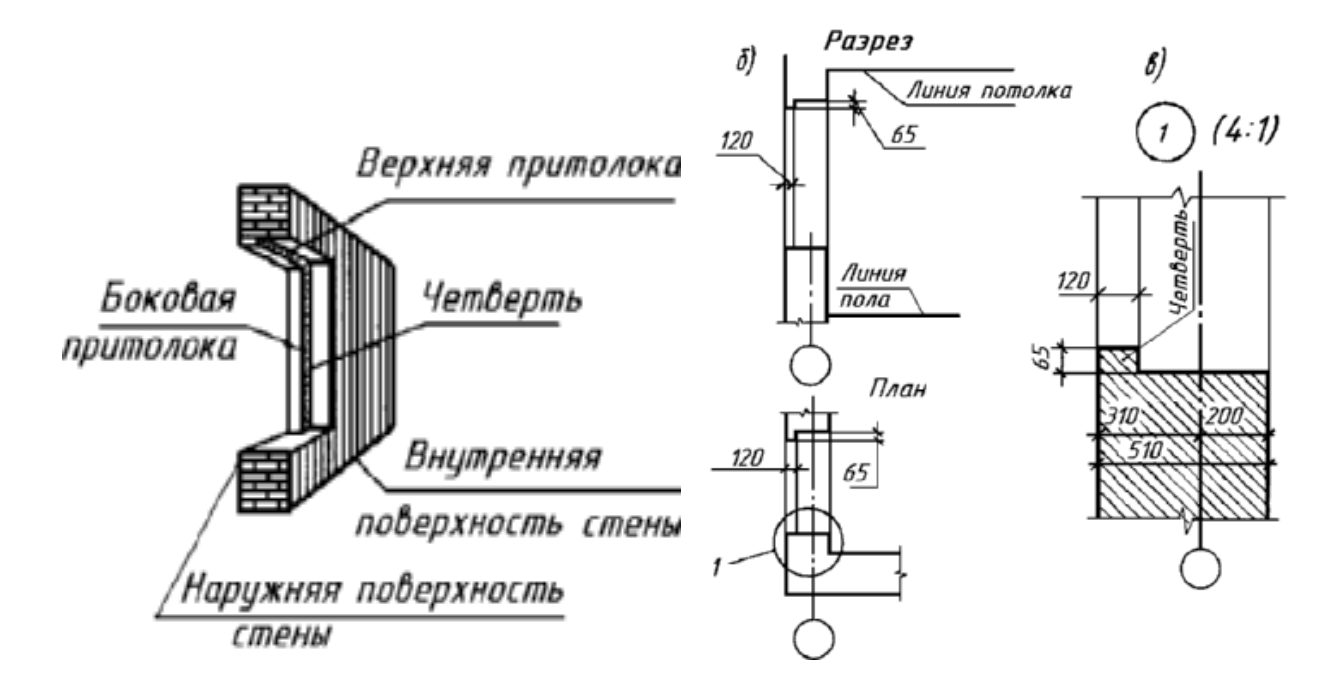

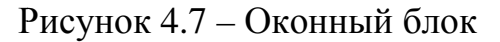

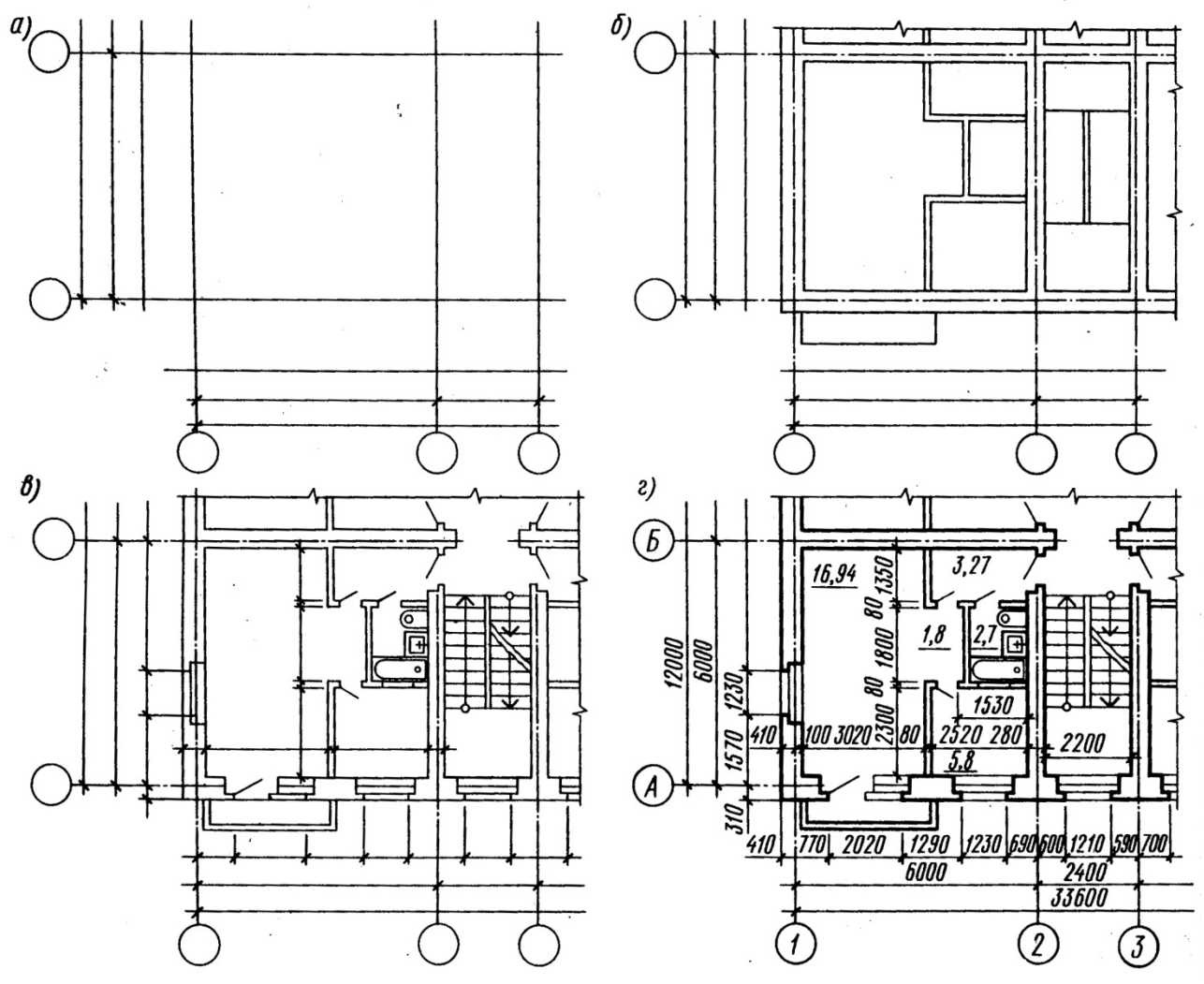

Рисунок 4.8 – Последовательность построения плана

Площади помещений проставляют в правом нижнем углу плана помещения в квадратных метрах без обозначения единиц измерения с двумя десятичными знаками и чертой внизу.

На планах показывают, в какую сторону открываются двери. Наружные двери с улицы в дом должны открывать наружу, а двери с лестницы в квартиру открываются внутрь квартиры. Открывание остальных дверей определяется удобством планировки и эксплуатации.

Марки оконных проемов и наружных дверей проставляют с внешней стороны стены (рис. 4.9).

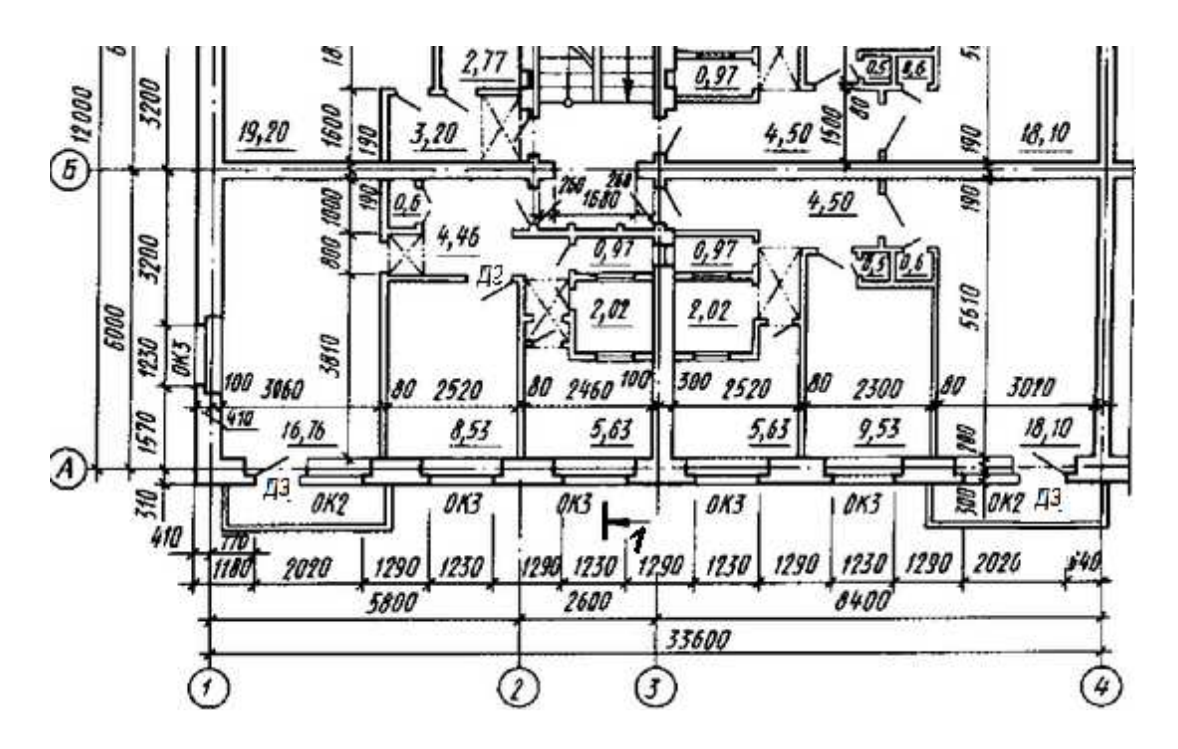

Рисунок 4.9 – Фрагмент плана первого этажа

На плане разомкнутой линией показывают положение секущей плоскости для соответствующего разреза (рис. 4.9).

#### **4.6 Чертежи разрезов здания**

**Разрез** – это изображение здания, мысленно рассеченного вертикальной плоскостью и спроецированного на плоскость проекции (рис. 4.10).

Направление секущей плоскости обозначают на плане первого этажа разомкнутой линией со стрелками на концах, показывающими направление взгляда. Около стрелок ставят арабские цифры или прописные буквы, а на самом разрезе делают надпись типа: **Разрез 1-1.**

69

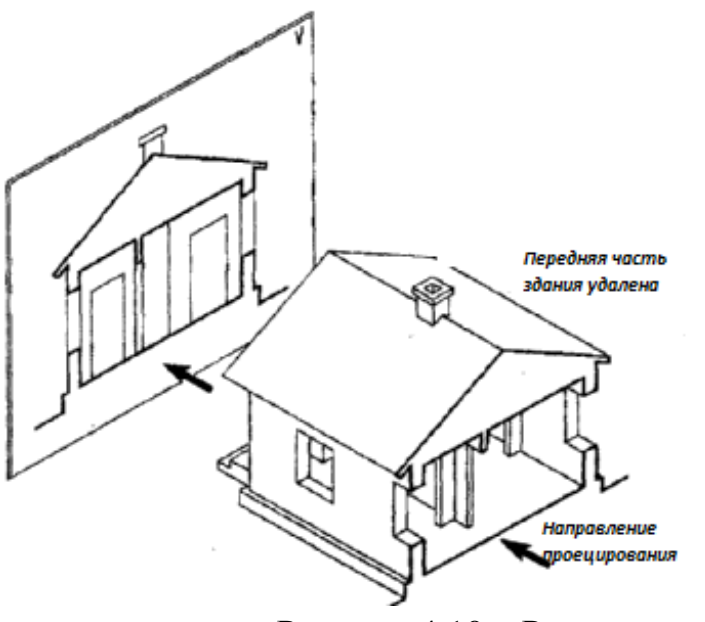

Рисунок 4.10 – Разрез здания

Последовательность построения разреза приведена на рисунке 4.11.

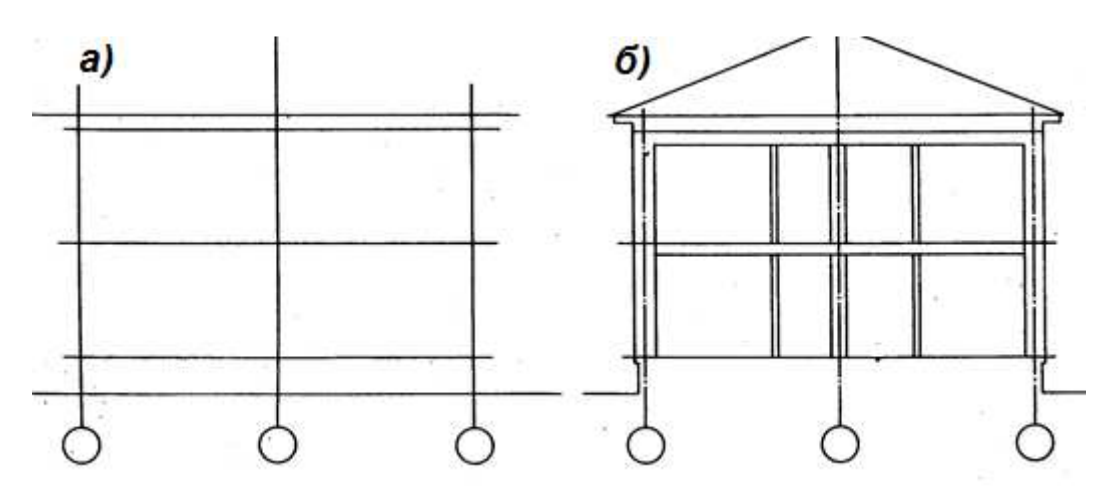

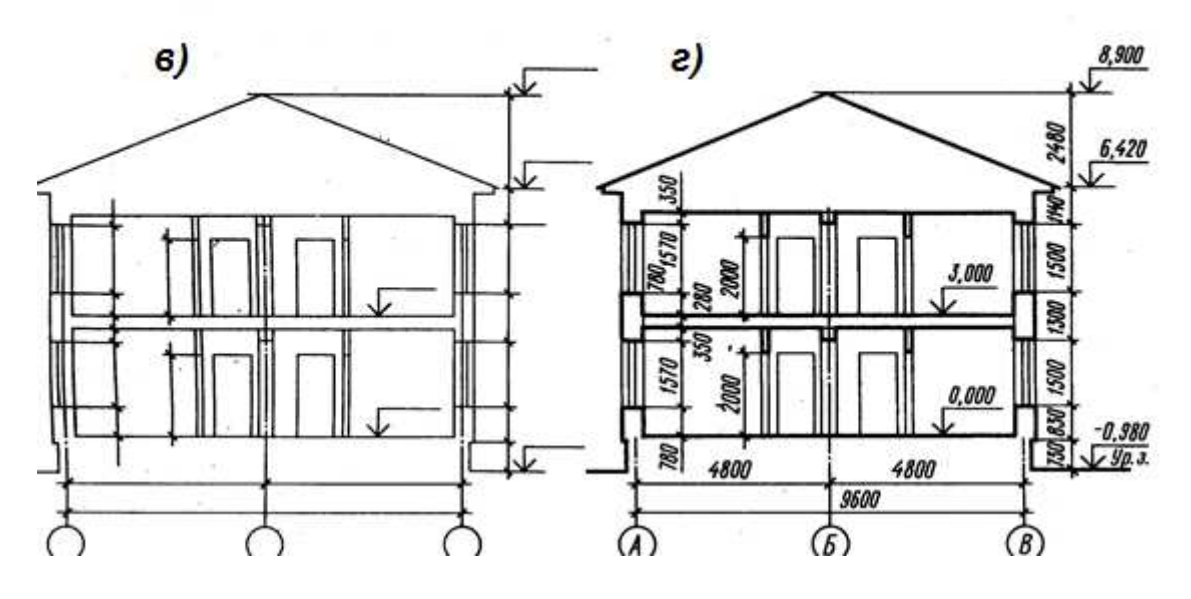

Рисунок 4.11 – Последовательность построения разреза

На разрезах видимые линии контуров, не попадающие в плоскость сечения, выполняют сплошной тонкой линией.

Координационные оси выносят вниз, маркируют и проставляют размеры между смежными осями.

Положение конструктивных элементов по высоте определяют с помощью высотных отметок и размеров, которые проставляют на выносных линиях уровней соответствующих элементов.

Внутри разреза наносят высоты этажей, дверных и оконных проемов, а также высотные отметки уровней полов и лестничных площадок.

Для монтажа лестничных маршей и площадок служит разрез по лестнице. Секущая плоскость проводится по ближним к наблюдателю лестничным маршам.

С внешней стороны разреза на расстоянии 12-15мм проводят размерные цепочки, определяющие размеры оконных проемов и простенков, цоколя, наружного дверного проема. На расстоянии 10-15мм от этой цепочки наносят высотные отметки уровня земли и верха стены, полки повернуты наружу.

За условную нулевую отметку принимают отметку пола первого этажа. Также наносят отметки пола лестничной клетки в тамбуре, входной площадки – на одну ступень выше тротуара. Уровень этих площадок повышается по направлению к лестничному маршу с тем, чтобы дождевая вода не попадала в лестничную клетку.

На разрезах производственных зданий изображают не все элементы, расположенные за секущей плоскостью, а только те, которые находятся в непосредственной близости.

## **4.7 Чертежи фасадов зданий**

Виды зданий спереди, сзади, справа и слева называются **фасадами**. В наименовании фасадов указывают крайние координационные оси. Фасады дают представление о внешнем виде здания, о его общей форме, размерах, количестве этажей, наличии балконов и лоджий.

Вид на здание со стороны улицы называется главным фасадом, со стороны двора – дворовым, а сбоку – торцевыми.

На чертежах фасадов показывают расположение окон, дверей, балконов, наличников и т.п. В крупноблочных и панельных зданиях показывают разрезку стен на блоки и панели.

Размеры на фасадах не наносят, показывают только крайние координационные оси. Справа или слева проставляют отметки высот – уровня земли, цоколя, низа и верха проемов, карниза, верха кровли. На фасадах маркируют конструктивные элементы, которые не были показаны на чертежах планов и разрезов. основанием фасада служит сплошная утолщенная линия 1.5…2s.

Фасады обычно выполняют в М 1:100, 1:200 (гражданские здания) и 1:200, 1:500 (промышленные здания). Сложные участки фасадов выполняют в виде фрагментов в М 1:10, 1:20.

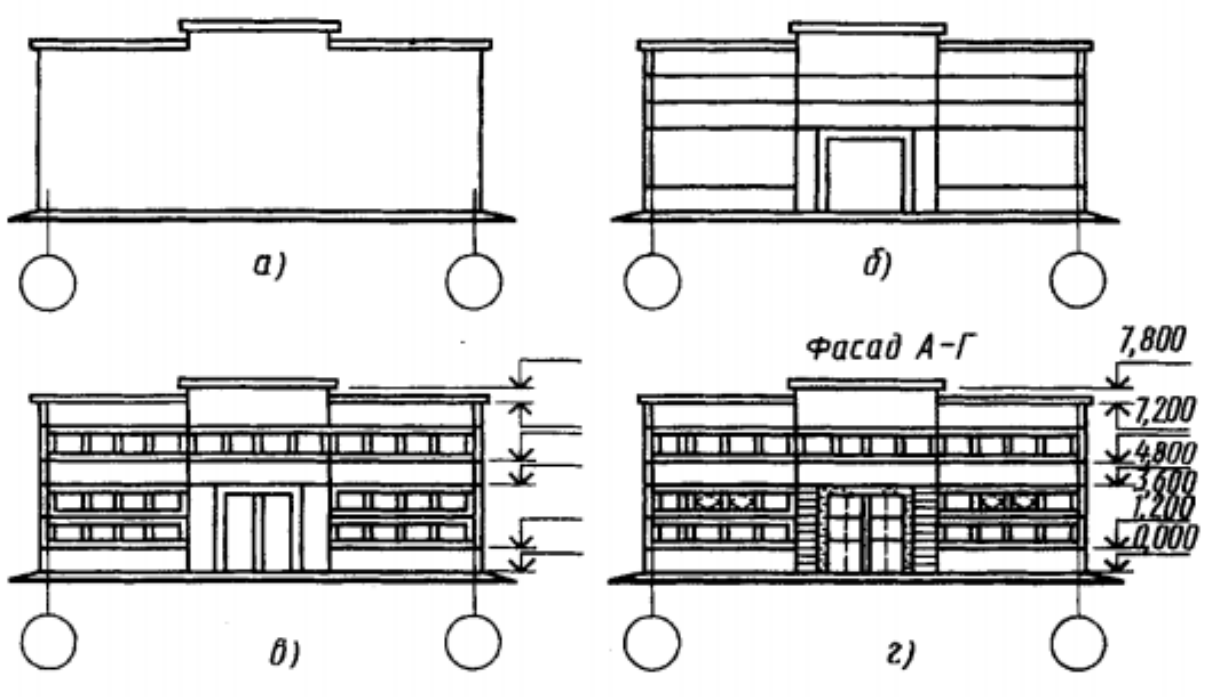

Рисунок 4.11 – Последовательность построенимя фасада здания

# *Вопросы для самопроверки*

- 1. Какие линии используются для обводки контура, фасада, плана, разреза?
- 2. На каком расстоянии друг от друга и от контурной линии с внешней стороны чертежа проводятся размерные линии и какие?
- 3. Каков порядок обозначения координационных осей здания?
- 4. Как и какие размеры необходимо указать внутри помещения?
- 5. Какие условные изображения на окна и двери?
- 6. Что называют фасадом?
- 7. Сколько фасадов у здания, какие?
- 8. Как выбрать главный фасад ?
- 9. В каких масштабах выполняют фасады зданий, и отчего это зависит?
- 10.Какие основные координационные размеры здания?
- 11.Как проходит секущая плоскость для получения горизонтального разреза здания?
- 12.Какими типами линии выполняют план здания на чертеже?
- 13.Какие размеры необходимо указать на плане чертежа, их привязка к координационным осям?
- 14.Какими буквенными значениями обозначают окна, двери?
- 15.Как посчитать и обозначить на чертеже плана площадь помещения?
- 16.Какие размеры наносят на чертежах фасадов?
# **Раздел 2 Компьютерная графика**

# **Лекция 5**

- 5.1 Основы работы с графическим редактором КОМПАС 3D.
- 5.2 Программный интерфейс графической системы КОМПАС.
- 5.3 Типы документов.
- 5.4 Панели инструментов.
- 5.5 Настройки графического редактора.

# **5.1 Основы работы с графическим редактором КОМПАС 3D**

КОМПАС-3D это программа для операционной системы Windows. Поэтому ее окно имеет те же элементы управления, что и другие Windows-приложения.

# **5.2 Программный интерфейс графической системы КОМПАС**

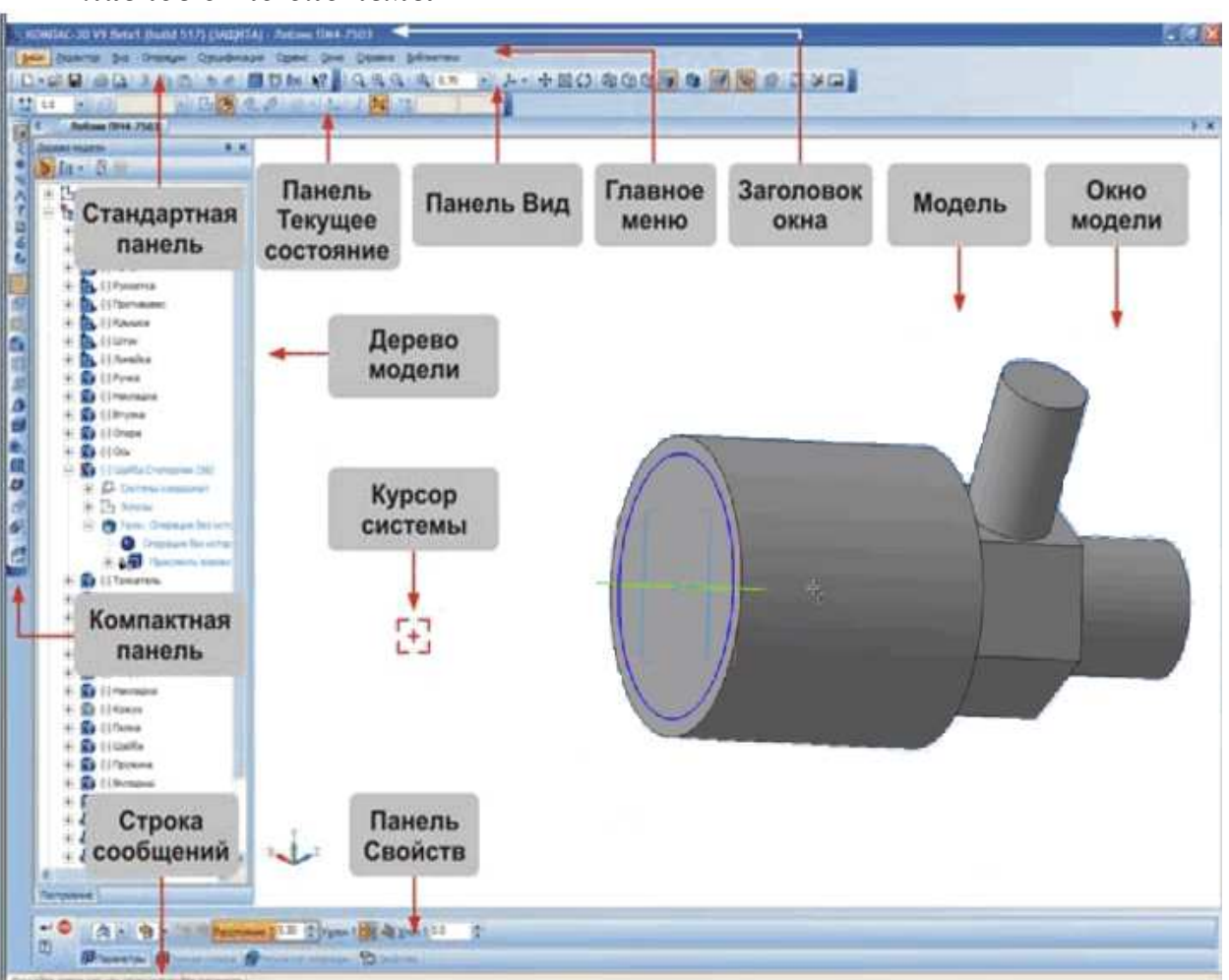

# *Главное окно системы*

Рисунок 5.1 – Главное окно системы

#### *Главное меню*

После запуска программы на экране появится окно с изображением стандартной панели, показанное на рисунке 5.1.

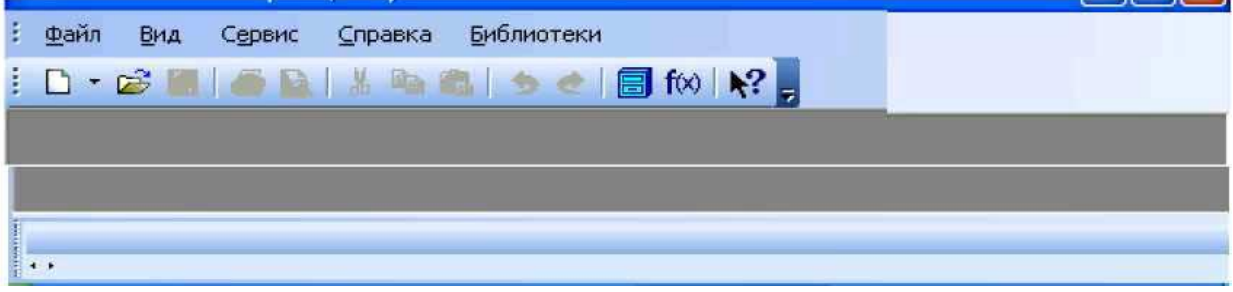

Рисунок 5.2 – Главное меню

*Главное меню* расположено в верхней части экрана и служит для вызова выпадающих меню (рис. 5.2).

В середине экрана располагается *рабочая область*.

В нижней части экрана обычно расположена *Панель свойств*.

*Строка сообщений* – самая нижняя строка экрана (рис. 5.1).

#### *5.2.1 Выпадающее меню пункта Файл* (рис. 5.3)

В выпадающем меню **Файл** находятся основные команды работы с файлами документов – *Создать, Открыть, Сохранить* и т. п.

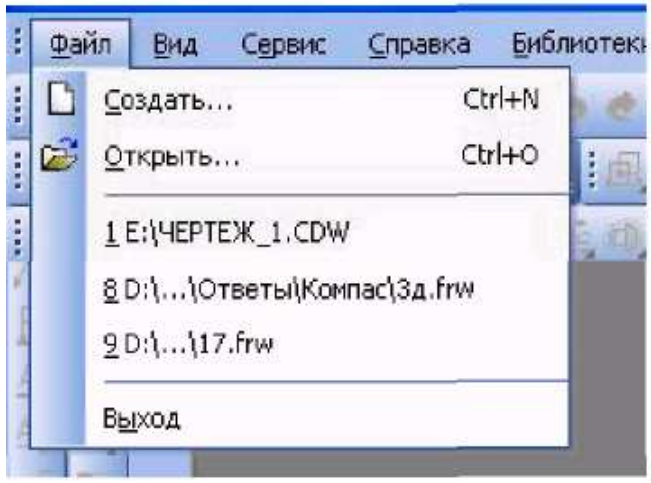

Рисунок 5.3 – Выпадающее меню **Файл**

## *5.2.2 Выпадающее меню Вид*

Меню **Вид** (рис. 5.4) позволяет активизировать любую панель, воспользовавшись строкой **Панели инструментов**. Для этого нужно щелкнуть левой клавишей мыши в выпадающем меню по пункту *Панели инструментов*. Появится всплывающее меню, показанное на рисунке 5.4. Щелкнув мышью по названию нужной панели инструментов во всплывающем меню, увидим, что перед выбранным названием панели появилась галочка в желтом квадрате, а сама панель отображается на экране компьютера.

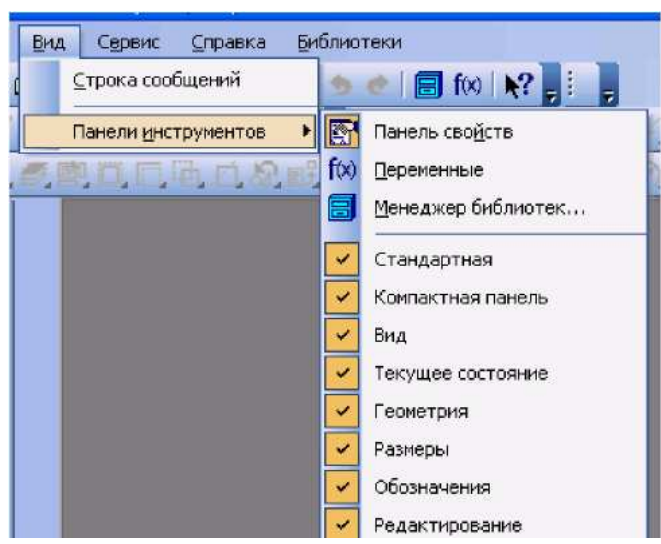

Рисунок 5.4 – Выпадающее меню **Вид**

# *5.2.3 Выпадающее меню Сервис*

В выпадающем меню *Сервис* находятся команды, при помощи которых можно настроить вид документа, тип линий, произвести настройки интерфейса, а также производить различные расчеты (площадь поверхности, объемы и т.д.). Это меню является контекстно-зависимым. Строки меню показаны на рисунке 5.5.

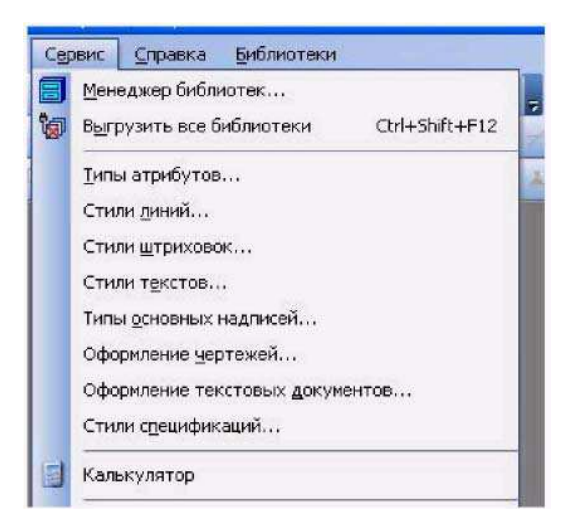

Рисунок 5.5 – Выпадающее меню **Сервис**

## *5.2.4 Выпадающее меню* **Справка**

Выпадающее меню **Справка** представляет собой определенный набор пунктов меню, который предназначен для вызова всплывающих меню, диалоговых окон или команд системы.

# **5.3 Типы документов**

Для того чтобы создать новый документ, необходимо щелкнуть по кнопке **–** *Создать* или одновременно нажать сочетание клавиш **Ctrl+N**. После этого появится диалоговое окно *Новый документ* (рис. 5.6).

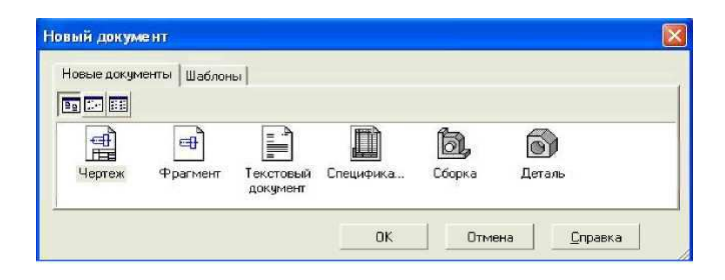

Рисунок 5.6 **–** Типы документов

Данное окно позволяет выбрать тип создаваемого документа.

1. *Чертеж* – основной тип графического документа в системе КОМПАС. Чертеж содержит графическое изображение изделия в одном или нескольких видах, основную надпись, рамку. Чертеж может содержать один или несколько листов. Файл чертежа имеет расширение **cdw**.

2. *Фрагмент* – вспомогательный тип графического документа. Фрагмент отличается от чертежа отсутствием рамки, основной надписи и других объектов оформления конструкторского документа. Во фрагментах хранятся созданные типовые решения для последующего использования в других документах. Файл фрагмента имеет расширение **frw**.

3. *Текстовый документ* – это документ, содержащий преимущественно текстовую информацию (расширение файла **kdw**).

4. *Спецификация* – документ, содержащий информацию о составе сборки, представленную в виде таблицы (расширение файла **spw**).

5. *Сборка* – модель изделия, состоящего из нескольких деталей. В состав сборки могут входить другие сборки и стандартные изделия (расширение файла **a3d**).

6. *Деталь* – модель изделия, изготавливаемого из однородного материала, без применения сборочных операций (расширение файла **m3d**).

## **5.4 Панели инструментов**

Для удобства работы в системе КОМПАС имеются многочисленные панели инструментов с кнопками, которые соответствуют определенным командам системы.

Если указатель мыши задержать на какой-либо кнопке панели инструментов, то через некоторое время появится название этой кнопки, а в строке состояний краткая расшифровка ее действия. Для активизации кнопки установите на нее указатель мыши и щелкните левой клавишей. Кнопки,

имеющие маленький треугольник в правом нижнем углу, могут вызывать расширенную (дополнительную) панель инструментов. Для этого на такой кнопке нужно придержать нажатой придержать левую клавишу мыши, и через и некоторое время появится расширенная определяющими различные способы различные действия. появится панель инструментов с кнопками,

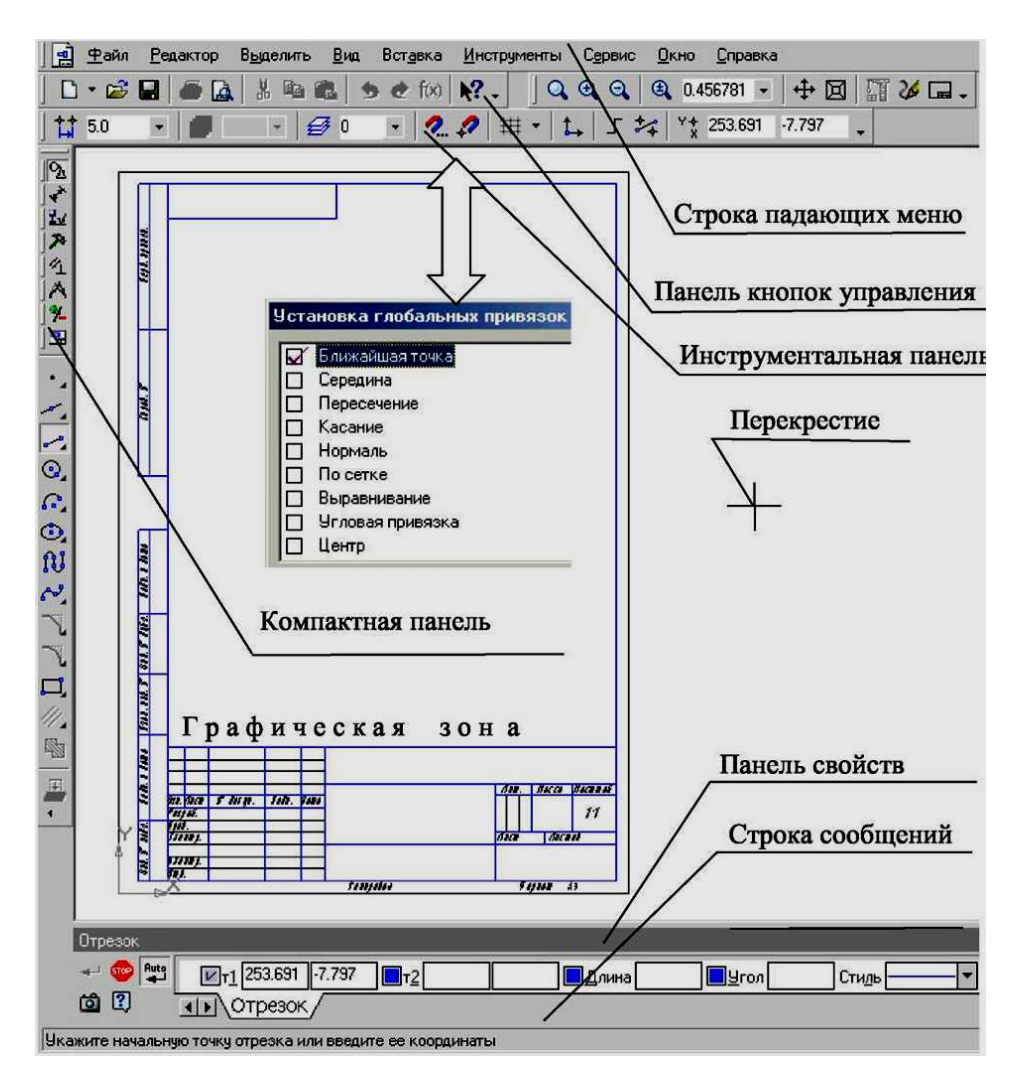

Рисунок 5.7 **–** Панели инструментов

Панель инструментов *Вид*

Панель инструментов *«Текущее состояние»*

Панель инструментов *«Компактная»*

Панель инструментов *«Панель свойств»*

Слева от Панели *управления*» свойств расположена «*Панель специального*

Панель инструментов *«Геометрия»*

# *5.4.1 Панель инструментов «Стандартная»*

Панель инструментов практически во всех окнах в различных режимах работы с большим или «*Стандартная*» (рис. 5.7 7) присутствует меньшим набором кнопок вызова общих команд. Ниже приведена расшифровка кнопок этой панели.

**<sup>2</sup> Открыть** – вызывает диалоговое окно «Выберите файлы для открытия».

*Сохранить* – вызывает диалоговое окно *«Выберите* файлы» для записи, с помощью которого можно сохранить файл.

**Печать** – позволяет настроить параметры вывода текстового документа на печать.

**Предварительный просмотр** – позволяет перейти в режим предварительного просмотра и печати документов.

**Вырезать** – удаляет выделенные объекты и помещает их в буфер обмена данными.

**Ев Копировать** – действует так же как и кнопка «Вырезать», только выделенные объекты остаются на месте.

*Вставить* – позволяет вставить копию содержимого буфера обмена.

**• Отменить** – отменяет предыдущее действие пользователя, а кнопка «*Повторить»* – восстанавливает отмененное действие.

*Менеджер библиотек* – включает или отключает отображение на экране Менеджера библиотек – систему управления КОМПАС- библиотеками.

*Переменные* – включает или отключает отображение на экране диалогового окна *Переменные* для работы с переменными и уравнениями графического документа *Эскиз*.

## *5.4.2 Панель инструментов «Вид»*

Инструментальная панель «**Вид**» (рис. 5.7) включает кнопки, соответствующие определенным командам:

Q Q Q | Q 1.0  $\blacksquare$  – кнопки, позволяющие управлять масштабом изображения изделия.

 $\downarrow$  • Управление ориентацией модели – выводит на экран диалоговое окно «*Ориентация вида*». Работает при включении документа «**Деталь**».

**+ «Сдвинуть**» – позволяет сдвинуть изображение в активном окне.

 «*Приблизить / отдалить изображение*» – позволяет плавно менять масштаб, приближая или отдаляя изображение.

 «*Обновить изображение*» – позволяет обновить изображение в активном окне. При обновлении масштаб отображения документа в окне не изменяется.

« *Показать все*» – изменяет масштаб отображения в активном окне таким образом, чтобы в нем был виден полностью весь документ.

# *5.4.3 Панель инструментов «Текущее состояние»*

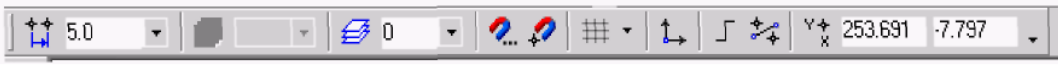

Рисунок 5.8 **–** Панель «текущее состояние»

Общий вид панели инструментов «*Текущее состояние*» (рис. 5.8) зависит от режима, в котором работает система. Так она выглядит при работе с документом «*Чертеж*».

Команды режима работы системы:

 $\uparrow$  5.0 « Текущий шаг курсора» – в поле справа отображает значение шага курсора, то есть расстояние, на которое переместится курсор при однократном нажатии клавиши перемещения.

**• «Состояние видов»** – выводит на экран диалоговое окно «Состояние видов», в котором можно изменить параметры существующих видов и создавать новые виды.

 $\theta$  «Текущий слой» – выводит на экран диалоговое окно «Состояние слоев», в котором можно изменить параметры существующих слоев и создать новые слои.

 «Настройка глобальных привязок»– позволяет включить или отключить какие-либо глобальные привязки и настроить их работу.

 «Запретить привязки» – отключает действие всех глобальных привязок.

 «Сетка» – позволяет включить или отключить отображение вспомогательной сетки в активном окне.

 «Локальная система координат» – позволяет создавать в текущем виде чертежа или фрагмента различные локальные системы координат.

 «Ортогональное черчение» – служит для перехода в режим ортогонального черчения.

Y† 253.691 -7.797 « Координаты курсора» – отображают текущие значения координат курсора по осям в текущей системе координат.

#### *5.4.4 Панель инструментов «Компактная»*

Инструментальная панель «*Компактная*» облегчает переключение между инструментальными панелями и экономит поле рабочей области.

Ниже изображены кнопки, позволяющие переключаться между инструментальными панелями.

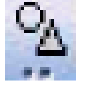

– кнопка вызова страницы «**Геометрия**»;

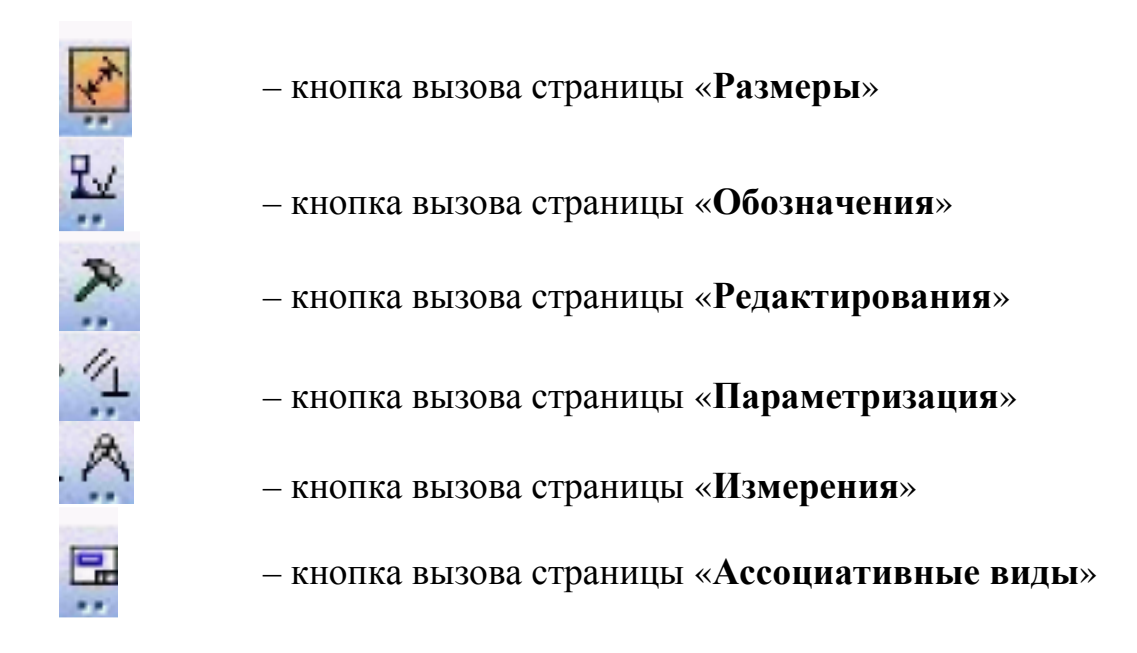

#### *5.4.5 Панель инструментов «Панель свойств»*

«*Панель свойств*» служит для управления параметрами команды и процессом их выполнения. При этом возможны различные представления одной и той же «*Панели свойств*». Например, на рисунке 5.9 представлено изображение «Панели свойств» при выполнении команды *Окружность*.

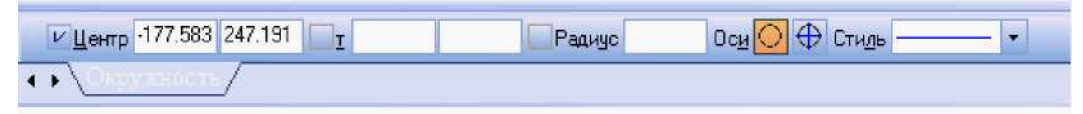

Рисунок 5.9 **–** Панель «Свойств»

Слева от «*Панели свойств*» расположена «*Панель специального управления»* (рис. 5.10), которая позволяет контролировать процесс выполнения текущей команды.

В «*Панели специального управления*» расположены изображения следующих кнопок:

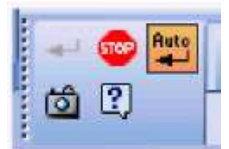

Рисунок 5.10 **–** Панель «Специального управления»

*Создать объект* – фиксирует создаваемый или редактируемый объект. Используется в том случае, если отключено автоматическое создание объекта.

*Прервать команду* – завершает выполнение текущей команды ввода или редактирования объекта.

Auto *Автоматическое создание объектов* – (по умолчанию нажата). Если оставить эту кнопку нажатой, то все объекты будут создаваться немедленно после задания необходимого количества параметров. Если кнопка не нажата – параметры можно варьировать, оценивая их правильность по фантому (контур в тонких линиях) объекта.

 $\boxed{2}$ *Вызов справки* – позволяет получить справку по выполнению текушей команды.

 $\vec{a}$ Запомнить состояние.

#### *5.4.6 Панель инструментов «Геометрия»*

Каждая кнопка панели инструментов «**Геометрия**» имеет свое назначение и расширение. Расширенные команды позволяют получать изображения примитивов различными способами (с использованием различных опций).

Назначение кнопок панели инструментов «Геометрия»:

**Точка** – строит произвольно расположенную точку при задании ее положения.

**Вспомогательная прямая** – строит произвольно расположенную прямую.

**Отрезок** – строит произвольно расположенный отрезок.

**Окружность** – строит произвольную окружность. Необходимо указать центр окружности, затем точку, лежащую на окружности.

**Дуга** – строит одну или несколько произвольных дуг. Необходимо указать центральную, а затем начальную и конечную точки дуги.

**Эллипс** – строит произвольный эллипс. Нужно указать центральную точку эллипса и конечную точку первой полуоси, а затем конечную точку второй полуоси эллипса.

**Непрерывный ввод объектов** – строит последовательность отрезков, дуг или сплайнов. При вводе конечная точка созданного объекта автоматически становится начальной точкой следующего объекта. Использовать эту команду удобно, например, при построении контура детали, состоящего из объектов различного типа.

**Кривая Безье** – строит кривую Безье. Необходимо последовательно указать точки, через которые должна пройти кривая. Для фиксации созданной кривой Безье нажмите кнопку  $\Box$  Создать объект на «Панели специального управления».

**Фаска** – строит отрезок, соединяющий две пересекающиеся прямые.

**Скругление** – строит скругление между двумя пересекающимися объектами дугой окружности. На Панели свойств в поле *Радиус* нужно ввести значение радиуса скругления и указать два объекта, между которыми нужно построить скругление.

**Прямоугольник** – строит произвольный прямоугольник.

|切| **Собрать контур** – позволяет сформировать контур, последовательно обходя пересекающиеся между собой геометрические объекты.

**Эквидистанта кривой** – строит эквидистанту какого-либо геометрического объекта.

**<u>В Штриховка** – выполняет штриховку замкнутого контура.</u>

#### *Расширенные команды панели инструментов* **«Геометрия»**

Для вызова расширенной панели инструментов необходимо удержать левую клавишу мыши нажатой на нужной кнопке. Через некоторое время появится расширенная панель инструментов с кнопками, указывающими возможные варианты работы.

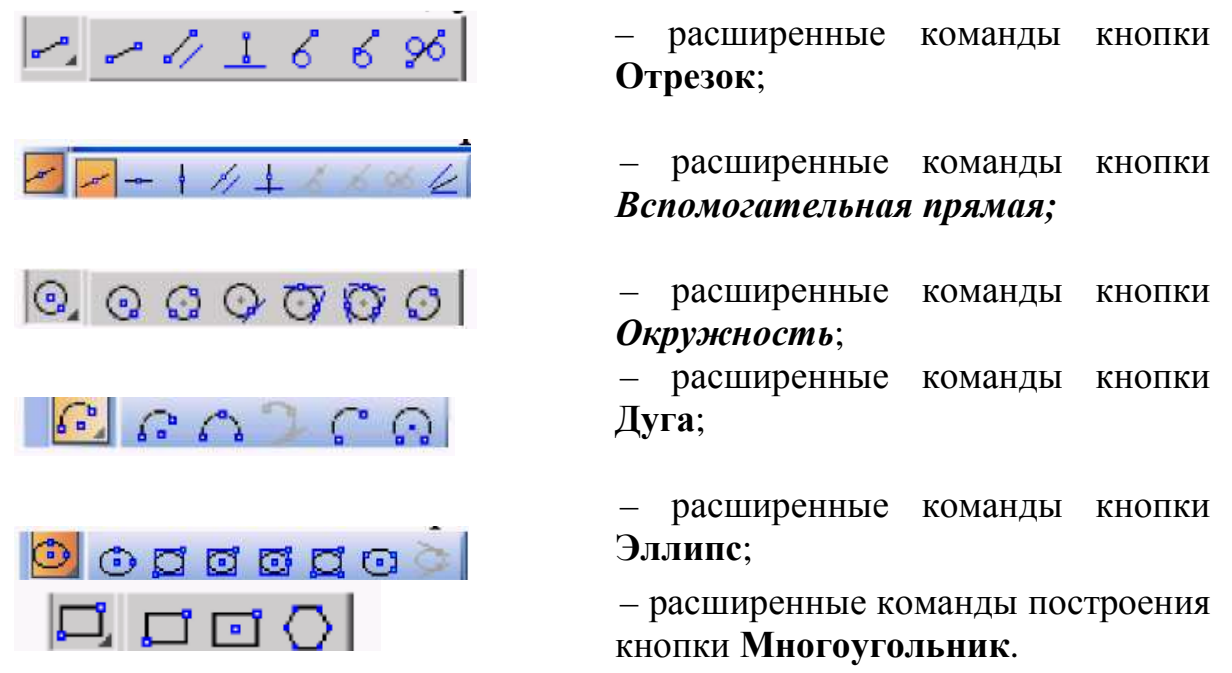

Возможное использование некоторых расширенных команд кнопки **Отрезок** панели инструментов Геометрия показаны ниже:

• *Параллельный отрезок*.

Построения на чертеже:

а) указать графическим курсором прямую (точка р1), которой должна быть параллельна искомая прямая;

б) задать численное значение расстояния между параллельными между прямыми в панели свойств окна «Расстояние»;

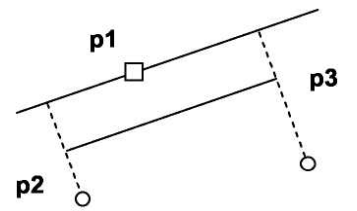

Рисунок 5.11 - Построение отрезка, параллельного заданной прямой

в) указать графическим курсором две точки р2 и р3, принадлежащим вспомогательным прямым , ограничивающим длину параллельного длину отрезка (рис. 5.11).

#### • *Перпендикулярный отрезок*:

a) указать графическим курсором прямую (точка p1), которой должна быть перпендикулярна другая перпендикулярна прямая;

б) указать графическим курсором последовательно две точки р2 и р3 (рис. 5.12).

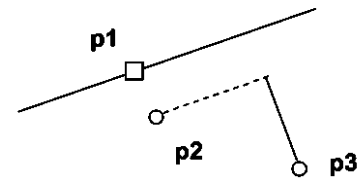

Рисунок 5.12 - Построение отрезка, перпендикулярного заданной прямой

#### • Касательный отрезок через внешнюю точку:

а) указать графическим курсором кривую (точка p1), к которой должна быть проведена касательная прямая;

б) указать графическим курсором точку p2, через которую через проходит касательная прямая (рис. 5.13 5.13).

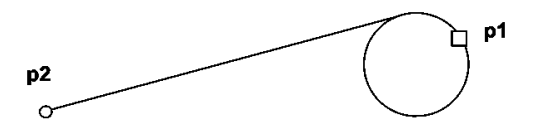

Рисунок 5.13 - Построение отрезка, касательного к окружности

#### **5.5 Последовательность выполнения чертежа выполнения**

#### *5.5.1 Создание документов Создание*

Для того чтобы создать новый документ, необходимо: 1) из выпадающего меню пункта **Файл** выбрать команду *Создать*;

2) в появившемся диалоговом окне щелкнуть мышью по пиктограмме документа, который нужно создать, чертеж.

#### *5.5.2 Настройка формата чертежа*

При создании чертежа может потребоваться изменить формат листа, шрифт и внешний вид отдельных элементов. Для этого необходимо получить доступ к настройкам формата. Для этого:

1) на рабочем поле чертежа щелкните правой кнопкой мыши и из появившегося меню выберите пункт *Параметры текущего чертежа* (рис. 5.14);

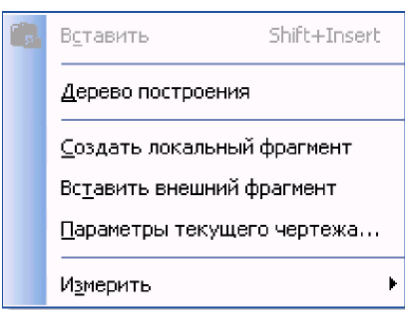

Рисунок 5.14 – Меню

2) в появившемся диалоговом окне «**Параметры**» выбрать строку *Параметры листа*, а затем строку *Формат*

3) щелкнуть левой кнопкой мыши по строке *Формат*; появится диалоговое окно, в котором необходимо указать требуемый формат листа (рис. 5.15). Закончив выбор формата и его ориентацию на рабочем поле, необходимо щелкнуть на кнопке ОК.

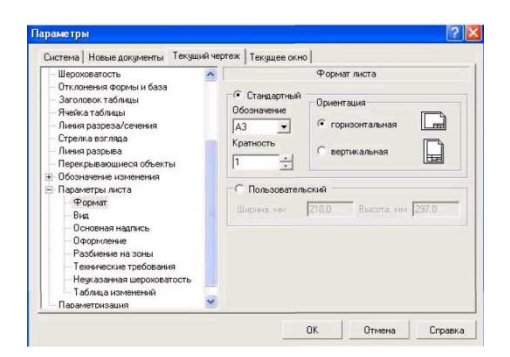

Рисунок 5.15 – Формат и оформление чертежа

#### *5.5.3 Выбор типов линий построения изображений*

При построении геометрических объектов возможно использование различных типов линий, установленных ГОСТ 2.303-68. Для этого используют расширение кнопки *Стиль*, расположенной на Панели свойств при включении соответствующей кнопки инструментальной панели *Геометрия* (рис. 5.16).

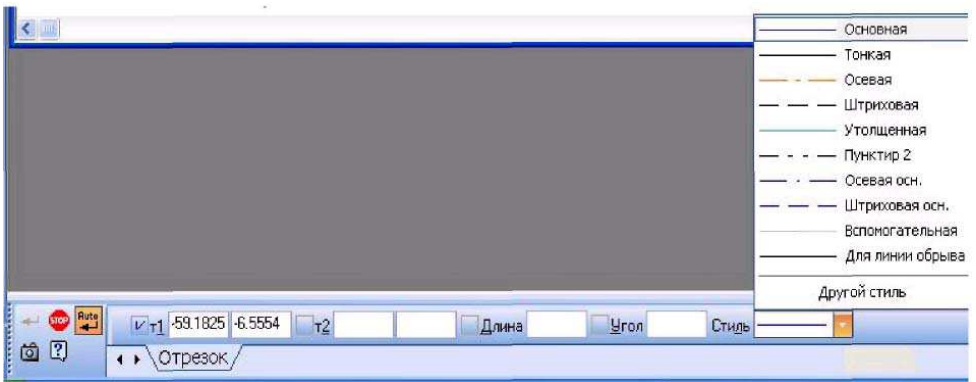

Рисунок 5.16 – Выбор типа линий

#### *5.5.4 Редактирование изображения детали*

При построении изображений зачастую возникает потребность что-то исправить или дополнить. Для этого используется пункт меню *Редактор*, в котором расположены команды редактирования документов. Этот пункт меню является контекстно-зависимым. При работе с документом «Чертеж» в этом меню находятся команды редактирования его элементов

|    | Редактор             | <b>Выделить</b>     | Вид                 | Вставка      |  |  |  |  |
|----|----------------------|---------------------|---------------------|--------------|--|--|--|--|
| ø  | Отненить             |                     |                     | Ctrl+Z       |  |  |  |  |
|    | Повторить            |                     | Shift+Alt+Backspace |              |  |  |  |  |
| I. | Вырезать             |                     | Ctrl+X              |              |  |  |  |  |
|    | Копировать           |                     | Ctrl+Insert         |              |  |  |  |  |
|    | Вставить             |                     |                     | Shift+Insert |  |  |  |  |
|    |                      | Специальная вставка |                     |              |  |  |  |  |
|    | Удалить              |                     |                     |              |  |  |  |  |
|    | Разбить              |                     |                     |              |  |  |  |  |
|    | Выровнять по границе |                     |                     |              |  |  |  |  |
|    |                      | Выделить все        |                     | Ctrl+A       |  |  |  |  |
|    | Сдвиг                |                     |                     |              |  |  |  |  |
| щ  | Поворот              |                     |                     |              |  |  |  |  |
|    |                      | Масштабирование     |                     |              |  |  |  |  |
|    | Симметрия            |                     |                     |              |  |  |  |  |
|    | Копия                |                     |                     |              |  |  |  |  |
|    | Деформация           |                     |                     |              |  |  |  |  |

Рисунок 5.17 – Редактирование изображения

Как уже было отмечено ранее, треугольники в соответствующей строке команды *Редактор* указывают на расширение этих команд. Для активизации таких команд, как *Поворот*, *Симметрия* и т.д., необходимо:

1) щелкнуть мышью по пункту «Выделить» в Главном меню;

2) в появившемся меню выбрать пункт «Рамкой»;

3) выделить рамкой элемент изображения, который нужно редактировать. При этом активизируется панель «Редактирование» (рис. 5.19).

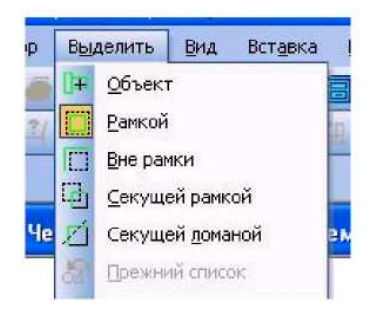

Рисунок 5.18 – Меню «Выделить»

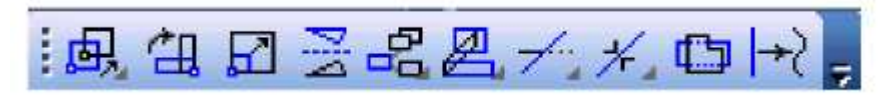

Рисунок 5.19 – Меню «Редактирование»

4) щелкнуть по соответствующей кнопке на инструментальной панели *Редактирование*;

5) Для завершения построений нажмите кнопку на Панели свойств.

# *5.5.5* **Заполнение основной надписи**

Команда Основная надпись может быть вызвана кнопками *Сервис* **→ Параметры → Параметры листа → Основная надпись**. При помощи этой команды можно заполнять основную надпись автоматически или вручную.

Пункт *Оформление* позволяет выбрать требуемый стиль оформления листа в соответствии с ГОСТ. По умолчанию используется схема оформления первого листа конструкторского чертежа согласно ГОСТ 2.104-68. Для заполнения основной надписи необходимо:

1) дважды щелкнуть левой клавишей мыши на поле основной надписи и она примет вид, показанный на рисунке 5.20.

2) заполнить требуемые графы основной надписи (размер шрифта выбирается автоматически):

3) щелкнуть мышью по кнопке <sup>4</sup> Создать, расположенной в Панели специального управления.

|                    |                 |                 |       |                        | 881 PH17351 II II II II                 |      |              |          |  |  |
|--------------------|-----------------|-----------------|-------|------------------------|-----------------------------------------|------|--------------|----------|--|--|
|                    |                 |                 |       |                        |                                         | Aum. | <b>Marca</b> | Мас штоб |  |  |
|                    | #m: /lucm       | № <u>дакум.</u> | Падп. | : <mark>:</mark> :Dama | <i>ЮСТОО</i> ЕНИЕ                       |      |              |          |  |  |
| Pa spað.<br>Tipað. |                 | Kycmab          |       |                        |                                         |      |              | 1.1      |  |  |
|                    |                 |                 |       |                        | Rudaß                                   |      |              |          |  |  |
| 7 канта.           |                 |                 |       |                        | $\sqrt{A}$ ucma $\delta$<br>$\ell$ Aucm |      |              |          |  |  |
|                    |                 |                 |       |                        |                                         |      |              |          |  |  |
|                    | <u>Н канта.</u> |                 |       |                        |                                         |      |              | 4771-116 |  |  |
| ßmå.               |                 |                 |       |                        |                                         |      |              |          |  |  |

Рисунок 5.20 – Основная надпись

#### *Вопросы для самопроверки*

- 1. Назначение и возможности редактора Компас-3D.
- 2. Какие документы можно создать в Компас-3D?
- 3. Из каких элементов состоит интерфейс программы Компас-3D?
- 4. Какие «инструменты» для построения чертежей имеются в Компас-3D?
- 5. Как построить линию в Компас-3D?
- 6. Как выбирать тип линии в редакторе Компас-3D?
- 7. Как задать толщину линии в Компас-3D?
- 8. Как построить прямоугольник в Компас-3D?
- 9. Как построить окружность в Компас-3D?
- 10.Как оформить основную надпись листа?
- 11.Как поменять формат и ориентацию расположения листа?
- 12.Как создать виды, и задать масштаб чертежа?
- 13.Как в Компас-3D можно выделить объекты для редактирования?
- 14.Как удалить один, несколько объектов?
- 15.Для чего в построении чертежей используются вспомогательные прямые?
- 16.Как удалить из чертежа вспомогательные прямые и точки?
- 17.Способы и методы редактирования в программе Компас-3D?
- 18.С какими инструментами можно управлять изображением на экране?
- 19.Как увеличить (уменьшить) фрагмент изображения?
- 20.В каком подменю находятся команды простановки размеров, в частности команды простановки линейных размеров?
- 21.Какая команда обеспечивает простановку углового размера?
- 22.Как проставить диаметральный размер?
- 23. Как проставить символ  $\varnothing$  в различных стилях?
- 24.Какая команда обеспечивает простановку радиального размера и ее действия в различных ситуациях?
- 25.Как обеспечить вывод символа радиуса?

# **ЛЕКЦИЯ 6**

6.1 Общие сведения о создании 3D-модели.

6.2 Основные элементы интерфейса 3D-моделирования.

6.3 Команды построения трехмерных моделей.

#### **6.1 Общие сведения**

Общим принципом твердотельного моделирования является выполнение над телами булевых операций: объединения, вычитания и пересечения.

Принцип формообразования объемных геометрических элементов определяется перемещением в пространстве плоской фигуры, называемой эскизом. В зависимости от вида перемещения – прямолинейное, вращательное или криволинейное образуются соответствующие тела. Так, прямолинейное перемещение порождает призмы, пирамиды, цилиндры или конусы. Вращением плоской фигуры создаются тела вращения. Криволинейное перемещение позволяет создавать тела, ограниченные сложными криволинейными поверхностями. Создавая различные формы эскизов, а также комбинируя различные перемещения, можно создавать тела практически произвольной формы.

После построения 3D-модели детали можно получить ее чертеж. Для этого нужно указать необходимые виды, провести линии разрезов и сечений. Чертеж создается в автоматизированном режиме.

#### **6.2 Основные элементы интерфейса 3D-моделирования**

Основные элементы интерфейса 3D-моделирования во многом аналогичны элементам интерфейса при 2D – моделировании. Имеются и отличия. Так, состав компактной панели существенно отличается. Добавлена новая панель – **Дерево построения** (рис. 6.1).

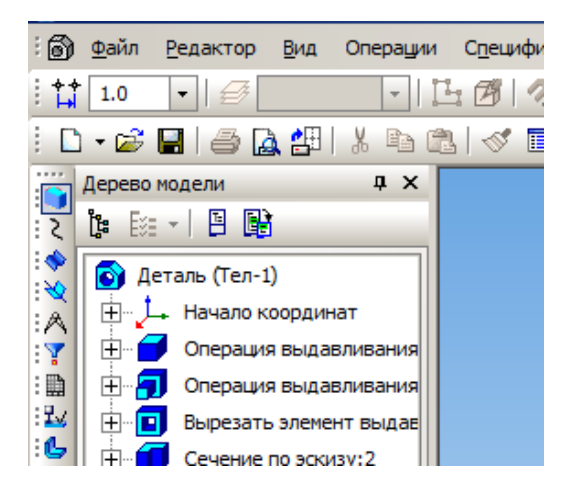

Рисунок 6.1 – Дерево построения

В ней отражается *Инструментальных панелей* необходимые для трехмерного моделирования. весь процесс построения модели. В состав и *Главного меню* введены команды,

Процесс формообразования трехмерной модели начинается модели с ее первого фрагмента – *основания*. Основание может быть создано одним из четырех способов: выдавливанием, вращением, кинематически и по сечениям.

Создание основания начинается с эскиза, который располагается в одной из координатных плоскостей : *Фронтальной*, *Горизонтальной* или *Профильной*. Других плоскостей пока нет. Выбор плоскости зависит от ориентации детали в пространстве. В дальнейшем, при формировании других элементов модели, эскиз может выполняться также на гранях модели или вспомогательных плоскостях.

В процессе формировании модели возникает необходимость в изменении ее ориентации в пространстве. Задание нужной ориентации нужной модели

 $\downarrow$  . заключается в выборе команды из меню кнопки *Ориентация*  (рис. 6.2)

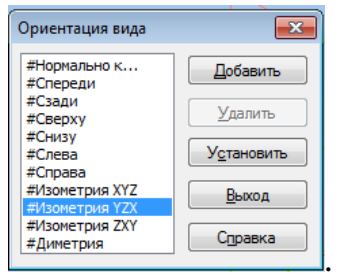

Рисунок 6.2 – Ориентация модели

В системе КОМПАС имеется несколько типов отображения модели (рис. 6.3).

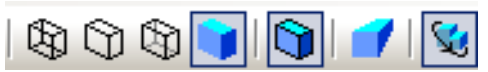

Рисунок 6.3 – Способы отображения модели на экране

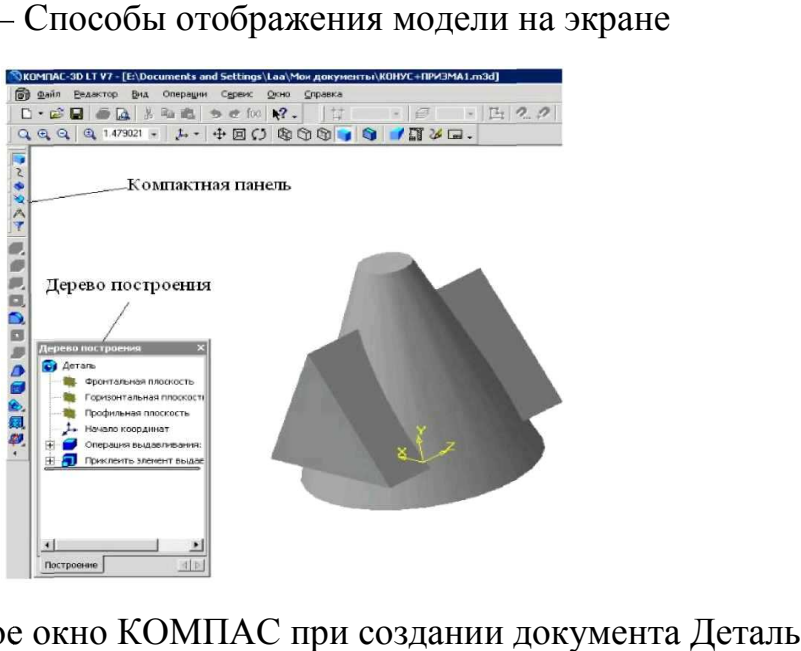

Рисунок 6.4 - Главное окно КОМПАС при создании документа

#### **6.3 Команды построения трехмерных моделей**

Одним из вариантов выбора команд для создания трехмерных моделей является пункт **Операции** Выпадающего меню. Этот пункт имеет список из 21 команды, расположенных в 5 блоках (рис. 6.5).

В первом блоке находятся команды *Эскиз* и *Эскиз из библиотеки*. Первая команда предполагает выполнение эскиза вручную (средствами графического редактора), а вторая – выбор эскиза из библиотеки.

Во втором блоке находится восемь команд формообразования 3D-модели по его эскизу: *Операция, Деталь-заготовка, Приклеить, Вырезать, Пространственные кривые, Поверхность, Ось и Плоскость.*

В третьем блоке находится команда *Линия разъема*, предназначенная для разбиения граней.

Четвертый блок содержит семь команд*: Фаска, Скругление, Отверстие, Ребро жесткости, Уклон, Оболочка и Сечение*. Эти команды предназначены для редактирования полученной ранее трехмерной модели. В последнем блоке приводятся команды, позволяющие копировать 3D-модели различными способами: *Массив элементов, Зеркальный массив и Зеркально отразить все.*

#### *6.3.1 Команда Эскиз*

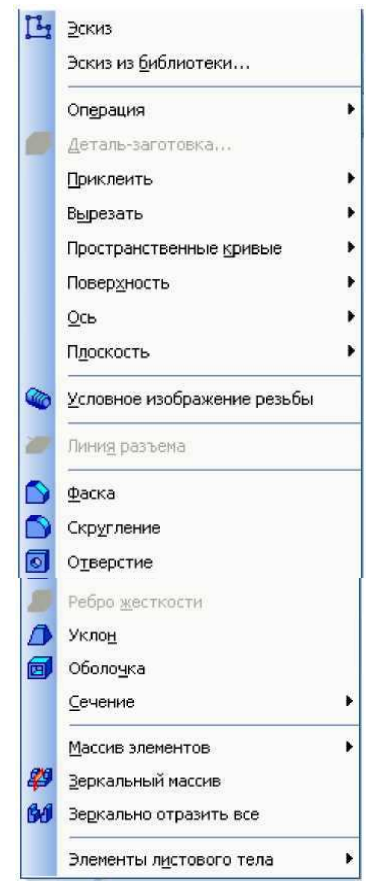

Команда *Эскиз* предназначена для создания плоского изображения, используемого в дальнейшем при создании трехмерного объекта различными способами. Она доступна, если выделен какой-либо эскиз или плоский объект. Для вызова команды Э*скиз* нужно нажать кнопку <sup>1</sup> на панели инструментов или выбрать ее название из меню *Операции* (рис. 6.5). Если кнопка *Эскиз* нажата, то это свидетельствует, что система находится в режиме редактирования эскиза. В нем доступны все команды построения графических объектов, команды измерения и ряд других.

Рисунок 6.5 – Команды раздела «*Операции Выпадающего меню*»

На рисунке 6.6 в *Дереве построений* для выполнения эскиза выбрана координатная плоскость **XY**, кнопка *Эскиз* нажата, а эскиз находится в режиме создания.

Порядок построения в эскизах ничем не отличается от порядка построения аналогичных объектов в графическом документе. После построения эскиза для возвращения в режим работы с 3D-моделью нужно отжать кнопку *Эскиз*.

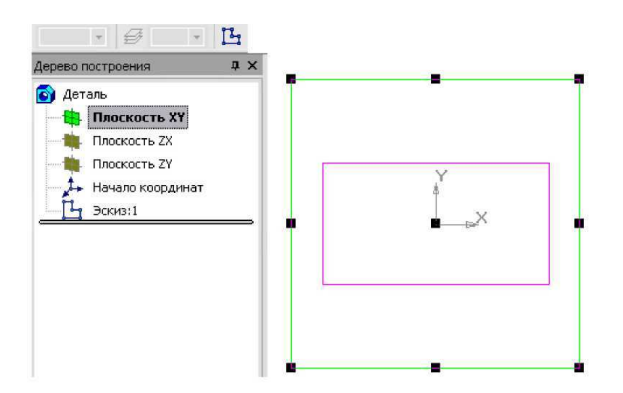

Рисунок 6.6 – Создание эскиза на координатной плоскости

## *6.3.2 Команда «Эскиз из библиотеки»*

Эта команда позволяет создать на выделенной плоскости или плоской грани новый эскиз, для которого в качестве изображения используется фрагмент из библиотеки. После вызова команды на вкладке *Параметры* Панели свойств появляется панель выбора эскиза из библиотеки (рис. 6.7), представляющая собой библиотеку фрагментов. После выделения нужного фрагмента из списка его изображение появляется в области просмотра на панели выбора эскиза. В окне модели появляется фантом этого фрагмента. По умолчанию точка вставки фрагмента совпадает с началом координат эскиза, а угол поворота равен нулю. Эти параметры могут быть изменены на вкладке *Параметры*. Размеры фрагмента могут быть изменены в режиме редактирования после вставки его из библиотеки.

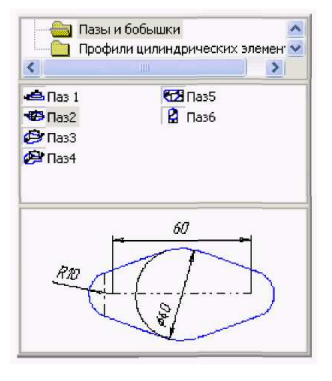

Рисунок 6.7 – Панель выбора эскиза из библиотеки

#### *6.3.3 Команда «Операция»*

Формообразующее перемещение эскиза, в результате которого образуется объемный элемент, называется операцией. Система КОМПАС располагает четырьмя операциями: *Выдавливание, Вращение, Кинематическая и По сечениям.* 

#### *6.3.4 Команда «Выдавливание»*

Команда Выдавливание позволяет создать тело детали. Тело выдавливания образуется путем перемещения эскиза в направлении, перпендикулярном его плоскости. Команда доступна, если выделен один эскиз. Для вызова команды нажмите кнопку Операция выдавливания на инструментальной панели редактирования детали или выберите ее название из меню Операции.

Задайте направление, в котором требуется выдавливать эскиз: *Прямое направление, Обратное направление, Два направления и Средняя плоскость* (рис. 6.8).

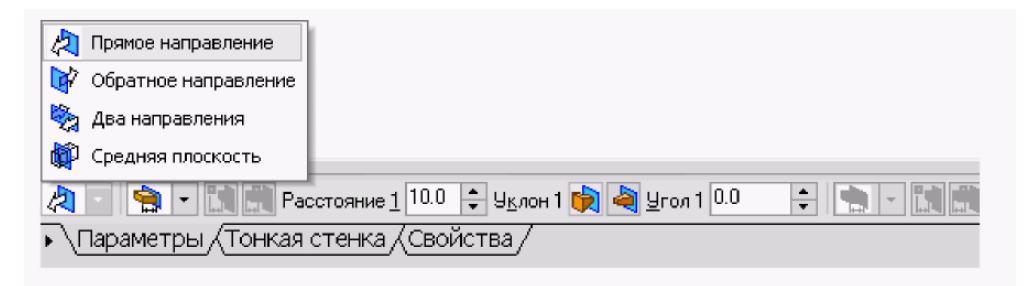

Рисунок 6.8 – Окно выбора направления выдавливания

Выберите вариант определения величины выдавливания из списка Способ: *На расстояние, Через все, До вершины, До поверхности, До ближайшей поверхности* (рис. 6.9).

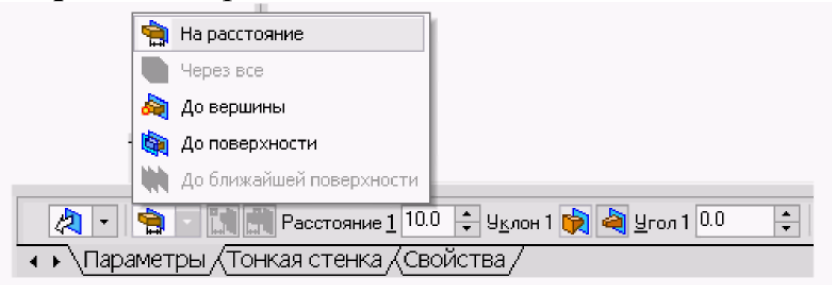

Рисунок 6.9 – Окно выбора величины выдавливания

Выбор варианта – *На расстояние* означает, что выдавливание может производиться только на заданное расстояние.

Выбор варианта *Через все* означает, что величина выдавливания определяется автоматически: эскиз выдавливается до грани, наиболее удаленной от плоскости эскиза в направлении выдавливания.

Вариант *До вершины* означает, что глубина выдавливания определяется автоматически по положению указанной пользователем вершины. При этом плоскость, ограничивающая выдавливаемый элемент, должна «заходить» за вершину или «не доходить» до нее на заданное расстояние. При выборе варианта *До вершины* требуется указать эту вершину в окне детали.

Выбор варианта *До поверхности* означает, что глубина выдавливания определяется автоматически после указания пользователем соответствующей поверхности. При этом поверхность, ограничивающая элемент, должна «заходить» за поверхность или «не доходить» до нее на заданное расстояние. Форма «торца» элемента повторяет форму указанной поверхности. При выборе варианта *До поверхности* требуется указать эту поверхность (плоскость, грань) в окне детали (указанная поверхность подсвечивается). Если указанная грань криволинейная, проекция выдавливаемого эскиза должна полностью принадлежать этой грани.

Выбор варианта *До ближайшей поверхности* означает, что величина выдавливания определяется автоматически: эскиз выдавливается до грани, наименее удаленной от плоскости эскиза в направлении выдавливания. Форма «торца» элемента повторяет форму ограничивающей его поверхности. Ввод величины выдавливания осуществляется в поле Расстояние 1 Расстояние  $1^{10.0 \text{ } \div \text{ } }$  на вкладке *Параметры*.

Чтобы наклонить боковые грани элемента выдавливания, нужно выбрать направление уклона с помощью переключателя *Уклон 1* и ввести значение угла в поле *Угол*.

Если было выбрано выдавливание в двух направлениях, то способ определения глубины выдавливания и числовые параметры (в полях *Расстояние 2*, *Угол 2* и *Уклон 2*) требуется задать дважды – для прямого и обратного направления.

Если был выбран вариант **Средняя плоскость**, то параметры задаются один раз. При этом заданное расстояние понимается как общая глубина выдавливания (то есть в каждую сторону откладывается его половина). Параметры уклона считаются одинаковыми в обоих направлениях.

Управление построением тонкостенных элементов всех типов (выдавливания, вращения, по сечениям и кинематического) производится на вкладке *Тонкая стенка* Панели свойств. Способ задания толщины стенки выбирается с помощью списка Тип построения тонкой стенки. Выбор варианта *Нет* означает отказ от создания тонкой стенки. Для создания тонкой стенки

введите нужное значение в поле Толщина стенки (рис. 6.10). Если выбрано создание тонкой стенки «В двух направлениях», толщину требуется ввести дважды (для направлений внутрь и наружу). Если поверхность тела была выбрана в качестве средней плоскости стенки, то введенное значение толщины считается общим (в каждом направлении откладывается его половина). Изменение толщины стенки или способа ее определения отображается на фантоме элемента в окне детали. Это позволяет оценить правильность задания параметров стенки и при необходимости откорректировать их.

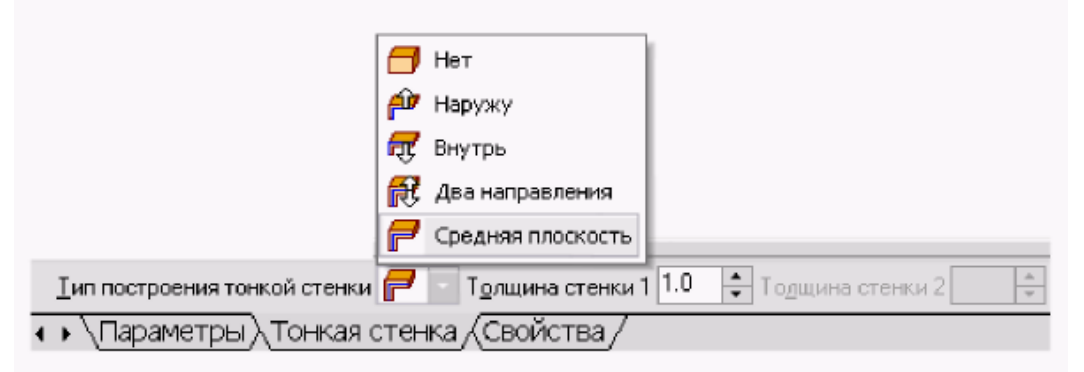

Рисунок 6.10 – Способы задания толщины стенки

Настройка свойств поверхности производится на вкладке *Свойства Панели Свойств*.

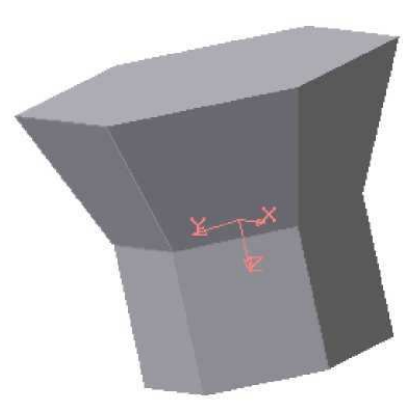

Рисунок 6.11 – Модель тела, созданного выдавливанием шестиугольника в двух направлениях

В поле Наименование автоматически введено название операции. Оно будет отображаться в Дереве построения.

Для изменения цвета модели включите опцию «Использовать цвет детали на вкладке», «Свойства Панели Свойств». Цвет выбирается из раскрывающегося списка *Цвет*. Список доступен при выключенной опции «Использовать цвет детали». Чтобы задать оптические свойства поверхности, переместите на нужное расстояние соответствующий «ползунок». Настройка оптических свойств доступна при выключенной опции «Использовать цвет детали».

Пример построения модели, полученной выдавливанием шестиугольника в двух направлениях, приведен на рисунке 6.11. Для этого прежде в координатной плоскости XY был выполнен шестиугольник, а затем на вкладке *Параметры Панели свойств* выбраны «Два направления» выдавливания, причем по одному направлению на <sup>Расстояние 1</sup>200 ÷ расстояние 20 мм Уклон 1  $\frac{1}{2}$   $\frac{1}{2}$  Угол 1 0.0  $\frac{1}{\tau}$ без уклона, а по другому направлению также на Расстояние 2 20.0 расстояние 20 мм, но  $\frac{14 \times 10^{12} \text{ N}}{2 \text{ N}} = 22.0$   $\frac{1}{2}$  с уклоном наружу под углом 20°.

#### *6.3.5 Команда «Операция вращения»*

Команда Операция вращения позволяет создать модель детали, представляющую собой тело вращения. Команда доступна, если выделен один эскиз. Для вызова команды нажмите кнопку Операция вращения на инструментальной панели редактирования детали или выберите ее название изменю Операции.

Группа переключателей *Способ* на вкладке *Параметры Панели свойств* позволяет выбрать способ построения тела (тороид или сфероид), если вращаемый контур не замкнут (рис. 6.12).

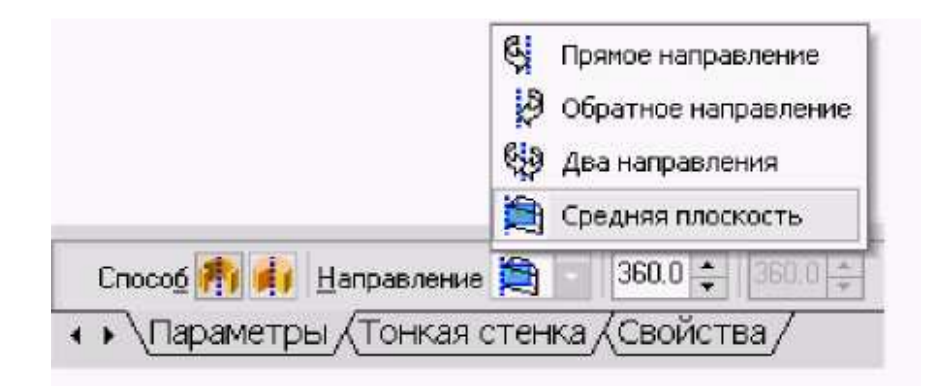

Рисунок 6.12 – Выбор способа построения тела вращения

Указав направление вращения контура, нужно выбрать строку в списке *Направление*: *Прямое направление*, *Обратное направление, Два направления и Средняя плоскость*. Затем задайте угол, на который будет производиться вращение. Для вращения в двух направлениях угол требуется ввести дважды – для прямого и обратного направления. Если был выбран вариант *Средняя плоскость*, то угол задается один раз. Он воспринимается системой как общий угол, то есть в каждую сторону откладывается его половина. Управление построением тонкостенных элементов производится на вкладке *Тонкая стенка Панели свойств*.

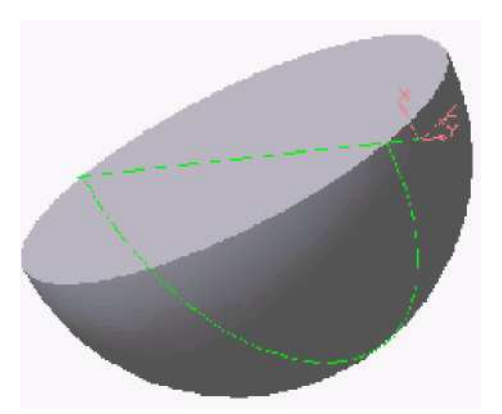

Рисунок 6.13 – Модель половины шара

Способ задания толщины стенки выбирается из списка Тип построения тонкой стенки. Выбор варианта «Нет» означает отказ от создания тонкой стенки. Для задания толщины введите нужное значение в поле *Толщина стенки*. Если выбрано создание тонкой стенки в двух направлениях, толщину требуется ввести дважды (для направлений внутрь и наружу). Изменение толщины стенки или способа ее определения отображается на фантоме элемента в окне детали.

Настройка свойств поверхности элемента осуществляется так же, как и при выдавливании.

Пример модели половины шара, полученной в результате вращения половины круга в двух направлениях на 90°, показан на рисунке 6.13.

#### *6.3.6 Команда «Операция по сечениям»*

Команда *Операция по сечениям* позволяет создать основание детали, указав несколько его сечений, изображённых в разных эскизах. Если необходимо, можно указать направляющую – контур, задающий направление построения элемента по сечениям. Команда доступна, если у детали существует хотя бы два эскиза. Требования к эскизам элемента по сечениям следующие:

- эскизы могут быть расположены в произвольно ориентированных плоскостях;
- эскиз начального (конечного) сечения может содержать контур или точку;
- эскиз промежуточного сечения может содержать только контур;
- контур в эскизе может быть только один
- контуры в эскизах должны быть или все замкнуты, или все разомкнуты.

Требования к эскизу осевой линии следующие:

- в эскизе может быть только один контур;
- контур может быть разомкнутым или замкнутым;
- контур должен пересекать плоскости всех эскизов;
- эскиз должен лежать в плоскости, не параллельной плоскостям эскизов сечений.

Для вызова команды нажмите кнопку (*Операция по сечениям*) на инструментальной панели редактирования детали или выберите её название из меню Операции.

Чтобы задать сечение элемента, нажмите кнопку Сечение на вкладке Параметры Панели свойств и укажите нужные эскизы в Дереве построения (рис. 6.12) или в окне модели.

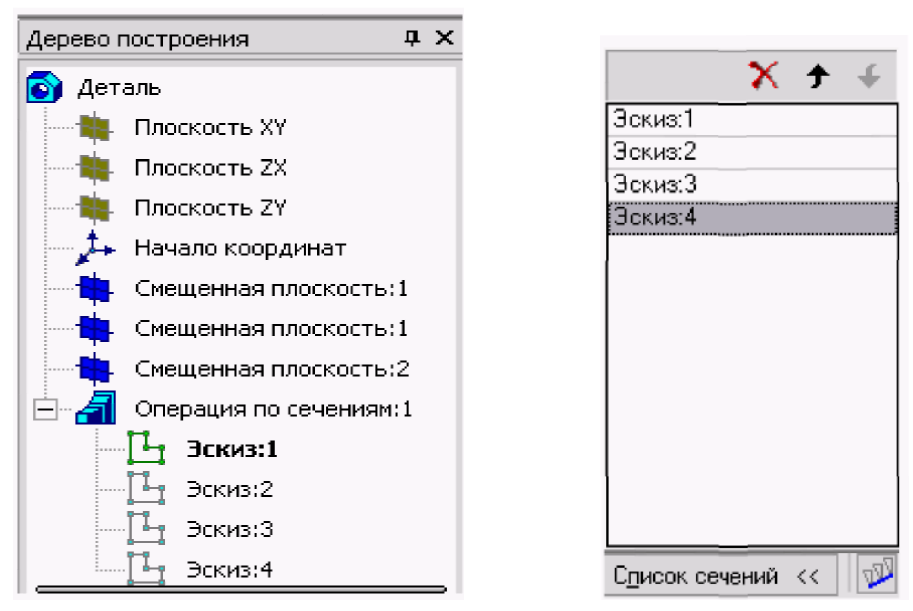

Рисунок 6.14 – Выбор эскизов в Дереве построения

Перечень эскизов в порядке их указания появляется в окне Список сечений (рис. 6.14). В этом же порядке сечения будут соединены при построении элемента. Чтобы изменить порядок следования сечений или удалить какие-либо из них, воспользуйтесь кнопками  $\begin{array}{c} \mathsf{X} \rightarrow \mathsf{A} \\ \mathsf{H} \mathsf{A} \end{array}$ списком.

Чтобы задать осевую линию, задающую общее направление построения элемента, нажмите кнопку на вкладке *Параметры* и укажите нужный объект.

В качестве осевой линии может использоваться любая пространственная или плоская кривая, например: криволинейное ребро, спираль, сплайн, контур в эскизе. Если осевой линией является контур в эскизе, то он должен подчиняться перечисленным выше требованиям.

Если осевая линия выбрана неверно, её можно указать повторно, не выходя из команды. Для этого щёлкните мышью по нужному объекту. Выделение с ранее указанной кривой будет снято. Выбранной для выполнения операции окажется заново указанная кривая. Операция по сечениям может быть выполнена и без указания осевой линии.

В *Списке сечений* начальное и конечное сечения служат для управления способом построения тела у их границы. Группа переключателей **196** *Траектория* позволяет выбрать способ определения порядка соединения сечений. Активизация переключателя [24] (Автоматическая генерация траекторий) означает, что система автоматически определит, какие точки сечений соединять при построении элемента.

Активизация переключателя (Генерация траектории по указанным точкам) означает, что эскизы будут соединены по точкам, ближайшим к точкам их указания. Если эскизы указываются в Дереве построения модели, срабатывает алгоритм автоматической генерации пути. Если сечения не выпуклые, указываете траекторию вручную.

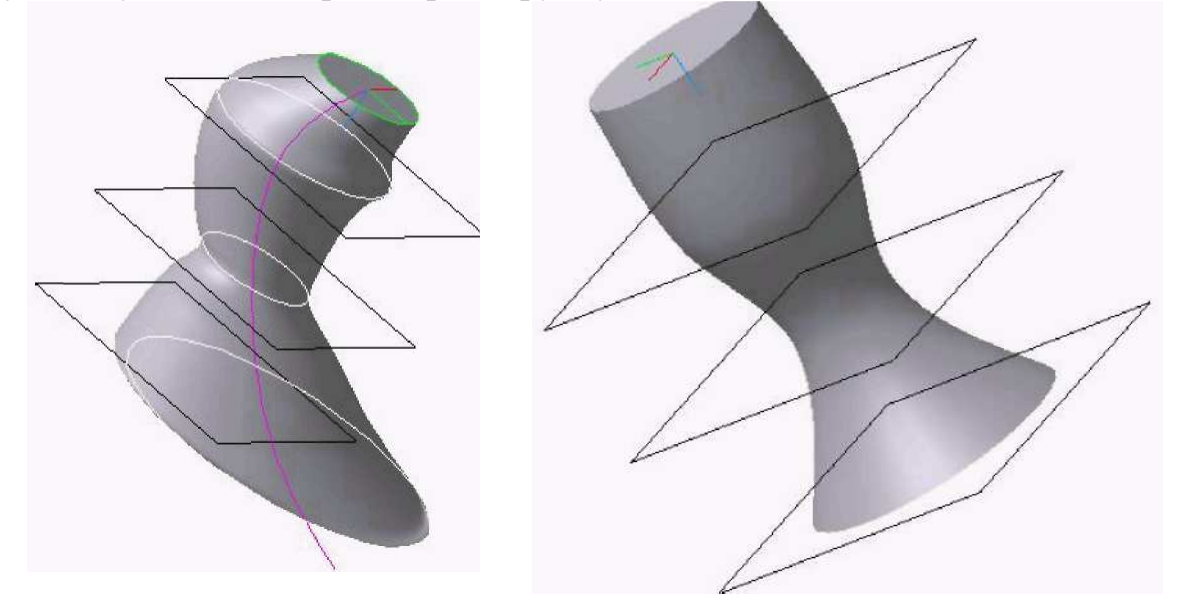

Рисунок 6.15 – Модель тела с прямолинейной направляющей

#### *6.3.7 Команда «Приклеить»*

После образования тела детали любым из четырех возможных способов – выдавливанием, вращением, кинематическим способом и по сечениям – дальнейшее преобразование детали идет с использованием команд Приклеить и Вырезать. Приклеить необходимый элемент к основанию детали также можно любым из четырех возможных способов, поэтому эта команда имеет подменю из четырех команд: *Выдавливанием, Вращением, Кинематически и По сечениям* (рис. 6.16).

#### *Команда «Приклеить выдавливанием»*

Команда *Приклеить* выдавливанием позволяет добавить к детали формообразующий элемент, представляющий собой тело выдавливания. Команда доступна, если выделен один эскиз.

Требования к эскизу приклеиваемого элемента выдавливания следующие:

• в эскизе приклеиваемого элемента выдавливания может быть один или несколько контуров;

• допускается любой уровень вложенности контуров.

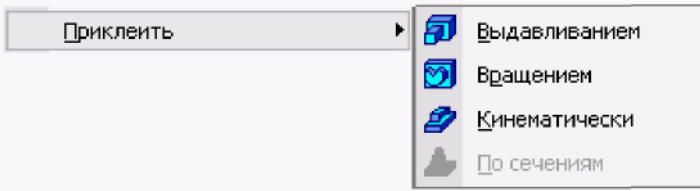

Рисунок 6.16 – Команды меню Операции

Для вызова команды нажмите кнопку  $\boxed{5}$  – Приклеить выдавливанием на инструментальной панели редактирования детали или выберите ее название из меню *Операции* (рис. 6.16).

С помощью списка *Направление на вкладке Параметры Панели свойств* задайте направление, в котором требуется выдавливать эскиз. Выберите способ определения глубины выдавливания из соседнего списка **В** *Способ* (рис. 6.17).

Введите величину, характеризующую глубину выдавливания, в поле Расстояние на вкладке Параметры (рис. 6.17).

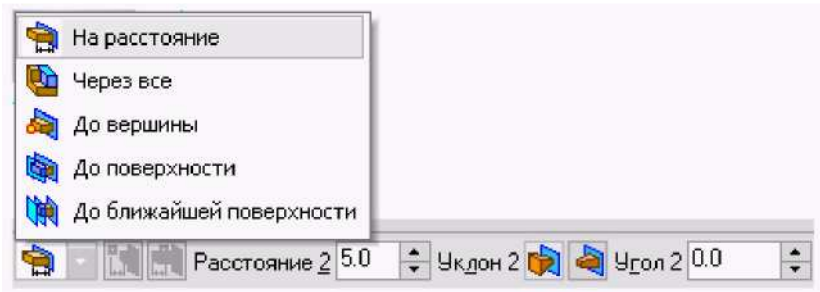

Рисунок 6.17 – Выбор способа определения глубины выдавливания и ее параметров

Чтобы наклонить боковые грани элемента выдавливания, выберите направление уклона с помощью переключателя *Уклон*. Этот переключатель имеет два положения: *Наружу* и *Внутрь*. Введите значение угла наклона в поле *Угол*.

Если было выбрано выдавливание в двух направлениях, то способ определения глубины выдавливания и числовые параметры (расстояние выдавливания, угол и направление уклона) требуется задать дважды – для прямого и обратного направлений.

Если был выбран вариант *Средняя плоскость*, то параметры задаются один раз. При этом возможно выдавливание только на расстояние. Заданное расстояние понимается как общая глубина выдавливания (то есть в каждую сторону откладывается его половина). Параметры уклона считаются одинаковыми в обоих направлениях.

Управление построением тонких стенок производится на вкладке *Тонкая стенка* Панели свойств.

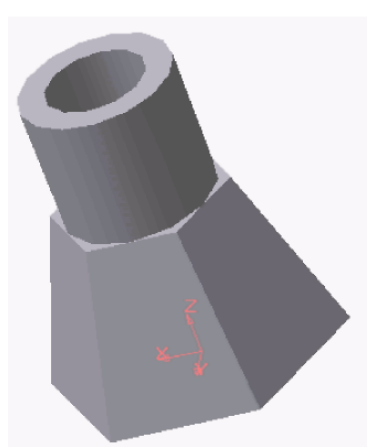

Использование команды *Приклеить выдавливанием* показано на примере приклеивания к шестигранной усеченной пирамиде тонкостенного цилиндра (рис. 6.18).

Рисунок 6.18 – Модель детали с приклеенным тонкостенным цилиндром

## *Команда «Приклеить вращением»*

Команда «*Приклеить вращением»* позволяет добавить к детали формообразующий элемент, представляющий собой тело вращения. Команда доступна, если выделен один эскиз.

Требования к эскизу приклеиваемого элемента вращения следующее:

- ось вращения должна быть изображена в эскизе отрезком со стилем линии *Осевая*;
- ось вращения должна быть одна;
- в эскизе приклеиваемого или вырезаемого элемента вращения может быть один или несколько контуров;
- ни один из контуров не должен пересекать ось вращения;
- все контуры должны лежать по одну сторону от оси вращения.

Для вызова команды нужно нажать кнопку (Приклеить вращением) на инструментальной панели редактирования детали или выбрать ее название из меню *Операции*.

Для указания направления вращения контура следует выбрать нужную строку в списке *Направление* (рис. 6.19). Здесь же нужно указать угол, на который будет выполняться вращение.

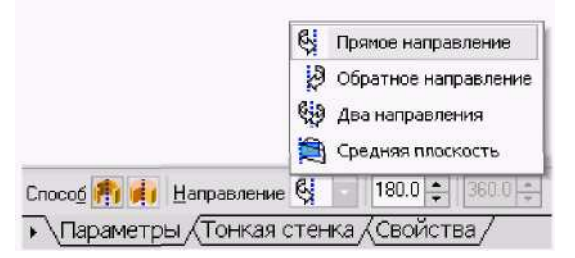

Рисунок 6.19 – Выбор направления вращения и угла поворота

Для вращения в двух направлениях угол требуется ввести дважды – для прямого и обратного направления.

Если был выбран вариант Средняя плоскость, то угол задается один раз. В этом случае откладывается в каждую сторону половина угла.

#### *6.3.8 Команда «Вырезать»*

Вырезать элемент из основания детали можно четырьмя способами. Эта команда имеет подменю из четырёх команд: *Выдавливанием, Вращением*, *Кинематически* и *По сечениям*.

#### *Команда «Вырезать выдавливанием»*

Команда *Вырезать* выдавливанием позволяет вырезать из модели формообразующий элемент, представляющий собой тело выдавливания.

Команда доступна, если выделен один эскиз.

К эскизу вырезаемого элемента выдавливания предъявляются следующие требования:

- в эскизе приклеиваемого или вырезаемого элемента выдавливания может быть один или несколько контуров;
- допускается любой уровень вложенности контуров.

Для вызова команды нажмите кнопку **•** (Вырезать выдавливанием) на инструментальной панели редактирования детали.

С помощью списка (Ви • (Направление) на вкладке Параметры Панели свойств задайте направление, в котором требуется выдавливать эскиз: *Прямое направление, Обратное направление, Два направления или Средняя плоскость*.

Выберите способ определения глубины выдавливания из списка (Способ).

Введите величину, характеризующую глубину выдавливания, в поле *Расстояние* на вкладке *Параметры*.

Чтобы наклонить боковые грани элемента выдавливания, выберите направление уклона с помощью переключателя *Уклон* и введите значение угла.

Если было выбрано выдавливание в двух направлениях, то способ определения глубины выдавливания и числовые параметры (расстояние выдавливания, угол и направление уклона) требуется задать дважды – для прямого и обратного направления.

Если был выбран вариант *Средняя плоскость*, то параметры задаются один раз. При этом возможно выдавливание только на расстояние, которое понимается как общая глубина выдавливания, то есть в каждую сторону откладывается его половина. Параметры уклона считаются одинаковыми в обоих направлениях.

Управление построением тонкостенных элементов методом выдавливания производится на вкладке Тонкая стенка Панели свойств. Для этого следует указать способ задания толщины стенки с помощью списка Тип построения тонкой стенки. Выбор варианта Нет означает отказ от создания тонкой стенки, для изображения тонкой стенки следует ввести нужное значение в поле Толщина стенки.

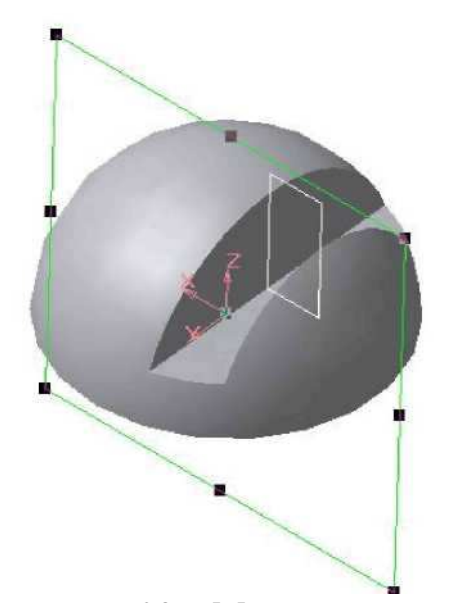

Рисунок 6.20 – Модель половины шара со сквозным вырезом

Изменение толщины стенки или способа ее определения отображается на фантоме элемента в окне детали. Это позволяет оценить правильность введенных параметров стенки и при необходимости их скорректировать.

Пример использования команды *Вырезать выдавливанием* опции *Два направления* при создании сквозной прорези приведен на рисунке 6.20. Эскиз расположен в координатной плоскости XZ.

#### *Команда «Вырезать вращением»*

Команда *Вырезать вращением* позволяет вырезать из модели формообразующий элемент, представляющий собой тело вращения.

Команда доступна, если выделен один эскиз, к которому предъявляются следующие требования:

- ось вращения должна быть изображена в эскизе отрезком со стилем линии *Осевая*;
- ось вращения должна быть одна;
- в эскизе вырезаемого элемента вращения может быть один или несколько контуров;
- допускается любой уровень вложенности контуров;
- ни один из контуров не должен пересекать ось вращения.

Для вызова команды нажмите кнопку (Вырезать вращением) на инструментальной панели инструментов редактирования детали.

Группа переключателей *Способ* на вкладке *Параметры Панели свойств* позволяет выбрать способ построения элемента. Так, если вращаемый контур не замкнут, то это *Тороид* или *Сфероид*.

Затем укажите направление вращения контура, выбрав нужную строку в списке Направление.

Задайте угол, на который будет производиться вращение. Для вращения в двух направлениях угол требуется ввести дважды – для прямого и обратного направления.

Если был выбран вариант *Средняя плоскость*, то угол задается один раз. Он воспринимается системой как общий угол (в каждую сторону откладывается его половина).

Управление построением тонкостенных элементов методом вращения производится на вкладке *Тонкая стенка Панели инструментов*.

Выбор результатов операции вырезания производится на вкладке *Вырезание Панели свойств*. Для этого активизируйте переключатель *Результат операции*, соответствующий нужному результату: **• [Ф**] (Вычитание элементов) или (Пересечение элементов).

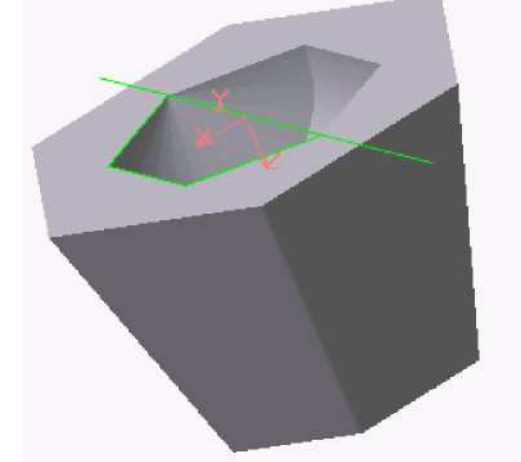

Пример использования команды «Вырезать вращением» приведен на рисунке 6.21, на котором в теле усеченной пирамиды выполнено углубление. Углубление образовано вращением плоского контура, имеющего форму равнобедренной трапеции.

Рисунок 6.21 – Модель усеченной пирамиды с углублением, образованным с применением команды *Вырезать* вращением

#### *Вопросы для самопроверки*

- 1. Какие отличия интерфейса 2 D от интерфейса 3D Вы знаете?
- 2. Какие основные команды построения 3D моделей Вы знаете?
- 3. Какие команды редактирования чертежа Вы знаете?
- 4. Как устанавливается нужный тип линии?
- 5. Какая команда позволяет штриховать область?
- 6. Как выбрать шаблон штриховки?
- 7. Как выбрать область штриховки?
- 8. Для каких построений используется команда Вырезать выдавливанием?
- 9. Какая последовательность построения чертежа по готовой 3D модели?
- 10. Какие типы штриховок вы знаете?
- 11. Какие команды рисования текста вы знаете, чем они отличаются?
- 12. Что такое стиль текста и как его можно изменить?
- 13. Как устанавливаются параметры размерного стиля ЕСКД?
- 14. С какой целью используется команда Подобие?
- 15. Как можно обрезать объект по границе?
- 16. Как можно выполнить масштабирование объектов?

17. Как выполняется сопряжение объектов? Как выполнить внешнее сопряжение?

- 18. Как проставить размер с выноской?
- 19. Как осуществить подчеркивание размерного текста?
- 20. В каком подменю находятся команды редактирования?
- 21. Какие способы выбора объектов вы знаете?
- 22. Какая команда обеспечивает перенос набора объектов?
- 23. Как осуществить копирование набора объектов? Можно ли создать несколько копий?
- 24. Как построить симметричное изображение?
- 25. Как сохранить первоначальное изображение?
- 26. Как можно удалить часть примитива? Как проставить точки разрыва?

# **Лекция 7**

7.1 Работа с библиотеками КОМПАС.

7.2 Библиотека отрисовки планов зданий

7.3 Построение координационных осей

7.4 Построение несущих элементов здания

7.5 Построение наружных и внутренних капитальных стен

7.6 Построение перегородок

7.7 Размещение оконных и дверных проемов в наружных стенах

7.7.1 Построение элемента окно

7.7.2 Построение элемента дверь

# **7.1 Работа со всеми библиотеками КОМПАС**

Работа со всеми библиотеками КОМПАС-3D производится с помощью

специальной утилиты — Менеджера библиотек

Для включения и отключения окна Менеджера библиотек служит команда *Сервис — Менеджер библиотек*.

Вы можете зафиксировать окно Менеджера рядом с любой границей Главного окна системы. Приемы управления состоянием Менеджера библиотек практически аналогичны приемам управления состоянием Панели свойств.

Окно Менеджера библиотек может содержать несколько вкладок. На первой вкладке — *Библиотеки КОМПАС* — отображается структура Менеджера: списки разделов и библиотек (рис. 7.1).

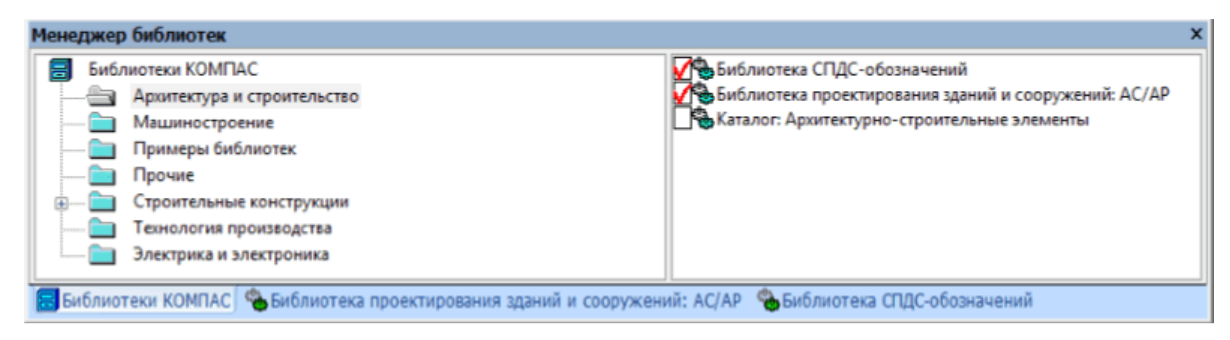

Рисунок 7.1 – Окно менеджера библиотек

В левой части диалога открытого окна библиотеки отображается список команд текущей библиотеки, которые могут быть сгруппированы по разделам. Чтобы развернуть содержание какого-либо раздела, установите курсор на значке плюса рядом с заголовком раздела и щелкните левой кнопкой мыши. Повторный щелчок на этом символе (после разворачивания раздела он отображается как минус) приведет к сворачиванию содержания раздела. В правой части диалога отображаются слайды, облегчающие поиск нужной команды.

Для запуска библиотечной команды на исполнение выберите ее название в списке и нажмите кнопку **ОК**. Можно также дважды щелкнуть левой кнопкой мыши на названии команды. Если в разделе имеются подключенные библиотеки, то его пиктограмма отображается серым цветом, если нет голубым. Слева от названия каждой библиотеки находится пиктограмма, характеризующая тип этой библиотеки.

На остальных вкладках Менеджера отображается содержимое подключенных на данный момент библиотек фрагментов, моделей и прикладных библиотек, работающих в режиме панели. Подключенные библиотеки отмечены красной «галочкой».

Для работы с *Менеджером* и с *библиотеками* предназначены команды контекстных меню вкладок.

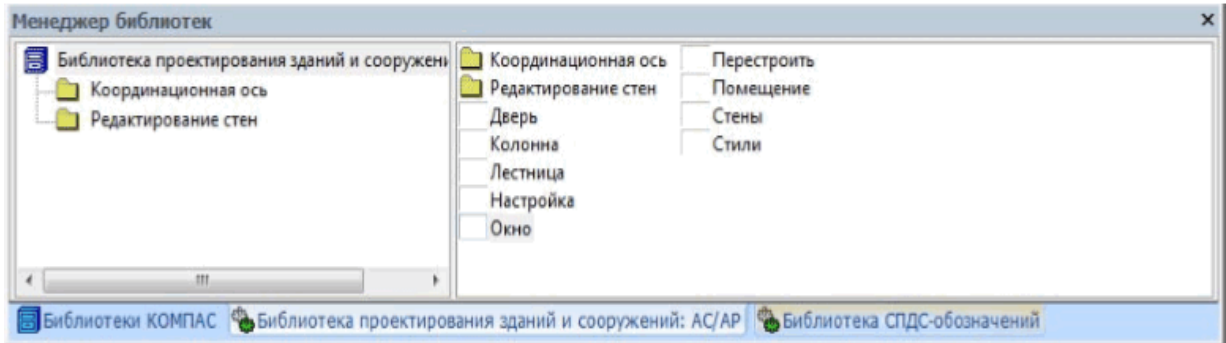

Рисунок 7.2 – Команды контекстного меню

Для управления Менеджером библиотек предназначены команды контекстного меню области просмотра разделов (рис. 7.3).

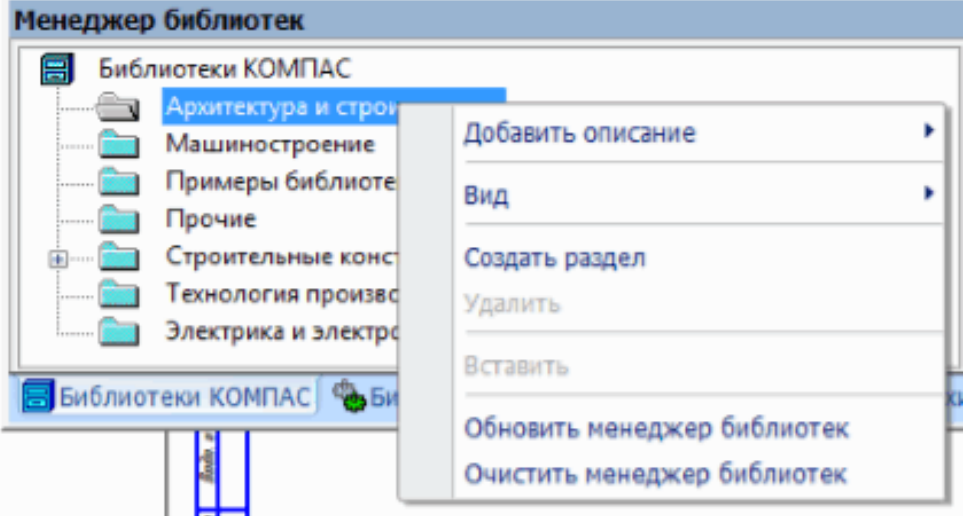

Рисунок 7.3 – Команды контекстного меню просмотра разделов

Для управления библиотеками предназначены команды контекстного меню библиотеки, выделенной в списке (рис. 7.4).

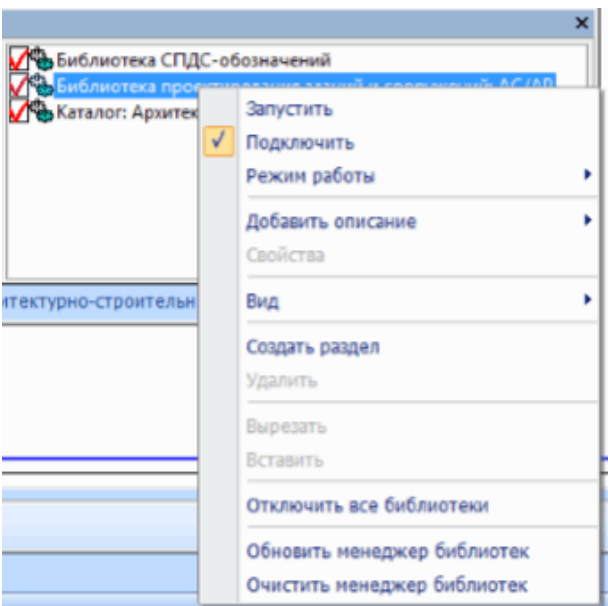

Рисунок 7.4 – Команды контекстного меню просмотра выделенной команды

В библиотеках можно упорядоченно хранить различные типовые фрагменты с произвольными комментариями к ним. Использование библиотек фрагментов упрощает поиск и вставку в документ готовых изображений.

Каждая библиотека фрагментов отображается на отдельной вкладке Менеджера библиотек. Для настройки внешнего вида вкладки служит команда Вид из ее контекстного меню (рис. 7.4).

Чтобы вставить фрагмент из библиотеки в текущий графический документ, выполните следующие действия.

 1. Выделите в списке фрагмент, который требуется вставить, и вызовите из контекстного меню команду *Вставить фрагмент в документ*. Можно также дважды щелкнуть мышью по имени нужного фрагмента. Система перейдет в режим вставки фрагмента. На *Панели свойств* появятся элементы управления вставкой.

 2. Настройте параметры вставки на *Панели свойств* и укажите базовую точку фрагмента.

 3. Выполните необходимое количество вставок и нажмите кнопку .

#### **7.2 Библиотека отрисовки планов зданий и сооружений**

Для отрисовки координационных осей выбираем режим **«Координационная ось» → «Сетка прямых координационных осей»**. В открывшемся окне задаем параметры сетки: шаг, количество шагов, общую длину осей, вид законцовки осей, длину вылета осей.

Отрисовываем несущие стены и перегородки. В текущей библиотеке входим в режим **«Стена»**. В рабочем окне вводим все необходимые параметры: стиль, смещение оси.

Вставляем окна и двери окна . Входим поочередно в режимы поочередно в **«Окно»** и «Дверь» в текущей библиотеке. В открывшихся окнах вводим необходимые параметры: ширину и тип привязки на чертеже.

Вставляем лестницу вызовом диалога **«Лестница** библиотеке и в развернувшемся окне выбираем стиль, вид отрисовки и задаем параметры лестничного марша. **»** в открытой

Вставляем сантехоборудование . На верхней панели активизируем панели режим **«Библиотеки»** →**КОМПАС -ОБЪЕКТ** и выбираем в развернувшемся выбираем в окне необходимые объекты.

Проставляем все необходимые размеры и обозначения на готовом чертеже плана здания.

Заполняем штамп, предварительно активизировав его двойным щелчком *ЛКМ*.

# *7.2.1 Построение координационных осей*

Библиотека позволяет строить координационные оси следующих видов:

- Прямая координационная ось;
- Концентрическая координационная ось;
- Сетка прямых координационных осей;
- Сетка концентрических /радиальных координационных осей.

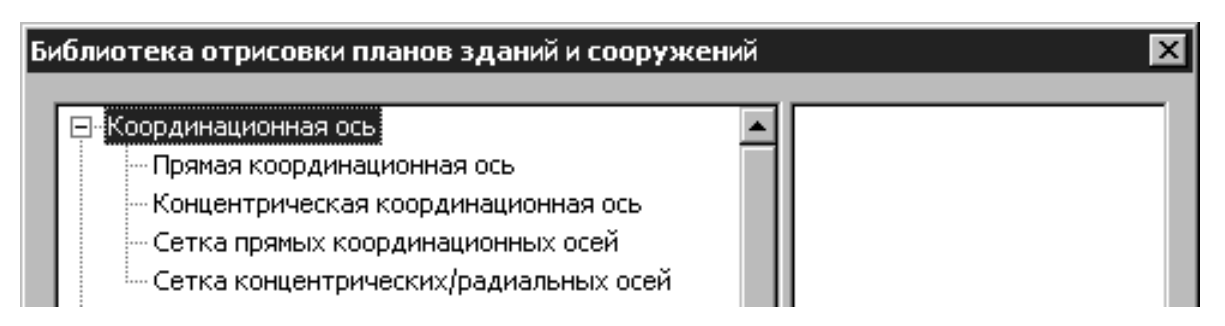

Рисунок 7.5 – Команды контекстного меню просмотра команды – Координационная ось Рисунок 7.5 – Команды контекстного меню просмотра<br>команды – Координационная ось<br>Способы построения и редактирования осей перечисленных видов

рассмотрены ниже.

Обозначение - окно ввода обозначения текущей оси.

*Установка параметров* пиктограммами): *законцовки оси* (опция представлена

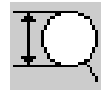

#### – Пиктограмма *Установка диаметра законцовки*

Для диаметра целочисленного значения из ряда 6 … 12 мм. законцовки допускается выбор допускается выбор любого

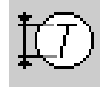

– Пиктограмма *Установка размера шрифта обозначения* . Список содержит ряд размеров шрифтов от 1,8 до 10 мм.
#### *Отображение*

Переключатели определяют способ отрисовки марок (законцовок) на координационной оси:

(начале ) оси

сторонам оси

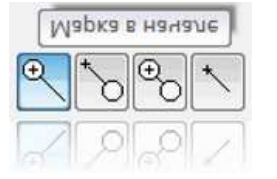

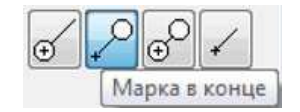

Марка с двух сторон

 $\mathbb{R}^{\circ}$ Без марок - Отрисовка оси без марки (законцовки)

– Кнопка *Марка* (законцовка) по обеим

– Кнопка *Марка* (законцовка) в конце оси

– Кнопка *Марка* (законцовка) в точке вставки

# *Длина оси*

Поле доступно для ввода значения только при определении одного из двух следующих способов построения: *по точке и длине*; *по точке* Предназначено для задания для длины оси в миллиметрах. , *длине и углу*.

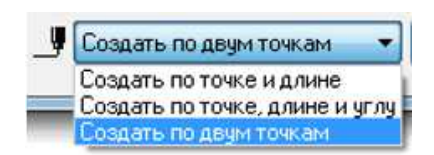

#### *Способ построения*

Список помечен пиктограммой помечен *Способ построения.*

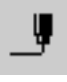

– Пиктограмма *Способ построения Способ* 

Допускает установку трех способов построения координационной оси:

по двум точкам;

по точке и длине;

по точке, длине и углу.

Во время вставки оси на экране отображается ее фантом, позволяющий визуально контролировать процесс вставки.

За один вызов команды вызов построения координационной оси можно вставить в чертеж несколько ее изображений.

Для завершения построения завершения используйте кнопку **Прервать команду** на**Панели специального управления специального** .

Для редактирования параметров координационной оси дважды щелкните по ней левой кнопкой мыши кнопкой появится диалог **Прямая координационная Прямая ось**.

При переопределении свойств оси с сохранением ее положения в пространстве чертежа в списке чертежа в **Способ построения** должна быть активирована опция Переопределить макрообъект (активна «по умолчанию»).

Если наряду с изменением параметров требуется также переместить ось, выберите из списка Способ построения необходимый способ вставки.

# *Сетка прямых Сетка координационных осей*

Для построения сетки построения прямых координационных осей запустите одноименную команду в окне библиотеки, либо нажмите одноименную кнопку, подключенную к пользовательской льзовательской панели. В результате откроется диалог **Сетка прямых координационных осей**, в котором нужно ввести параметры для построения сетки.

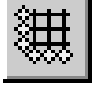

#### *осей* – Кнопка *Сетка прямых координационных прямых*

Диалог включает в себя две панели, имеющие одинаковую структуру и позволяющие задавать шаг и обозначения для поперечных и продольных осей, образующих сетку:

Продольная разбивка, Поперечная разбивка.

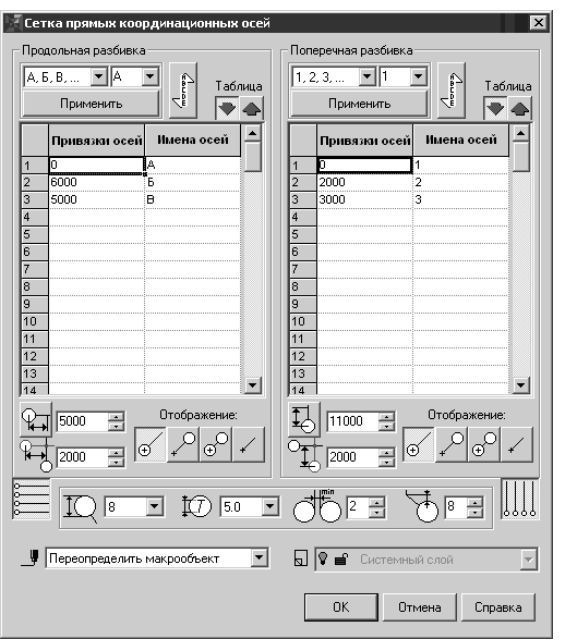

Рисунок 7.6 – Окно команды *Сетка прямих координационн координационных осей*

Панели *Продольная разбивка , Поперечная разбивка* / *Обозначение* (опция представлена списком) *Опции диалога*

Окно выбора системы координационных осей. обозначений поперечныхпродольных

Вы можете определить систему обозначений, основанную на:

- буквах русского алфавита (*А*, *Б*, *В* ... *АА*, *ББ* ...), при этом, в соответствии с требованиями ГОСТ 21.101-79, из ряда исключены Ё, З, Й, О, Х, Ц, Ч, Щ, Ъ, Ы, Ь;
- буквах латинского буквах алфавита;
- арабских цифрах  $(1, 2, 3 ...);$
- **создать произвольную маркировку осей в режиме Параметры** *осей*.

Кнопка Параметры осей. Ее активация вызывает отображение имени и шага каждой из осей, составляющих сетку осей. Опция активна по умолчанию

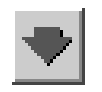

# – Кнопка *Параметры осей Параметры*

Кнопка *Параметры сетки* . Ее активация вызывает отображение вызывает шага по оси Y/X и количества шагов.

Логика работы с полями ввода исходных данных для построения сетки координационных осей в панелях координационных осей *Продольная разбивка / Поперечная разбивка* аналогична логике работы с таблицами MS Excel.

*Установка параметров* пиктограммами) *законцовки оси* (опция представлена

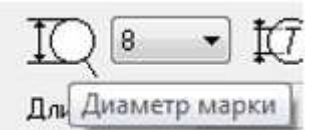

– Пиктограмма **Размер марки**.

Допускается выбор любого целочисленного значения из ряда 6 ...12 мм.

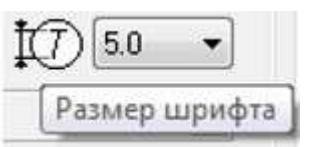

– Пиктограмма **Размер шрифта Размер** .

Список содержит ряд размеров содержит ряд шрифтов от 1,8 до 10 мм.

*Отображение*

Список содержит ряд размеров шрифтов от 1,8 до 10 мм.<br>*Отображение*<br>Переключатели определяют способ отрисовки марок (законцовок) на координационной оси:

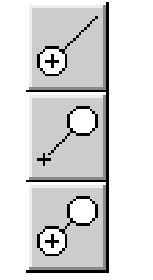

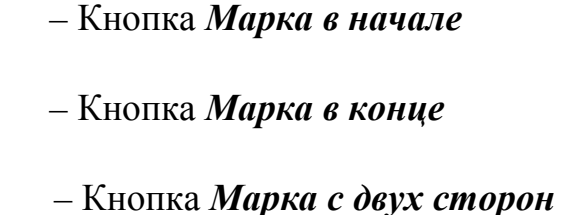

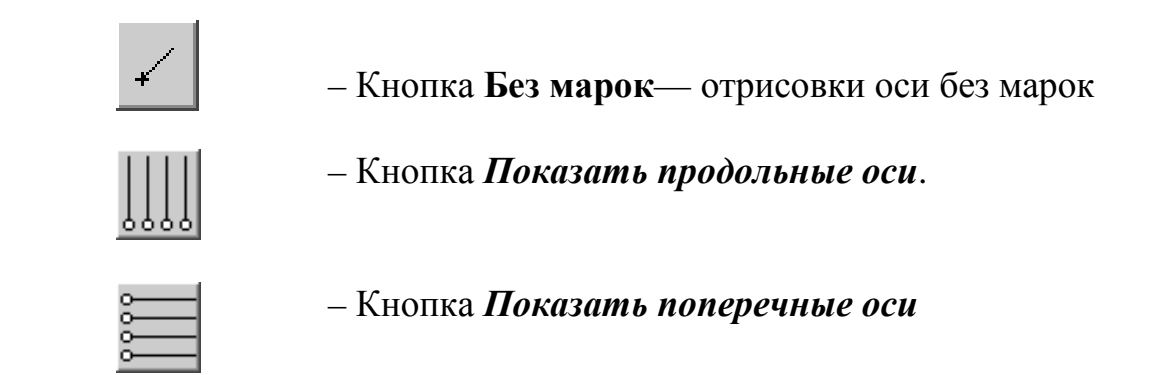

При работе с планами обе кнопки (*Показать продольные оси* и **Показать поперечные оси**) должны быть активированы. Отрисовка сеток осей с активацией только одной из этих кнопок используется при оформлении разрезов и фасадов зданий. фасадов

# *Длина оси*

Активация кнопки позволяет вызвать функцию *Определить длину* автоматически автоматически пересчитать длины координационных осей, основываясь на параметрах сетки. Назначение производится одновременно для всех осей, составляющих сетку координационных осей. Возможен явный ввод длин продольных и поперечных осей в окно ввода (в миллиметрах).

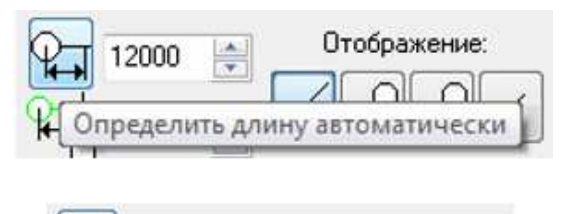

Определить длину автоматически

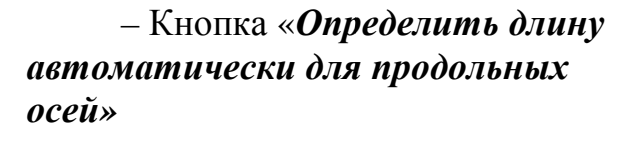

– Кнопка «*Определить длину автоматически для поперечных автоматически осей»*

*Вылет оси* (опция представлена пиктограммами)

Отображение:

В соответствии с требованиями ГОСТ 21.101-79, обозначения осей наносят вдоль нижней и левой (на чертеже) стен здания, поэтому настройка величины вылета оси выполняется именно для этих областей сетки координационных осей.

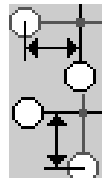

15000

– Пиктограмма *Определение в окне ввода вылета продольных осей*

Пиктограмма *Определение в окне ввода вылетапоперечных осей*

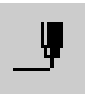

– Пиктограмма *Способ построения*

Допускает установку двух способов построения сетки прямых координационных осей:

- По точке и длине.
- По точке, длине и углу.

После того, как введены все параметры, нажимаем кнопку **ОК**. На экране появляется фантом сетки, выбираем для неё место на чертеже и закрепляем щелчком ЛКМ.

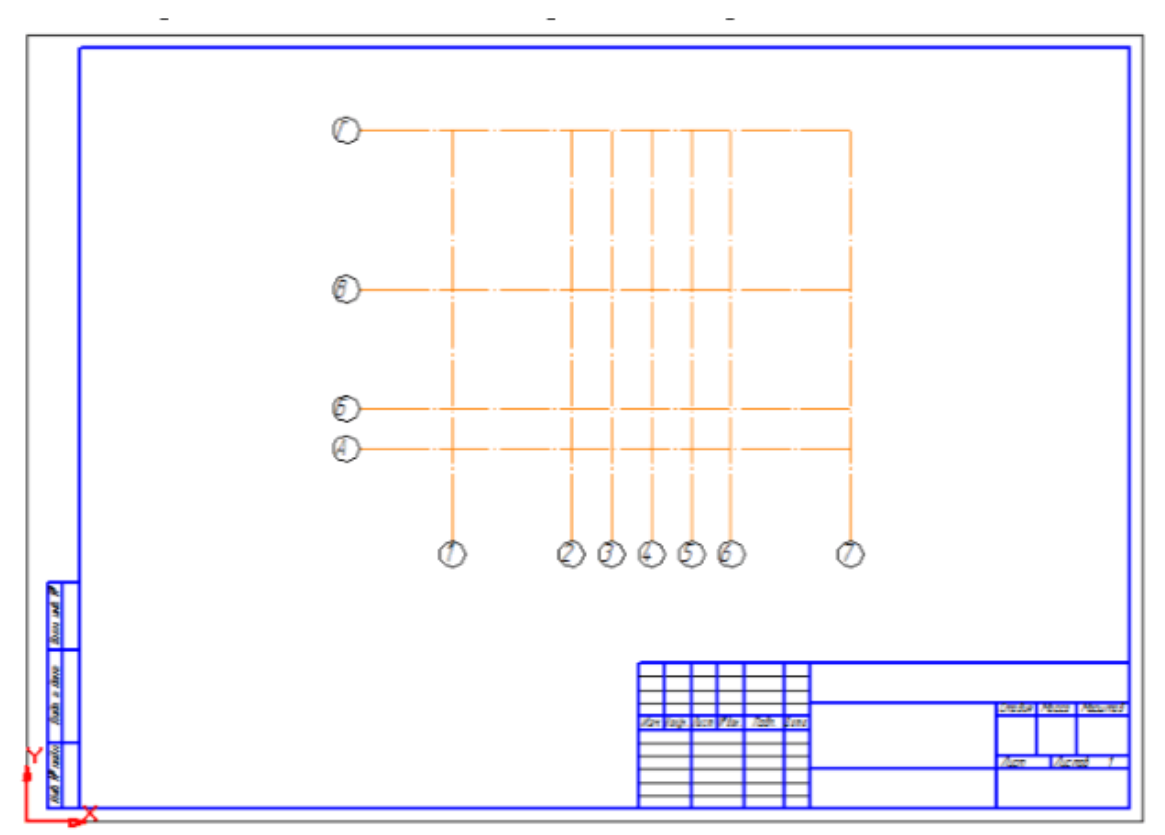

Рисунок 7.7 – Сетка прямих координационных осей на поле чертежа

### **7.3 Построение элементов здания**

#### *7.3.1 Построение наружных и внутренних капитальных стен*

После того, как построена сетка координационных осей, необходимо вычертить ленты наружных и внутренних капитальных стен.

Для отрисовки стен запустите команду *Стены* в открытой библиотеке **Проектирования зданий и сооружений**.

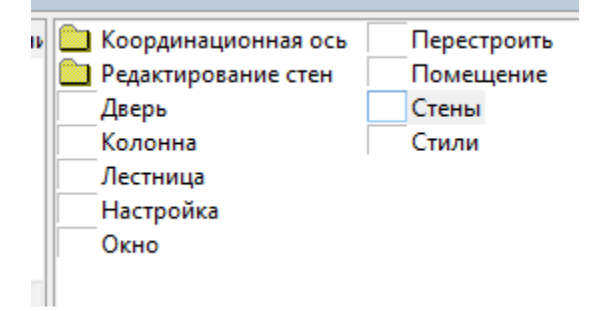

Рисунок 7.8 – Окно команды отрисовки стен

Откроется диалог, который позволяет выбрать стиль элемента ограждающих конструкций (стены, перекрытия, фундаментов) из библиотеки стилей.

Диалог включает в себя окно с перечнем активированных в библиотеке стилей элементов ограждающих конструкций, доступных для установки в пространстве чертежа. Перечень стилей может быть изменен (сужен, расширен) при помощи *Организатора*, вызываемого выбором кнопки **Организатор…** панели *Стили* диалога, или же выбором команды *Стили* в окне библиотеки.

Для выбранного стиля элемента ограждающих конструкций (стены, перекрытия, фундаментов) отображается эскиз, показывающий его структуру.

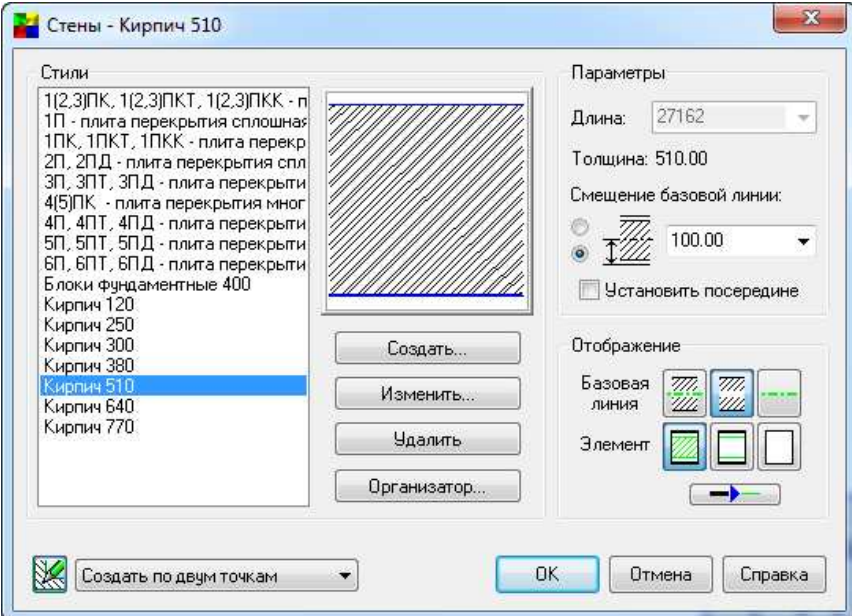

Рисунок 7.9 – Окно диалога выбора стиля

Если в предлагаемом перечне стилей стен нет нужной вам стены, необходимо воспользоваться кнопкой **Создать**. При нажатии данной кнопки вызывается диалог *Стиль стены* для определения параметров вновь создаваемого стиля стены (рис. 7.9).

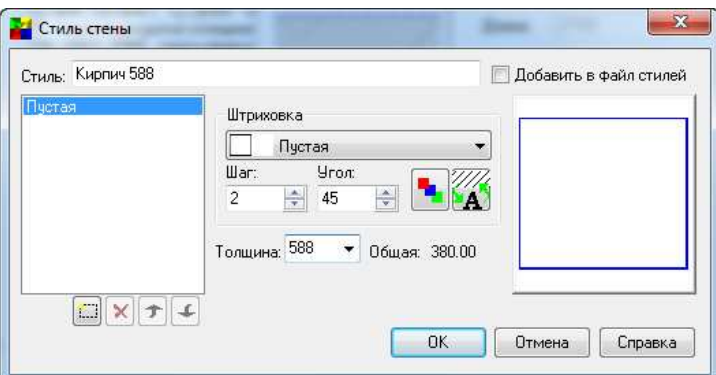

Рисунок 7.10 – Окно создания своего стиля

После нажатия клавиши *ОК* данный стиль добавляется в перечень стилей панели *Стили* диалога *Стены.*

# *Кнопка Изменить*.

Вызов диалога *Стиль стены* для изменения параметров, существующего и выделенного подсветкой в списке стилей стиля элемента ограждающих конструкций.

#### Кнопка **Удалить**.

Удаление существующего и выделенного подсветкой в списке стилей стиля элемента ограждающих конструкций.

### Кнопка *Организатор*…

Вызов диалога *Организатор стилей* для определения перечня стилей элементов ограждающих конструкций, отображаемых в окне *Стили* диалога *Стены* (рис. 7.11)*.*

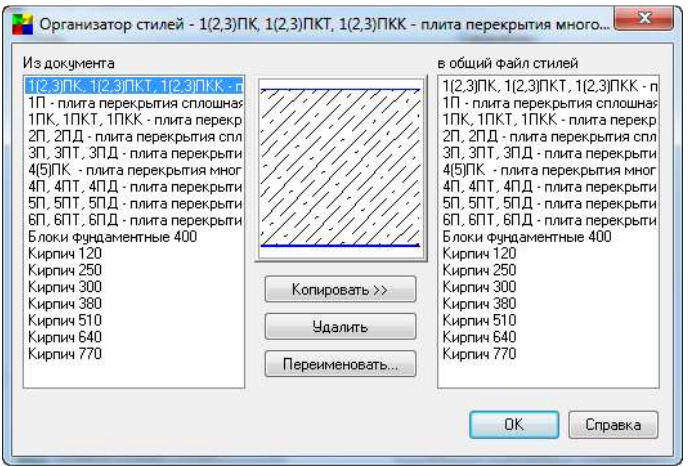

Рисунок 7.11 – Окно для измения стилей

# Панел*ь Параметры*

Панель включает в свой состав окна ввода, определяющие геометрию стены выбранного стиля (рис. 7.12).

#### Поле *Длина*

Окно ввода, позволяющее определить длину элемента ограждающих конструкций, миллиметры. Если стена строится по двум точкам, то это поле неактивно.

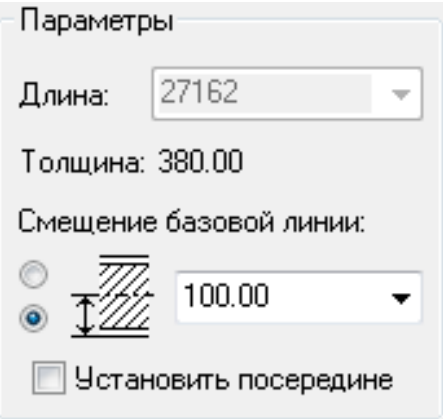

Рисунок 7.12 – Параметры

### Поле *Смещение базовой линии*

*Базовая линия –* условная линия, находящаяся внутри контура стены, позволяющая выполнять точную привязку стены к характерным точкам при построении и в используемом в настоящее время алгоритме пересечения стен, влияющая на способ «слияния» слоев многослойной стены. Иногда базовая линия стены может совпадать с линией координационной оси, но это не обязательно. Для правильной отрисовки библиотекой узлов Г-образного и Т-образного пересечений элементов ограждающих конструкций, базовые линии должны пересекаться «чисто» – в точке и без «перехлеста» соответственно.

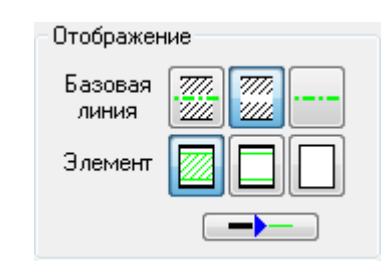

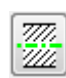

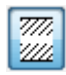

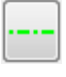

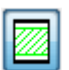

– Кнопка **Не штриховать.** Показывать структуру одно- и многослойной стены без показа штриховок, соответствующих материалу каждого слоя

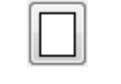

– Кнопка **Рисовать контур.** Не показывать структуру стены (только контур)

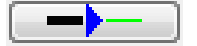

– Кнопка **Контур тонкой линией.** Признак, определяющий стили линий, используемых при отрисовке текущего элемента стены.

#### Панель *Отображение*

– Панель включает в свой состав 7 кнопок, определяющих вид представления на чертеже выбранного элемента стены. Кнопки разделены на 3 блока, при этом внешний вид отрисованного элемента определяется сочетанием настроек, сделанном в каждом из блоков.

– Кнопка **Отобразить базовую линию.** При нажатой кнопке наносится контур стены с отображением базовой линии.

– Кнопка **Не отображать базовую линию.** При нажатой кнопке наносится контур стены без отображения базовой линии.

– Кнопка **Отобразить только базовую линию.** При нажатой кнопке отображается только базовая линия

– Кнопка **Рисовать полностью.** Показывать структуру одно- и многослойной стены с показом штриховок, соответствующих материалу каждого слоя.

### *Способ построения*.

Допускает установку трех способов построения стены:

*По двум точкам* (заданием координат точки начала и конца базовой линии стены);

*По точке и длине* (заданием точки вставки и длины);

*По точке, длине и углу* (заданием точки вставки, длины и угла наклона базовой линии).

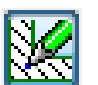

– Кнопка **Перестроить после постановки в чертеж.** Кнопка «по умолчанию» активирована, что вызывает пересчет элементов ограждающих конструкций сразу по их отрисовке, корректное отображение их взаимного пересечения, а также корректное отображение их пересечения с колоннами (на планах).

#### **Построение перегородок**

Для построения перегородок используется диалог *Стены.*

Из перечня выбирается нужная стена или создается новая. Смещение базовой линии – 0. В отображении включены кнопки **Не отображать базовую линию** и **Не штриховать**.

При постановке в чертеж точки начала и конца любой стены выбираются визуально (рис. 7.13).

### *7.3.2 Размещение оконных и дверных проемов в наружных стенах*

Прежде, чем приступить к вставке в поле чертежа окон и дверей, выбранных из спецификации, необходимо обозначить на чертеже центры оконных и дверных проемов, которые заданы на схеме плана соответствующими размерами. Для этого через заданные центры нужно провести вспомогательные прямые, которые удаляются после нанесения всех окон и дверей.

Выполняем следующие действия:

- на левой панели инструментов активизируем режим **«геометрия»;**

- в развернувшемся ниже меню выбираем кнопку **«вспомогательные прямые»**;

- путем удержания ЛКМ черного треугольника в правом нижнем углу выбранной кнопки получаем меню, в котором активизируем режим **«построение параллельных прямых»**;

- проводим необходимое количество параллельных вспомогательных прямых, определяющих центры оконных и дверных проемов в наружных стенах.

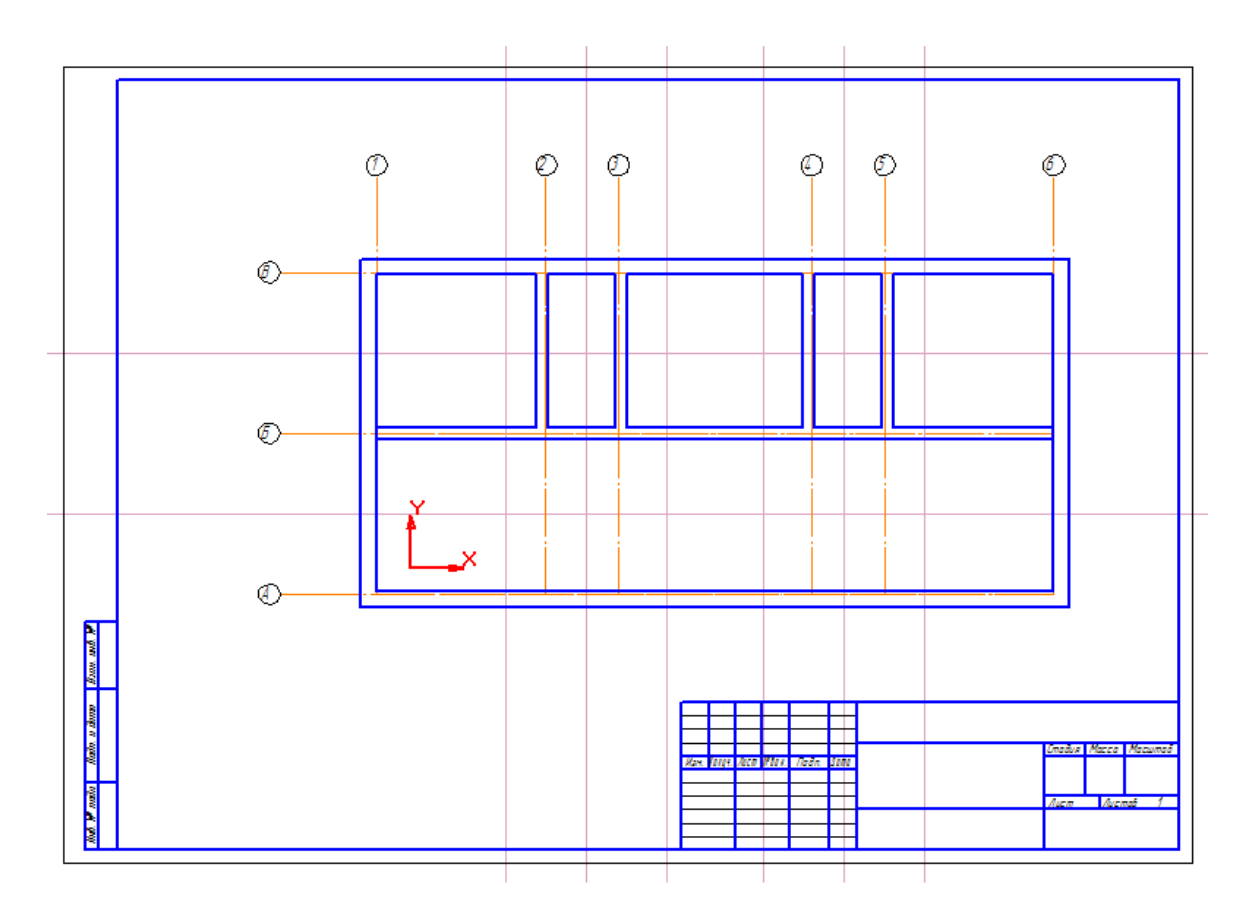

Рисунок 7.13 – Построение стен на чертеже

# Построение элемента *«окно»*

Для вставки элемента *Окно* в поле чертежа запускаем команду *Окно* в открытой библиотеке. Появится диалог (рис. 7.14), в котором необходимо ввести параметры создаваемого окна.

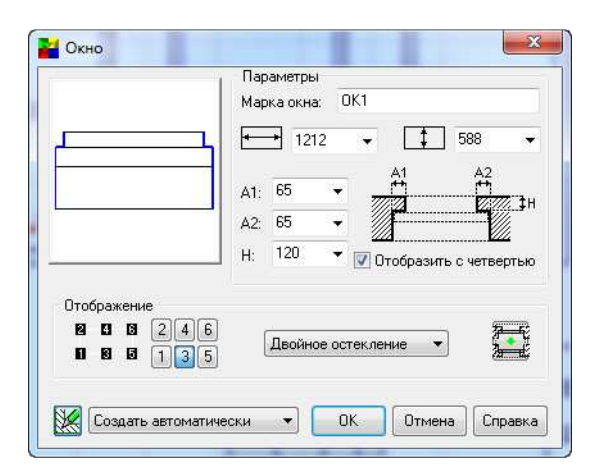

Рисунок 7.14 – Диалог построения окон

*Панель Параметры. Поле Марка окна*

Область ввода, предназначенная для определения марки помещаемого в пространство чертежа окна. Правильность ввода марки отслеживается пользователем.

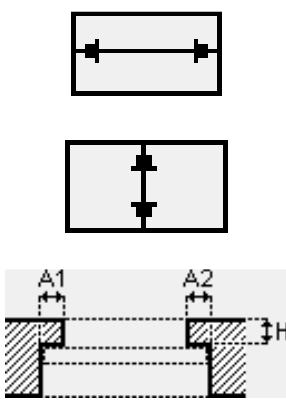

*Ширина оконного проема* – поле для ввода ширины оконного проема в миллиметрах. Берем из таблицы спецификации.

*Ширина стены* – поле для ввода ширины стены для помещения оконного проема в миллиметрах (необязательный для ввода параметр).

Эскиз проема с определением параметров четверти. На эскизе представлены параметры четверти, где:

**A1 –** ширина левой (или верхней/нижней при отрисовке проема на разрезе) четверти, миллиметры;

**A2 –** ширина правой (или верхней/нижней при отрисовке проема на разрезе) четверти, миллиметры;

**H –** глубина четверти, миллиметры;

– Кнопка **Перестроить после постановки в чертеж.** Перестраивает полученное окно в зависимости от расположения стены (горизонтально или вертикально).

Панель Отображение

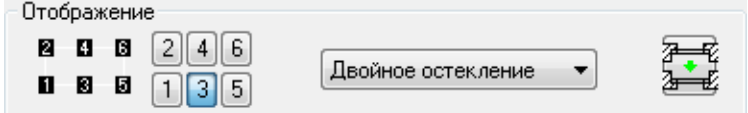

В состав панели входят 6 кнопок, определяющих номер точки привязки окна при вставке его в пространство чертежа, кнопка *Изменить ориентировку окна* для изменения направления четвертей оконного проема, а также окно ввода параметров остекления.

После задания параметров окна нажмите кнопку **ОК** для перехода к вставке его изображения в стену в пространстве чертежа. Для выхода из диалога без создания окна нажмите кнопку **Прервать команду**.

Во время вставки окна на экране отображается его фантом, позволяющий визуально контролировать процесс вставки. За один вызов команды построения окна вы можете вставить в чертеж несколько его изображений.

Для редактирования параметров окна нужно выполнить двойной щелчок по нему левой кнопкой мыши, вызывающий появление диалога *Окно*, и внести изменения.

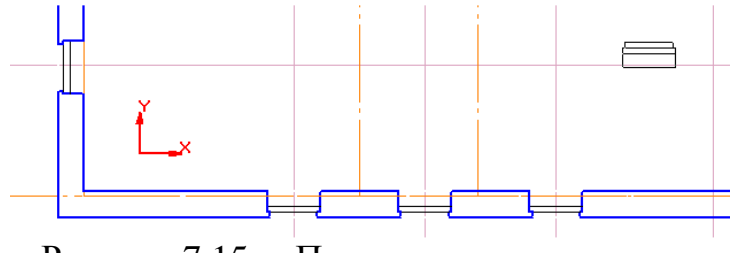

Рисунок 7.15 **–** Пример построения окон

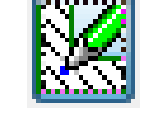

# *Построение дверей*

Для вставки элемента *Дверь* запустите соответствующую команду в открытой библиотеке. Откроется диалог *Дверь*. Диалог позволяет осуществлять выборку вида конструктива заполнения дверного проема из ряда конструктивов, определенного в соответствии с ГОСТ 21.501-93 «Правила выполнения архитектурно-строительных рабочих чертежей» (рис.7.17) и определять параметры проема и заполнения.

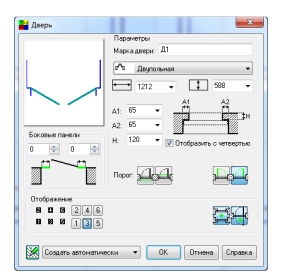

Рисунок 7.16 **–** Команда библиотеки **«**Дверь»

Поле Марка двери, Ширина дверного проема, Ширина стены для помещения дверного проема, Параметры четверти заполняются аналогично соответствующим полям панели Параметры диалога Окно.

Две кнопки позволяют изменить направление открывания двери.

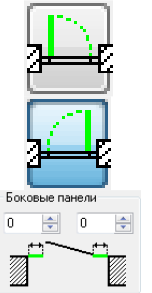

– Кнопка Левая дверь

– Кнопка Правая дверь

– Окна ввода панели позволяют определить ширину левой и правой боковой панели.

#### Панель *Отображение*

В состав панели входят 6 кнопок, определяющих номер точки привязки двери при вставке ее в пространство чертежа, а также кнопки *Изменить ориентировку четверти* для изменения направления четвертей дверного проема и *Изменить ориентировку двери* для изменения направления открывания дверного полотна **–** внутрь/наружу.

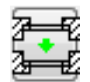

– Кнопка Изменить ориентировку четверти

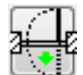

– Кнопка Изменить ориентировку двери

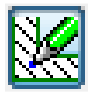

– Кнопка *Перестроить* после постановки в чертеж.

После задания параметров двери нажмите кнопку **ОК** для перехода к вставке ее изображения в стену в пространстве чертежа. Для выхода из диалога без создания двери нажмите кнопку двери нажмите **Прервать команду**.

Во время вставки двери на экране отображается ее фантом, позволяющий визуально контролировать процесс вставки. За один вызов команды вызов построения двери вы можете вставить в чертеж в несколько ее изображений.

Для завершения построения завершения используйте кнопку *Прервать команду*.

Для редактирования параметров двери нужно выполнить двойной выполнить щелчок по ней левой кнопкой мыши, вызывающий появление диалога *Дверь*, и внести необходимые изменения.

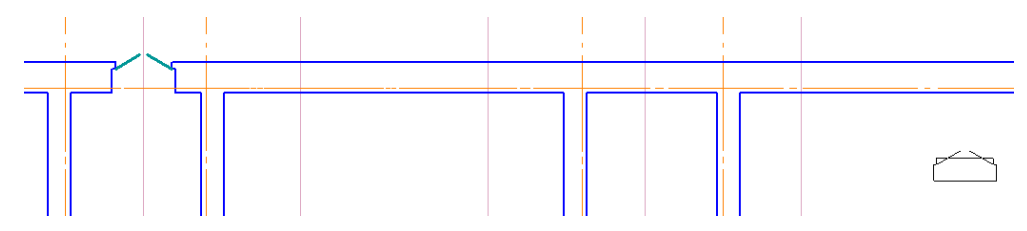

Рисунок 7.17 **–** Пример построения дверей на чертеже

#### **7.4 Вывод чертежа на печать**

#### **7.4.1 Подготовка документа Подготовка к печати**

Рисунок 7.17 – Пример построения дверей на чертеже<br>7.4 Вывод чертежа на печать<br>7.4.1 Подготовка документа к печати<br>Для того чтобы напечатать чертеж или часть чертежа, необходимо выполнить следующие действия:

1. Открыть чертеж, который требуется напечатать.

Если необходимо распечатать фрагмент чертежа (например, какой-то узел для его черновой проработки), то предварительно нужно увеличить эту часть чертежа рамкой, нажав мышью на кнопку – *Увеличить рамкой Увеличить .*

2. Нажать кнопку на стандартной панели инструментов «Просмотр для печати» или выполнить ту же операцию, используя пункт **основного меню Файл – Предварительный просмотр**.

После выполнения переключится в окно подготовки документа к печати. Окно разбито на форматы реального листа бумаги, установленного для вывода на печатающее устройство (принтер, плоттер). На рисунке 7.18 это лист формата А4. этой операции система КОМПАС-3D

Для размещения чертежа размещения на реальном листе бумаги заданного формата необходимо воспользоваться следующими операциями в окне в *Просмотр для печати* (рис. 7.18).

#### **7.4.2 Поворот чертежа Поворот**

Для поворота чертежа поворота необходимо нажать кнопку Поворот чертежа **против часовой стрелке или Поворот чертежа по часовой чертежа по стрелке** . Или выбрать те же операции в пункте основного меню *Сервис* (рис. 7.18).

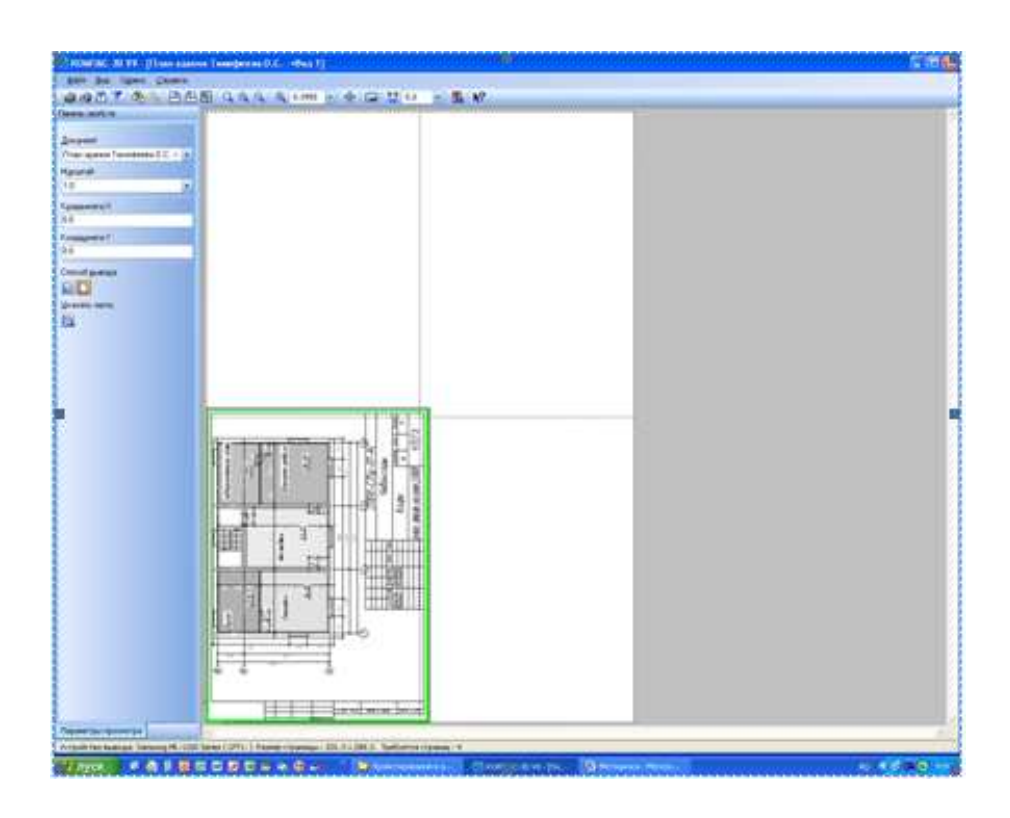

Рисунок 7.18 – Предварительный просмотр чертежа

# **7.4.3 Сдвиг чертежа**

Для сдвига чертежа относительно реального листа бумаги необходимо Рисунок 7.18 – Предварительный просмотр чертежа<br>**7.4.3 Сдвиг чертежа**<br>Для сдвига чертежа относительно реального листа бумаги необходимо<br>вести указатель мыши к центру чертежа до тех пор, пока он не превратится в указатель вида  $\boxplus$ , одному из углов чертежа, пока он не превратится в указатель вида, Ц левую клавишу мыши, передвинуть чертеж.

# *7.4.4 Масштабирование чертежа*

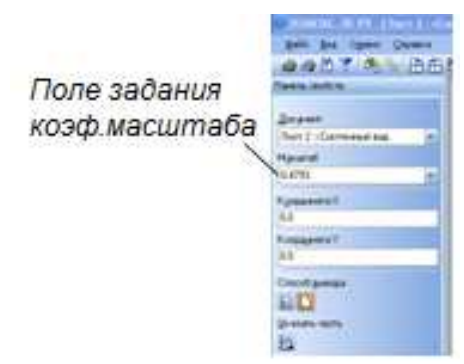

Рисунок 7.19 – Масштабирование чертежа

Масштабирование с использованием операции основного пункта меню *Сервис - Подогнать масштаб* (рис. 7.19).

# **7.4.5 Разбивка документа Разбивка на несколько печатных листов печатных**

Эта операция нужна для печати документа большего формата на листах бумаги меньшего формата с последующей с склейкой (например, лист формата A3 на листах бумаги формата А 4).

Для выполнения этой операции можно воспользоваться кнопкой **Включить/выключить листы** , расположенной на стандартной на панели инструментов, или выполнить ту же операцию, используя пункт меню **Сервис**. После этого чертеж этого будет разбит на то количество листов, которое показано на экране (каждая часть чертежа будет напечатана на отдельном листе бумаги в соответствии с разбивкой).

# *7.4.6 Вывод документа на печатающее устройство*

Для того, чтобы отправить чтобы подготовленный документ на печатающее устройство, воспользуйтесь кнопкой воспользуйтесь **Печать** стандартной панели инструментов или выберите ту же операцию же в пункте меню **Файл**.

Для выхода из указанного режима воспользуйтесь кнопкой  $|\mathbf{X}|$ **Закончить** предварительный просмотр.

# *Вопросы для самопроверки*

- 1. Как установить нужные параметры текущего листа чертежа?
- 2. Для каких целей используются целей понятие слоев?
- 3. Как создать и настроить создать и новый слой?
- 4. Как сделать текущим слоем кущим новый слой?
- 5. Перечислите основные параметры Сетки координатных осей?
- 6. Как устанавливается Сетка устанавливается координатных осей?
- 7. Перечислите основные параметры библиотечного элемента Стена?
- 8. Как вставить стены в чертеж?
- 9. Перечислите основные Перечислите параметры библиотечного элемента библиотечного Окно?
- 10. Как вставить оконные вставить проемы в стены?
- 11. Инструменты расстановок Инструменты размеров в Компас-3D.
- 12. Как вывести документ на печатающее устройство?
- 13. Какая команда изменяет габариты чертежа?
- 14. Какая команда позволяет создать набор регулярно расположенных объектов?
- 15. Как сделать фаску? Какие два режима работы команды снятия фаски существуют?

# **ИСТОЧНИКИ**

- 1. Бубенников А.В. Начертательная геометрия: Учеб. для вузов. 3-е изд., перераб. и доп. – Москва : Высш. шк., 1985 – 288с.
- 2. Чекмарев А.А. Инженерная графика: Учеб для немаш. спец. вузов. 2-е изд., испр. – Москва : Высш. шк. 1998. – 365 с
- 3. Михайленко В.Е., Пономарев А.М. Инженерная графика: Учебник. 3-е изд., перераб. и доп. – Киев : Выща шк., 1990. – 303 материалов и правила их нанесения на чертежах. – Москва : Изд-во стандартов, 1995. – 144 с.
- 4. ЕСКД ГОСТ 2.306–68. Обозначения графические.
- 5. ЕСКД ГОСТ 2.307–68. Нанесение размеров и предельных отклонений. Москва : Изд-во стандартов, 1995. – 144 с.
- 6. ЕСКД ГОСТ 2.317–68. Аксонометрические проекции. Москва : Изд-во стандартов, 1995. – 144 с.
- 7. Левицкий В.С. Машиностроительное черчение и автоматизация выполнения чертежей. – Москва : Высш. школа, 1998.– 442 с.
- 8. Федоренко В.А., Шошин А.И. Справочник по машиностроительному черчению. – Ленинград : Машиностроение, 1982. – 328 с.
- 9. Чекмарёв А.А. Инженерная графика. Москва : Высш. школа, 1998. 352 с.
- 10.Лусь В.И., Швыдкий С.Н. Инженерная графика. Справочные материалы для практических занятий. – Харьков : ХНАГХ, 2010. 130 с.

*Навчальне видання*

#### **МАНДРІЧЕНКО** Олена Євгенівна

# КОНСПЕКТ ЛЕКЦІЙ

#### з дисципліни

# **«ІНЖЕНЕРНА І КОМП'ЮТЕРНА ГРАФІКА**»

*(для студентів 1 курсу денної та заочної форм навчання напрямів підготовки 6.170202 – Охорона праці та 6.170201 – Цивільний захист)* 

(Рос. мовою)

Відповідальний за випуск *В. І. Лусь*

За авторською редакцією

Комп'ютерне верстання *І. В. Волосожарова*

План 2015, поз. 58Л

Підп. до друку 29.02.2016р. Формат 60х84/16 Друк на різографі Ум. друк. арк. 7,4 Зам. № Тираж 50 пр.

Видавець і виготовлювач: Харківський національний університет міського господарства імені О. М. Бекетова, вул. Революції, 12, Харків, 61002 Електронна адреса: rectorat@kname.edu.ua Свідоцтво суб΄єкта видавничої справи: ДК № 4705 від 28.03.2014 р.